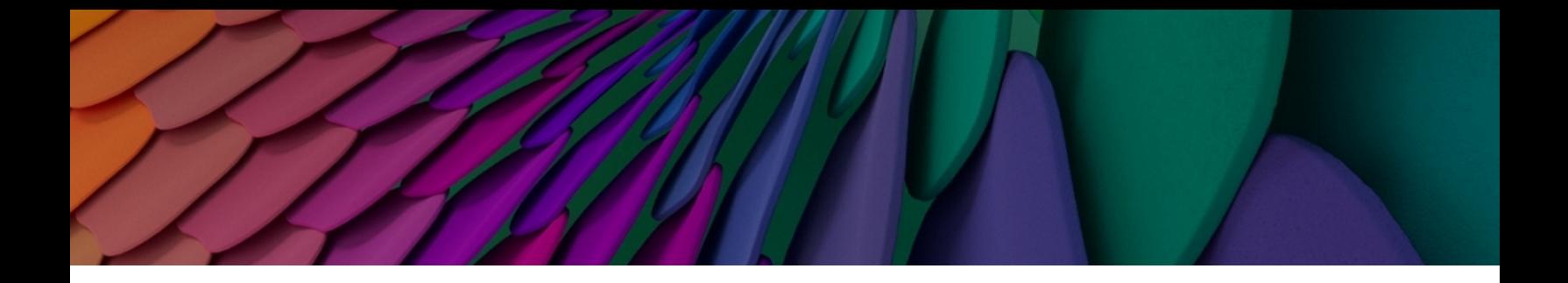

# **Aruba Instant On 2.9.0** 用户指南

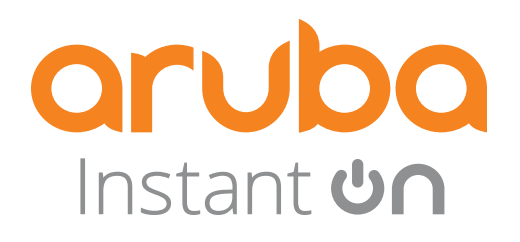

#### 版权信息

© 版权所有 2024 Hewlett Packard Enterprise Development LP

#### 开放源代码

本产品包含获得 GNU 通用公共许可、GNU 宽通用公共许可和/或某些其他开源许可授权的代码。根据 请求,可提供与此类代码相应的源代码的完整机器可读副本。这项服务对收到此信息的任何人都有效, 其有效期为自 Hewlett Packard Enterprise Company 最终发布此产品版本的日期之后三年。要获得此类 源代码,请将金额为 10.00 美元的支票或汇票发送至:

Hewlett Packard Enterprise Company 6280 America Center Drive San Jose, CA 95002 USA

<span id="page-2-0"></span>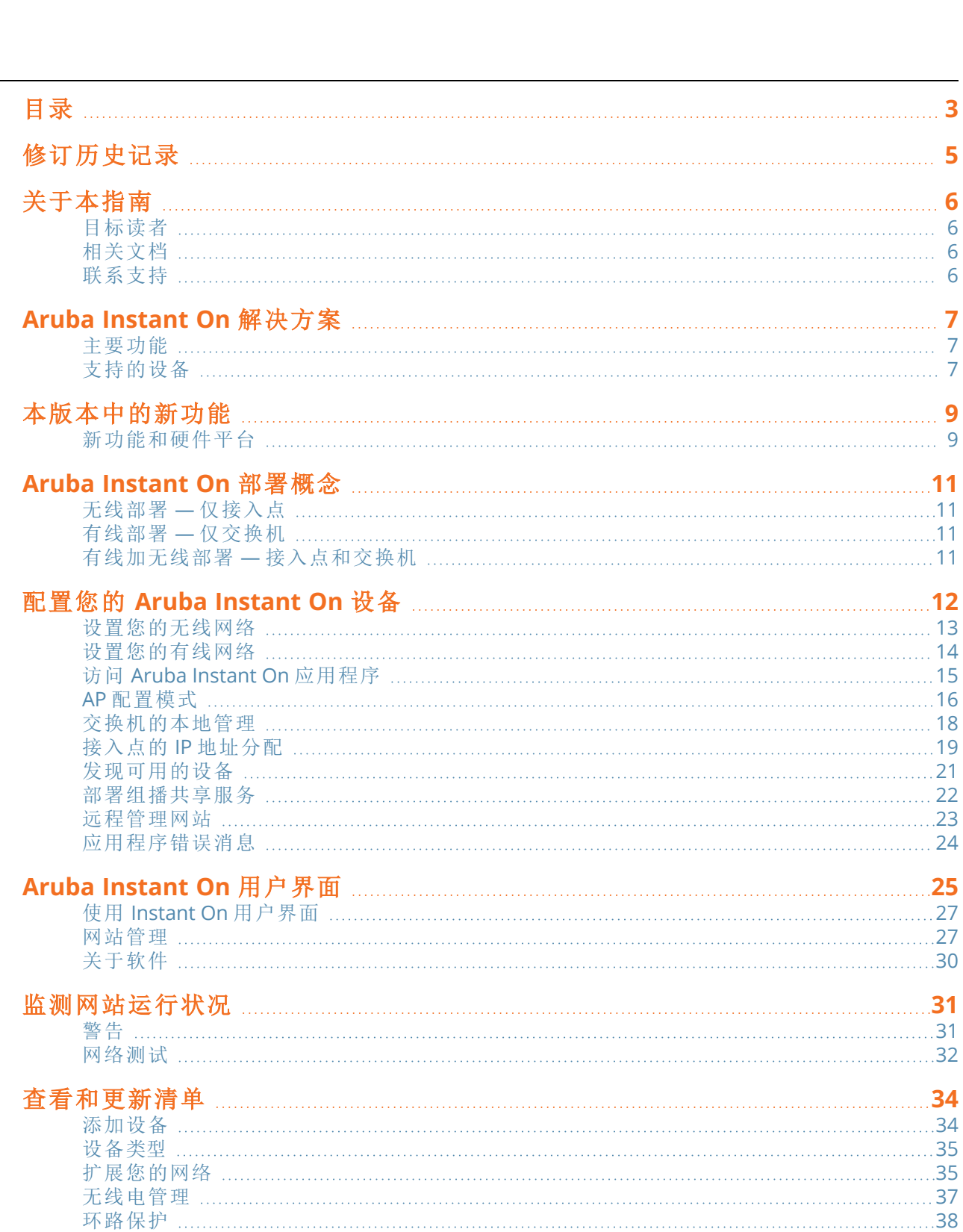

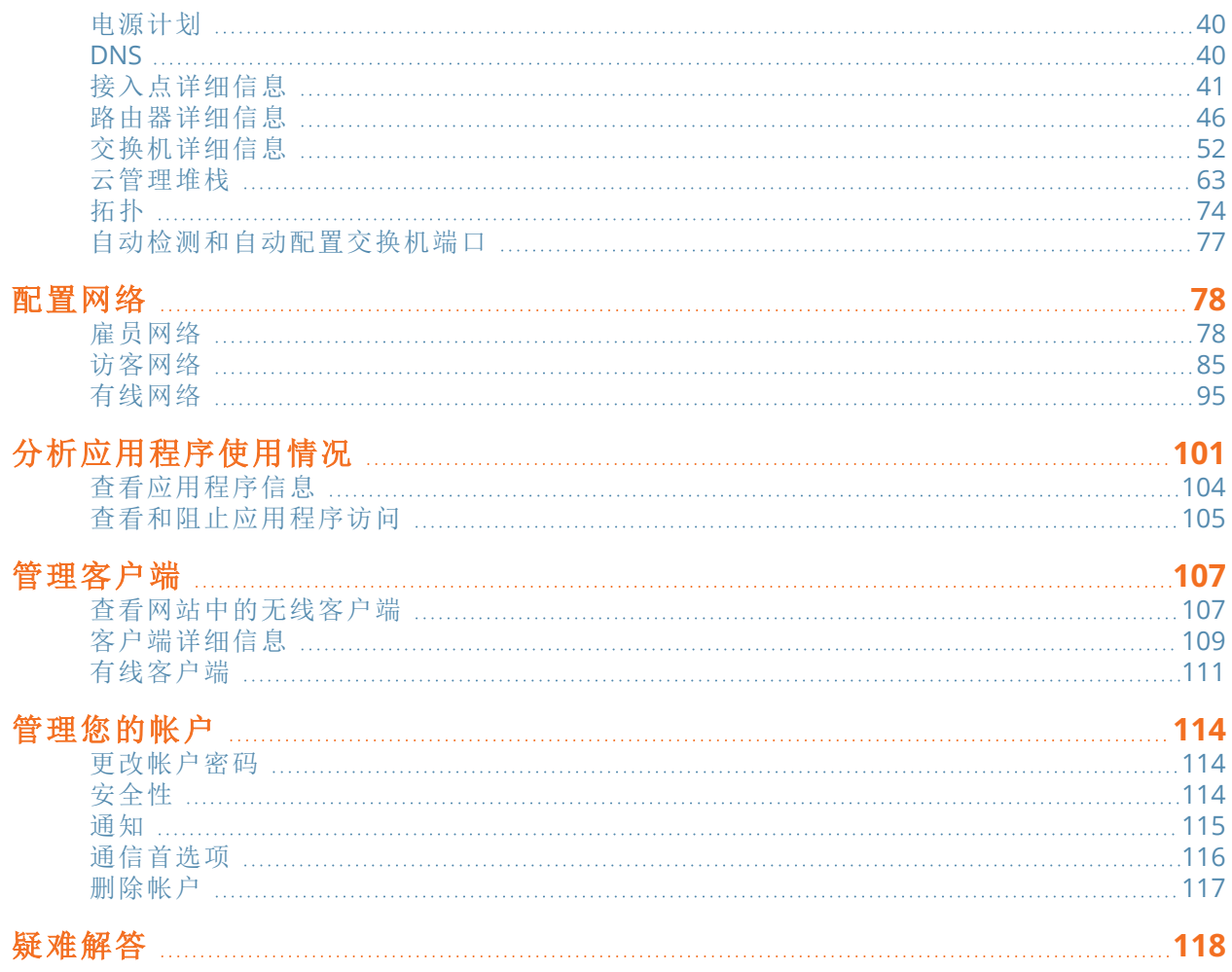

# 修订历史记录

<span id="page-4-0"></span>下表列出了本文档的修订版本。

表 **1:**修订历史记录

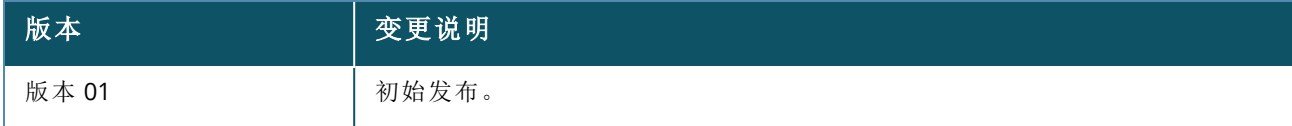

<span id="page-5-0"></span>本用户指南描述了 Aruba Instant On 2.9.0 支持的功能,并详细说明了如何设置和配置 Instant On 网 络。

# <span id="page-5-1"></span>目标读者

本指南面向配置和使用 Instant On 接入点的管理员。

# <span id="page-5-2"></span>相关文档

除本文外,Aruba Instant On 2.9.0 产品文档还包括以下文档:

- Aruba Instant On [接入点硬件文档](https://community.arubainstanton.com/support/documentation/hardware-documentation)
- Aruba Instant On [版本说明](https://community.arubainstanton.com/t5/Release-Notes/tkb-p/ReleaseNotes)
- Aruba Instant On 1830 交换机系列管理和配置指南
- Aruba Instant On 1830 安装和入门指南
- Aruba Instant On 1930 交换机系列管理和配置指南
- Aruba Instant On 1930 安装和入门指南
- Aruba Instant On 1960 交换机系列管理和配置指南
- Aruba Instant On 1960 安装和入门指南

# <span id="page-5-3"></span>联系支持

表 **2:**联系信息

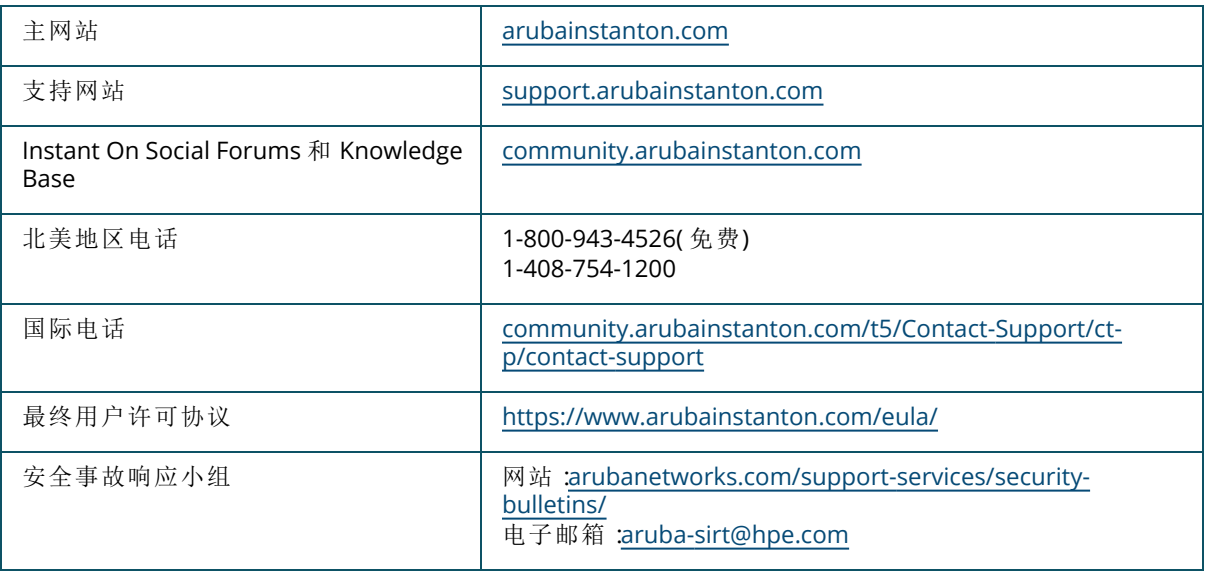

<span id="page-6-0"></span>Instant On 解决方案是一种简单、快速且安全的解决方案,专为小型企业网络设计。作为一种价格适中 且易于使用的解决方案,它非常适合技术要求简单而且没有配备 IT 人员的企业。本产品采用最新 Wi-Fi 和交换技术,让您的业务即使是在繁忙的办公室或店面也能享受极快的网速体验。

Instant On 解决方案套件中的 Instant On 移动应用程序和 Web 应用程序让您能够配置、监控和管理您 的网络。Instant On 具有以下优势:

- 可通过移动和 Web 应用程序快速设置,更快地建立网络
- <sup>n</sup> 使用简便,功能集规模适当
- <sup>n</sup> 提供简单统计信息,便于用户查看网络运行情况和使用情况
- 远程监控功能
- <sup>n</sup> 轻松执行故障排除

# <span id="page-6-1"></span>主要功能

作为 Aruba Instant On Web 应用程序一部分推出的主要功能包括:

- [监测网站运行状况](#page-30-0)
- [配置网络](#page-77-0)
- <sup>n</sup> [分析应用程序使用情况](#page-100-0)
- [管理客户端](#page-106-0)
- <sup>n</sup> [远程管理网站](#page-22-0)

# <span id="page-6-2"></span>支持的设备

Aruba Instant On 目前支持以下设备:

## 室内 **Instant On** 接入点

- Aruba Instant On AP11 接入点
- Aruba Instant On AP11D 接入点
- Aruba Instant On AP12 接入点
- Aruba Instant On AP15 接入点
- Aruba Instant On AP22 接入点
- Aruba Instant On AP25 接入点
- HPE Networking Instant On AP22D 接入点

# 室外 **Instant On** 接入点

■ Aruba Instant On AP17 接入点

### **Instant On** 交换机

- Instant On 交换机
- Aruba Instant On 1930 8G 2SFP 交换机
- Aruba Instant On 1930 8G 4 类 PoE 2SFP 124W 交换机
- Aruba Instant On 1930 24G 4SFP/SFP+ 交换机
- Aruba Instant On 1930 24G 4 类 PoE 4SFP/SFP+ 195W 交换机
- Aruba Instant On 1930 24G 4 类 PoE 4SFP/SFP+ 370W 交换机
- Aruba Instant On 1930 48G 4SFP/SFP+ 交换机
- Aruba Instant On 1930 48G 4 类 PoE 4SFP/SFP+ 370W 交换机
- Aruba Instant On 1960 24G 2XGT 2SFP+ 交换机
- Aruba Instant On 1960 24G 20p 4 类 4p 6 类 PoE 2XGT 2SFP+ 370W 交换机
- Aruba Instant On 1960 48G 2XGT 2SFP+ 交换机
- Aruba Instant On 1960 48G 40p 4 类 8p 6 类 PoE 2XGT 2SFP+ 600W 交换机
- Aruba Instant On 1960 12XGT 4SFP/SFP+ 交换机
- Aruba Instant On 1960 8p 1G 4 类 4p SR1G/2.5G 6 类 PoE 2p 10GBASE-T 2p SFP+ 480W 交换机
- Aruba Instant On 1830 8G 交换机
- Aruba Instant On 1830 8G 4p 4 类 PoE 65W 交换机
- Aruba Instant On 1830 24G 2SFP 交换机
- Aruba Instant On 1830 24G 12p 4 类 PoE 2SFP 195W 交换机
- Aruba Instant On 1830 48G 4SFP 交换机
- Aruba Instant On 1830 48G 24p 4 类 PoE 4SFP 370W 交换机

要详细了解当前支持的 Aruba Instant On 硬件以及如何购买 Instant On 解决方案,请参阅:

- Aruba Instant On [硬件文档](https://community.arubainstanton.com/support/documentation/hardware-documentation)
- <sup>n</sup> [立即从当地经销商购买](https://www.arubainstanton.com/buy-now/)

<span id="page-8-0"></span>本节列出 Aruba Instant On 2.9.0 中推出的新功能、功能增强和硬件平台。

# <span id="page-8-1"></span>新功能和硬件平台

#### 表 **3:***Instant On 2.9.0* 中推出的新功能

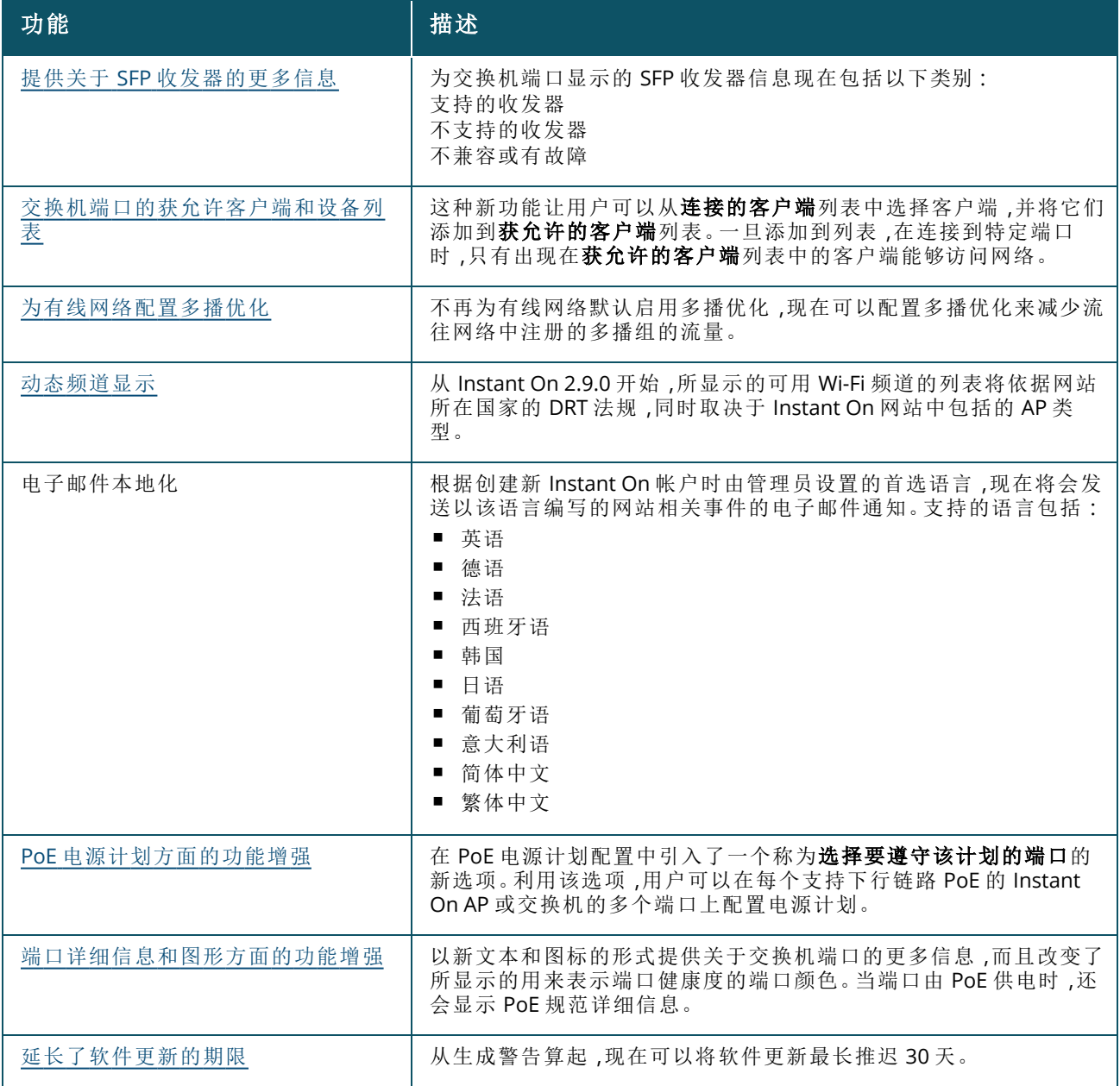

表 **3:***Instant On 2.9.0* 中推出的新功能

| 功能                                       | 描述                                                                                                   |
|------------------------------------------|----------------------------------------------------------------------------------------------------|
| 通过 BLE 搜索添加新设备变为可选                       | 从这个版本开始,使用移动应用程序进行的搜索设备流程已经修改,<br>使得 BLE 现在作为一个选项而不是默认项。                                             |
| 支持新的 Aruba Instant On 接入点                | 这个版本中增加支持以下新的室内 Aruba Instant On 接入点:<br>$\blacksquare$ AP22D                                        |
| 5 GHz 无线电上支持 20 MHz 带宽 - 本<br>地 AP 无线电设置 | 从这个版本开始,现在可以为 5 GHz 无线电配置 20 MHz 频道带宽和<br>选择具体 20 MHz 频道。这个选项可以在全局无线电管理设置中配<br>置,也可以在本地 AP 无线电设置中配置。 |
| 5 GHz 无线电上支持 20 MHz 带宽 - 全<br>局无线电设置     |                                                                                                    |

<span id="page-10-0"></span>Instant On 解决方案目前支持三种类型的部署,分别是:

- <sup>n</sup> [无线部署](#page-10-1) 仅接入点
- [有线部署](#page-10-2) 仅交换机
- <sup>n</sup> 有线加无线部署 [接入点和交换机](#page-10-3)

在初始设置期间,您需要根据要创建的网络类型选择上述部署模式之一。

# <span id="page-10-1"></span>无线部署 **—** 仅接入点

如果用户的网络基础设施主要由 Instant On 接入点构成,无线部署模式就很适合。您首先要创建网站, 为此请打开 Instant On AP 并确保它们连接到互联网。系统会让您选择是在专有网络中配置 AP,还是采 用基于路由器的设置。您在初始设置期间创建的网络将是您的网站的默认网络,而且无法删除。这个默 认网络的 SSID 将处于读写模式,可根据需要更改。但是,分配给这个默认网络的管理 VLAN 将是只读 的,无法更改。一旦完成初始设置,您可以使用更多 AP 或交换机来扩展网络。在这种部署中,允许您在 一个网站上创建最多 8 个无线网络。更多相关信息,请参阅 [设置您的无线网络](#page-12-0)。

# <span id="page-10-2"></span>有线部署 **—** 仅交换机

如果用户的网络基础设施主要是为了让 Instant On 交换机入网,有线部署模式就很适合。使用 Instant On 移动应用程序或 Web 应用程序进行初始设置,您可逐步完成交换机入网过程。为了完成入网过程, 交换机必须打开电源、启动并连接到互联网。在初始设置期间创建的有线网络将作为您的网站的默认 网络,而且无法删除。与无线网络不同,有线网络不要求您为其创建 SSID 和密码。在这个过程中,网站 名称保留用作网站名称,并会设置一个默认管理 VLAN ID。在稍后时间,您可以选择通过扩展网络并按 照创建无线 SSID 的过程,将 Instant On AP 添加到网站。在这种部署中,允许您在一个网站上创建最多 22 个有线网络。更多相关信息,请参阅[设置您的有线网络](#page-13-0)。

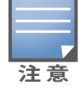

如果网络中有 Instant On AP 已启动且就绪,在初始设置期间就会发现它们,并将它们连同交换机添加到网络。

# <span id="page-10-3"></span>有线加无线部署 **—** 接入点和交换机

如果用户的网络基础设施由有线 Instant On 交换机和无线 Instant On AP 组合而成,有线加无线部署就 很适合。这种模式的初始设置与无线网络类似,会给您两种选择:在专有网络中连接 AP,或者采用基于 路由器的设置。在这种部署中,允许您在一个网站上创建最多 30 个网络( 22 个有线和 8 个无线网络) 。 将 AP 和交换机共同部署到一个网站时涉及两种情景:

- 在专有网络模式下部署 AP 和交换机
- 在路由器模式下部署 AP 和交换机

当您开始创建新网站时,从开始使用屏幕中选中接入点和交换机单选按钮,然后单击继续。现在按照 AP [配置模式](#page-15-0)部分的说明,以您想要的模式将设备入网。

<span id="page-11-0"></span>本章说明完成以下任务的过程:

- [设置您的无线网络](#page-12-0)
- [设置您的有线网络](#page-13-0)
- AP [配置模式](#page-15-0)
- [发现可用的设备](#page-20-0)
- 访问 Aruba Instant On [应用程序](#page-14-0)
- <sup>n</sup> [远程管理网站](#page-22-0)

# <span id="page-12-0"></span>设置您的无线网络

Instant On 解决方案要求您将 Aruba Instant On AP 连接到提供互联网连接的有线网络。

#### 表 **4:***Instant On* 无线网络配置

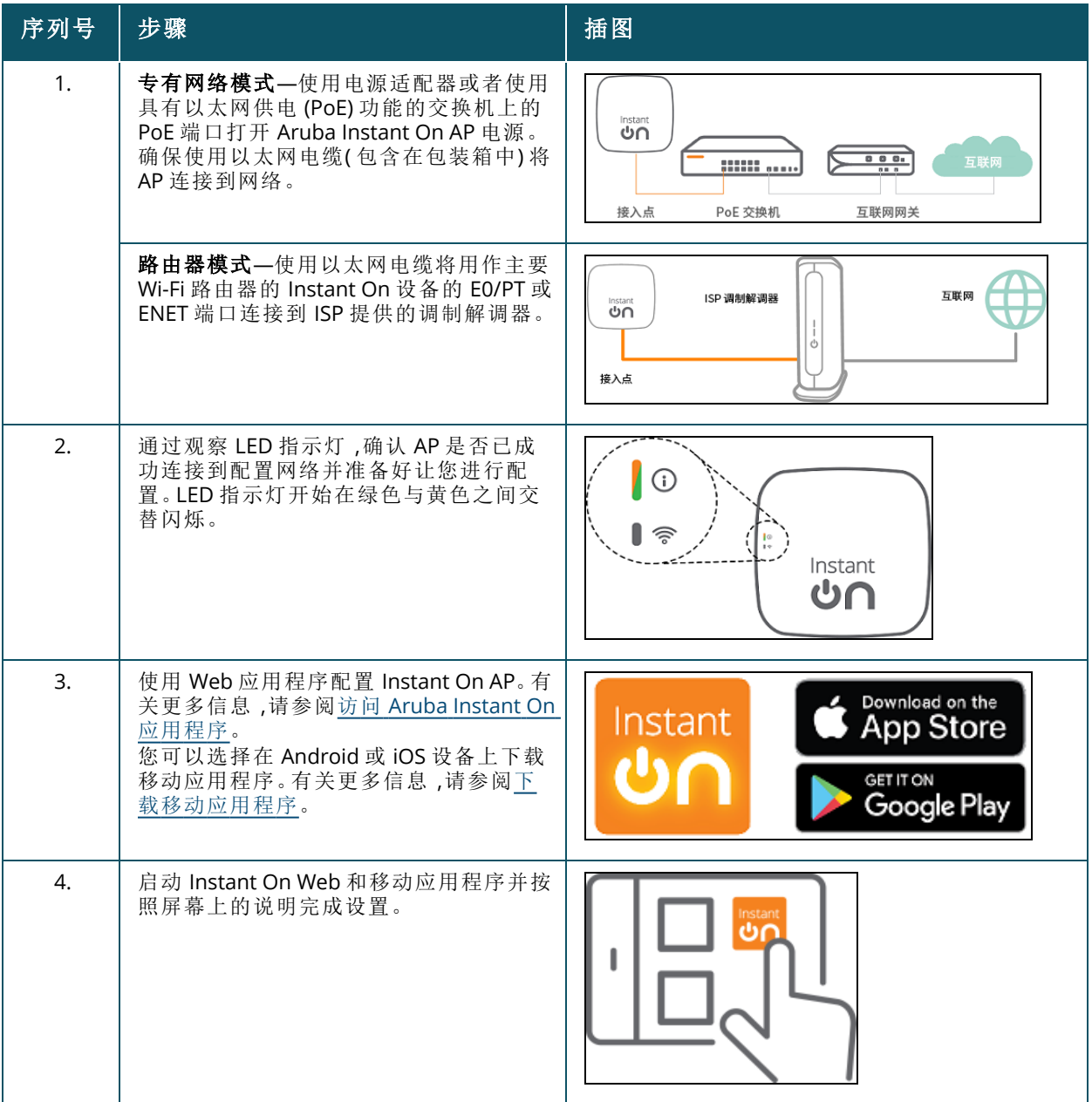

# <span id="page-13-0"></span>设置您的有线网络

下面逐步说明如何完成 Aruba Instant On 交换机入网至网站的初始设置:

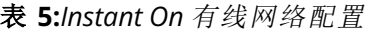

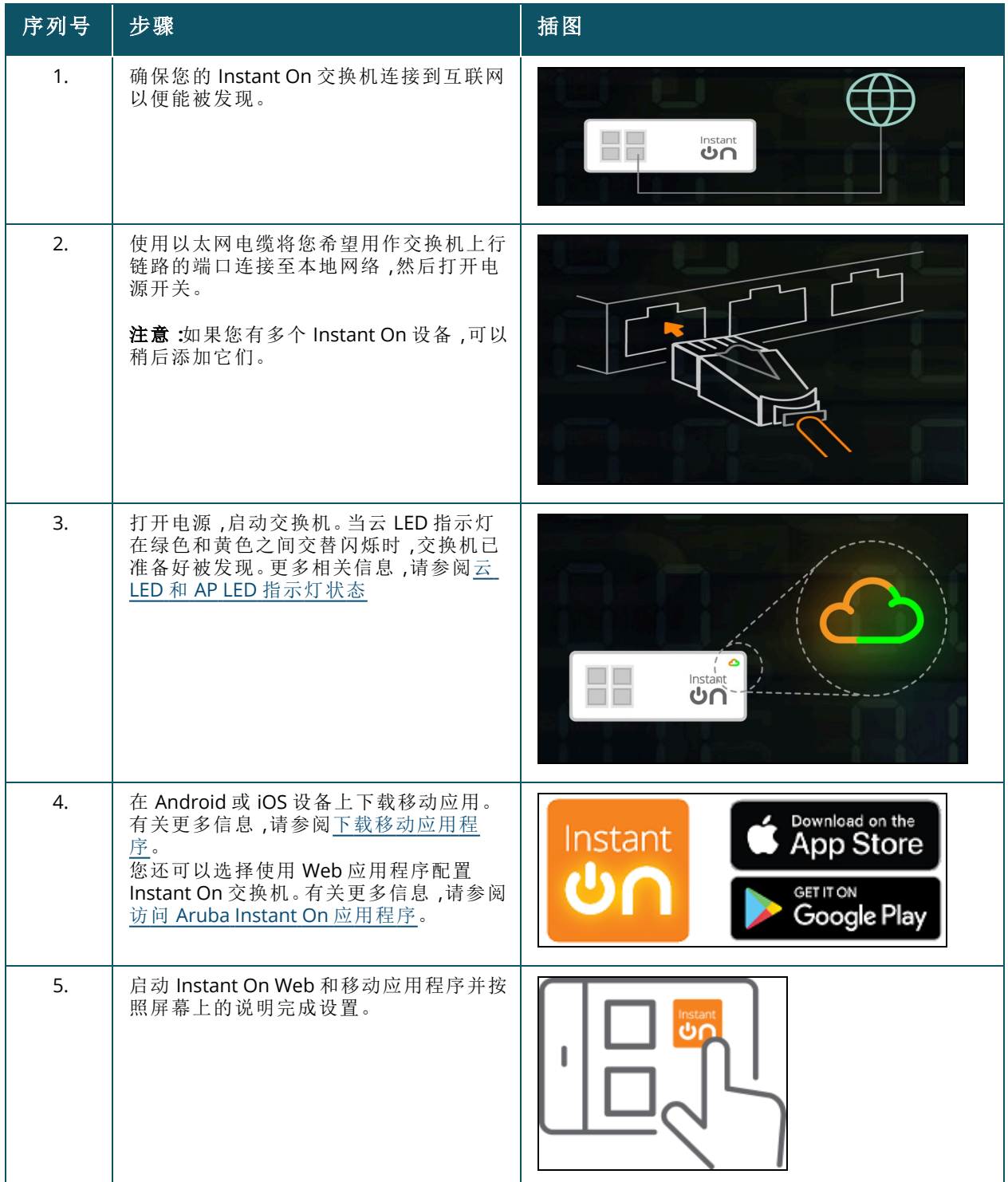

下表显示了将 Instant On AP 或交换机入网至网站时您可能看到的各种 LED 状态:

<span id="page-14-1"></span>表 **6:**云 *LED* 和 *AP LED* 指示灯状态

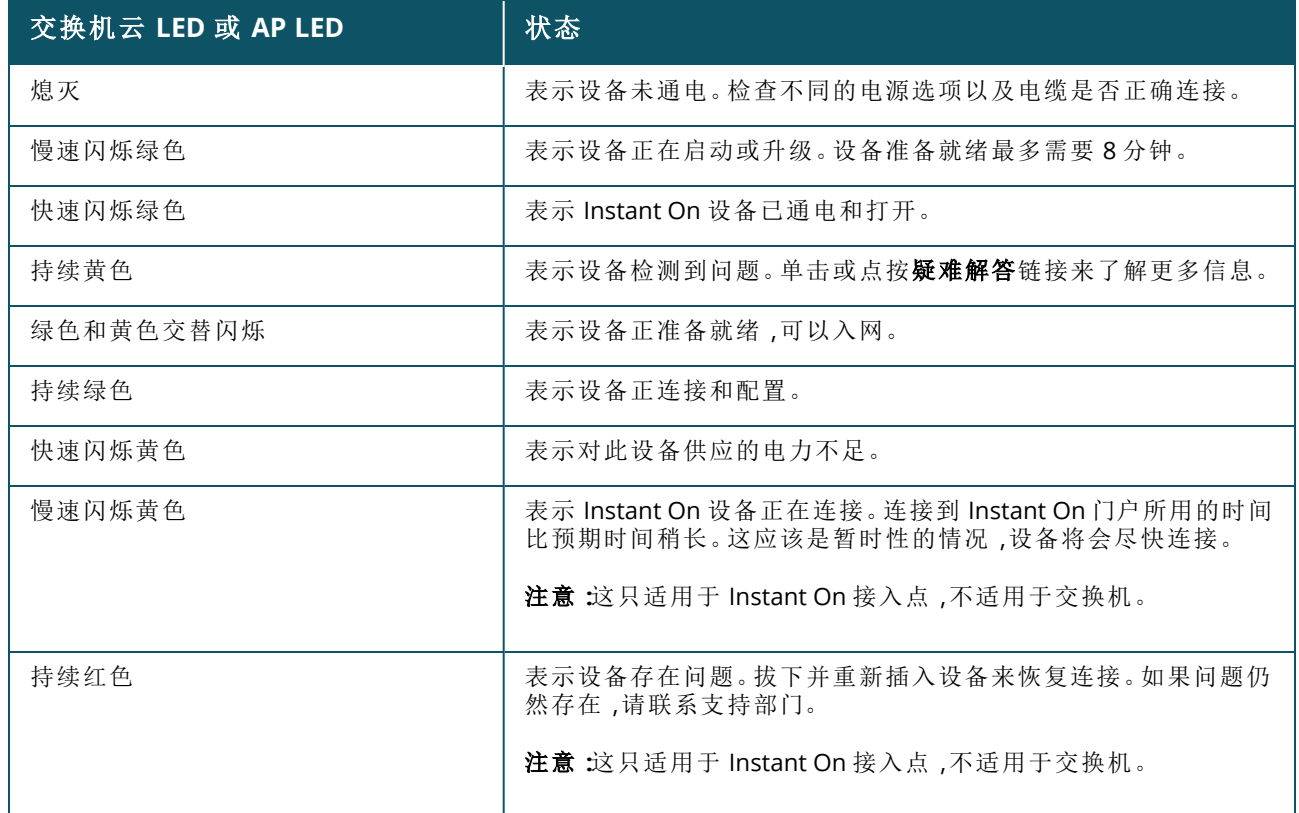

# <span id="page-14-0"></span>访问 **Aruba Instant On** 应用程序

确保您的系统满足以下设备操作系统和浏览器要求,以便能够访问 Instant On Web 应用程序。

### 浏览器要求

以下 Web 浏览器支持 Instant On Web 应用程序:

- Google Chrome
- Mozilla Firefox
- Microsoft Edge
- Apple Safari

#### 创建 **Instant On** 帐户

请按照以下步骤创建 Instant On 帐户:

- 1. 打开浏览器。
- 2. 在地址栏中键入 **https://portal.arubainstanton.com**,然后按 **Enter** 键。
- 3. 单击注册以创建新的 Instant On 帐户。
- 4. 在电子邮件字段中输入电子邮件 ID。电子邮件 ID 不应与其他 Instant On 帐户相关联。
- 5. 在密码字段中输入密码。
- 6. 选中最终用户许可协议以及数据隐私政策和安全协议复选框。
- 7. 单击创建帐户。

8. 验证电子邮件将发送到您的电子邮件帐户。按照电子邮件中的说明激活您的 Instant On 帐户。

注音

带有验证链接的电子邮件通知有时可能会在垃圾邮件文件夹中,而不是收件箱中。

9. 完成上述步骤后,在 Web 应用程序上单击继续。您现在已成功注册 Instant On 帐户。

您可以使用相同的帐户凭据登录移动应用程序、Web 应用程序、社区网站或支持网站。

### 登录 **Instant On**

要登录 Instant On 应用程序,请启动 Aruba Instant On Web 应用程序。

- 1. 打开浏览器。
- 2. 在地址栏中键入 **https://portal.arubainstanton.com**,然后按 **Enter** 键。
- 3. 如果您是第一次登录,请分别在电子邮件和密码框中输入注册的电子邮件 ID 和密码,然后单击 登录。对于以后的所有登录,将根据 Web 浏览器设置保存凭据。

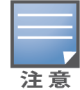

系统根据与您的帐户关联的网站数量来显示主页。对于与您的帐户关联的多个网站,您可以选择从列 表中选择一个网站,然后再转到相应的主页。

4. 如果首次启动 Web 界面,请按照屏幕上的说明完成接入点设置。

### 重置您的帐户密码

要重置 Instant On 登录密码, 请按照下列步骤操作:

- 1. 在登录屏幕上点击忘记密码**?**。
- 2. 在提供的空白处输入与 Aruba Instant On 帐户关联的电子邮件地址。
- 3. 单击重置密码。创建新密码的说明将发送到您的电子邮件地址。
- 4. 打开电子邮件中提供的链接。将显示更改密码页面。
- 5. 要更改 Instant On 帐户的密码,请确认您的电子邮件地址并输入新密码。
- 6. 单击重置密码。屏幕上显示确认密码已成功更改的确认消息。

带有重置密码链接的电子邮件通知有时可能会进入垃圾邮件文件夹,而不是收件箱。

#### **Instant On** 的官方云 **URL**

在 Aruba Instant On 中使用以下官方云 URL 以添加到允许访问的域列表:

- 供未配置的 Instant On 设备用于访问云的入网 URL:**https://onboarding.portal.arubainstanton.com/**
- 供已配置的 Instant 设备用于将数据发送到云的云连接 URL:**https://iot.portal.arubainstanton.com**
- 供 Instant On 设备用于获取其固件的软件升级 URL:**https://downloads.portal.arubainstanton.com**

# <span id="page-15-0"></span>**AP** 配置模式

在初始设置期间,您必须首先决定应以哪种模式将 AP 部署到网络中,然后才能开始向网站添加设备。 Aruba Instant On 目前支持可以采用下列模式部署您的 Instant On 接入点:

- [专用网络模式](#page-16-0)
- [路由器模式](#page-16-1)

### <span id="page-16-0"></span>专用网络模式

在连接到互联网之前,Instant On 设备将属于网关或防火墙后的专用网络的一部分。如果您已经拥有 本地网络基础设施且其中包括 DHCP 服务器以及到互联网的网关或防火墙,应采用这种模式。测试

#### 先决条件

在开始配置 Instant On AP 前,请确保符合以下先决条件:

- 有效的互联网连接。
- 连接到互联网网关或调制解调器的交换机。
- 为连接到 Wi-Fi 网络的客户端提供 IP 地址的 DHCP 服务器。DHCP 服务器可由交换机或互联网网关 提供。如果是在 NAT 模式下配置网络,这一点不适用。
- 端口 80 和 443 不应被防火墙阻止。
- 必须启动 Instant On AP,并且必须可接入互联网。

#### 在专有网络模式下配置您的 **Instant On** 设备

按照以下步骤将您的 Instant On 设备以专用模式添加到网络:

- 1. 使用以太网电缆将 Instant On 设备的 E0/PT 或 ENET 端口连接至本地网络。
- 2. 打开电源,启动 Instant On 设备。您还可以使用以太网供电 (PoE) 交换机或电源适配器为设备供 电。
- 3. 观察 Instant On 设备上的 LED 指示灯。新设备可能最多需要 10 分钟时间来完成固件更新和启 动。当 LED 指示灯在绿色与黄色之间交替闪烁时,就可以在 Instant On 移动应用程序上发现这 些设备。
- 4. 在移动应用程序中 启用位置和蓝牙服务,然后设置使用位置和蓝牙服务的 Aruba Instant On 应用程序权限,以便自动发现附近的 Instant On 设备。在 Web 应用程序中 — 输入设备的序列 号。
- 5. 查看并为您的网络添加设备

#### <span id="page-16-1"></span>路由器模式

在路由器模式下,一个 Instant On 设备将直接连接到您的互联网服务提供商 (ISP) 提供的调制解调器并 作为网络中的主 Wi-Fi 路由器。在这种模式下,Instant On 设备将为您的网络提供 DHCP、网关和基本防 火墙服务。在 Instant On AP 中还可以配置和建立与 ISP 的 PPPoE 连接。

#### 先决条件

在开始将您的 Instant On AP 配置为主 Wi-Fi 路由器之前, 请确保符合以下先决条件:

- 互联网服务提供商 (ISP) 提供的有效互联网连接。
- 端口 80 和 443 不应被防火墙阻止。
- Instant On AP 必须直接连接到互联网调制解调器,二者之间没有任何其他设备。因此必须只有一个 AP 连接到互联网。最初必须关闭其他 AP 的电源,之后再使用扩展网络功能并通过网格来添加它 们。

#### 在路由器模式下配置您的 **Instant On** 设备

按照以下步骤将您的 Instant On 设备以路由器模式添加到网络:

- 1. 使用以太网电缆,将用作主 Wi-Fi 路由器的 Instant On 设备的 E0/PT 或 ENET 端口连接到调制解 调器。
- 2. 打开电源,启动主 Wi-Fi 路由器。
- 3. 观察主 Wi-Fi 路由器上的 LED 指示灯。新设备可能最多需要 10 分钟时间来完成固件更新和启 动。当 LED 指示灯在绿色与黄色之间交替闪烁时,就可以在 Instant On 移动应用程序上发现该 路由器。
- 4. 在移动应用程序中 启用位置和蓝牙服务,然后设置使用位置和蓝牙服务的 Aruba Instant On 应用程序权限,以便自动发现附近的 Instant On 设备。在 Web 应用程序中 — 输入设备的序列 号。

# <span id="page-17-0"></span>交换机的本地管理

也可以使用交换机的本地 Web UI 来管理 Aruba Instant On 交换机。这样做的前提是交换机处于出厂默 认状态且连接到互联网。

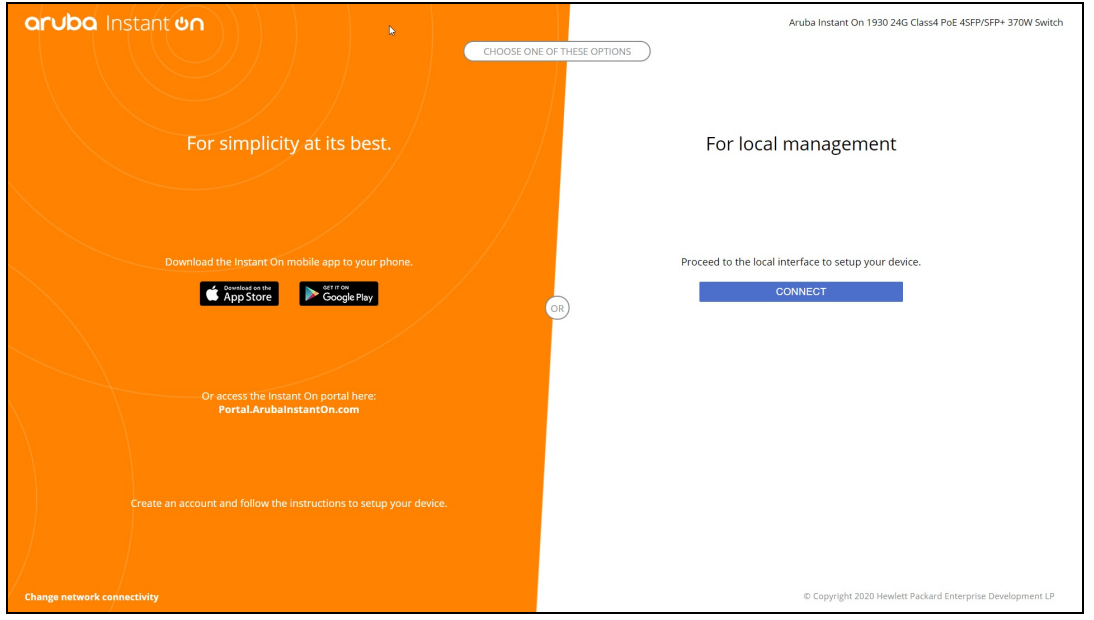

以下过程描述了如何访问交换机的本地 Web UI:

- 1. 将交换机的 IP 地址输入 Web 浏览器,然后按下 Enter 键。本地 Web UI 的登陆页随即显示。
- 2. 在登录页用于本地管理的一侧中单击连接选项卡。

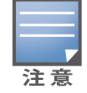

一旦选择了本地管理交换机,就不能从 Instant On Web 界面将交换机入网或管理交换机。要切换到云管理模 式,需要从本地 Web UI 将交换机重置为出厂默认值。

如果您之前已经选择使用云模式管理交换机( Instant On Web 应用程序) ,现在希望切换到本地 Web UI:

- 1. 单击 Aruba Instant On 主页上的**清单 (ロー)** 磁贴 ,或者单击**网站运行状况 (<mark>平</mark>)** 横幅 ,然后单击 显示清单。
- 2. 在清单列表中单击交换机旁的(>)箭头,然后单击操作选项卡。
- 3. 选择切换到本地管理。选择此选项后,系统将从清单移除交换机及其配置。

#### 使用本地 **Web UI** 配置交换机

本地 Web UI 提供了一个选项,让您可以在 Instant On 交换机上配置静态 IP。交换机从 DHCP 服务器接 收其默认 IP 地址。以下过程描述 了如何使用本地 Web UI 在交换机上配置静态 IP 地址和其他 IP 定址 信息:

1. 在本地 Web UI 中,单击页面底部的更改网络连接性。

- 2. 在"IP 定址"下方,选中静态单选按钮。
- 3. 输入 **IP** 地址、子网掩码、网关 **IP** 和 **DNS** 信息。
- 4. 单击应用。

以下过程描述了如何使用本地 Web UI 配置交换机的管理 VLAN:

- 1. 在管理 **VLAN** 下方,选中在上行链路端口上标记单选按钮。
- 2. 输入管理 **VLAN** ID 和上行链路端口 ID。
- 3. 单击应用。

### <span id="page-18-0"></span>接入点的 **IP** 地址分配

在入网期间,可以使用本地 Web UI 来分配接入点的 IP 地址。您可以使用本地 Web UI 来配置以下 IP 定 址类型:

- 自动(默认)
- 静态
- <sup>n</sup> PPPoE

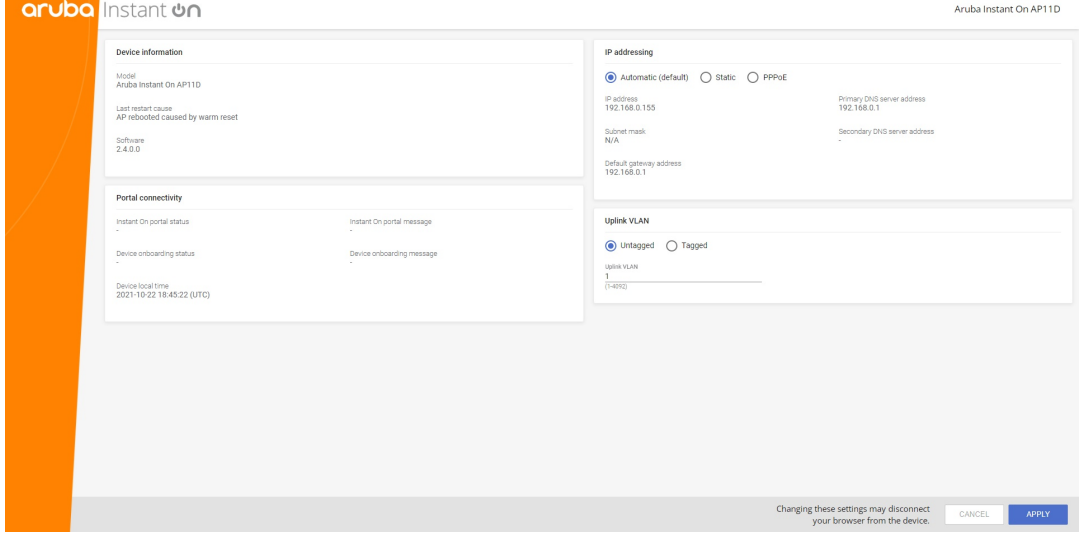

从 Instant On 2.4.0 开始,增加支持对接入点上行链路 VLAN 进行标记。默认情况下,上行链路 VLAN 未 标记且使用 VLAN ID 1 。现在可以将其修改为已标记 VLAN 并使用 1 至 4092 的 VLAN ID。

### **DHCP** 或静态 **IP** 定址

以下过程描述了如何使用本地 Web UI 分配接入点的 IP 地址:

- 1. 将接入点连接到网络。
- 2. 一旦 AP 上的 LED 指示灯稳定亮起黄色,AP 将在大约一分钟后广播一个开放式 SSID **InstantOn-AB:CD:EF**,其中 AD:CD:EF 对应于 AP 的 MAC 地址的最后三个八位字节。
- 3. 将您的笔记本电脑或移动设备连接到 SSID,然后通过 **https://connect.arubainstanton.com** 访 问本地 Web 服务器。本地 Web UI 配置页面随即显示。
- 4. 在 **IP** 定址部分,选择以下选项之一来为接入点分配一个 IP 地址:
	- a. 自动**(** 默认**)** :DHCP 服务器为接入点分配一个 IP 地址。系统默认选择此选项。
	- b. 静态:要为接入点定义一个静态 IP 地址 ,请指定以下参数:
		- i. **IP** 地址—接入点的 IP 地址。
		- ii. 子网掩码—子网掩码。
		- iii. 默认网关—默认网关的 IP 地址。
		- iv. **DNS** 服务器—DNS 服务器的 IP 地址。
	- c. **PPPoE**:ISP 为接入点分配一个 IP 地址。只有在用作网络主路由器的 AP11D 接入点上才能配 置此选项。有关配置 PPPoE 的更多信息,请参阅[为您的网络设置](#page-19-0) WAN 连接性。
- 5. a. 在上行链路 **VLAN** 下方,选中已标记单选按钮。
	- b. 为上行链路 **VLAN** 指定一个介于 1 到 4092 之间的 VLAN ID。
	- c. 保存配置。

在设置上行链路 VLAN 后,该 AP 将重新启动来应用新配置,而且该 AP 将收到一个 IP 地址。

- 6. 一旦 AP 添加到网站,可以在 Instant On AP 的端口选项卡中,将管理 VLAN 在已标记和未标记之 间进行更改。
- 7. 单击应用。在应用配置后,AP 将重新启动。

对于 AP 和路由器,可分别在 **AP** 详细信息页面和路由器详细信息页面的连接性选项卡中查看其 IP 地 址分配设置。

#### <span id="page-19-0"></span>为您的网络设置 **WAN** 连接性

仅当 Instant On AP 作为主 Wi-Fi 路由器连接时才能进行 PPPoE 配置,而且该工作必须在 Instant On AP 入网之前完成。仅当 Instant On AP 处于出厂默认状态时,设备上的本地 Web 服务器才会让您配置 PPPoE,如果已获得 DHCP 地址就不会这样做。一旦 AP 连接到云,PPPoE 配置就不再可供修改。但是, 如果 AP 失去与云的连接且发现 PPPoE 故障,您应使用本地 Web UI 并更新设置。

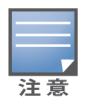

有时互联网服务提供商 (ISP) 可能会锁定 PPPoE 服务器上连接的第一个设备的 MAC 地址。因此,当用户尝试使 用 Instant On 设备更换 PPPoE 设备时,可能会遇到身份验证问题。在这种情况下,用户需要联系互联网服务提 供商 (ISP) 来释放第一个设备的 MAC 地址,然后才能连接 Instant On 设备。

按照以下步骤在网络上配置 PPPoE:

- 1. Instant On AP 应连接到 ISP 提供的调制解调器,但没有 DHCP 服务器提供的 IP 地址。
- 2. 一旦 AP 上的 LED 指示灯稳定亮起黄色,AP 将在大约一分钟后广播一个开放式 SSID **InstantOn-AB:CD:EF**,其中 AD:CD:EF 对应于 AP 的 MAC 地址的最后三个八位字节。
- 3. 将您的笔记本电脑或移动设备连接到 SSID,然后通过 **https://connect.arubainstanton.com** 访 问本地 Web 服务器。本地 Web UI 配置页面随即显示。
- 4. 在 **IP** 定址下方,单击 **PPPoE** 单选按钮。
- 5. 在相应字段中输入 ISP 提供的 PPPoE 用户名、密码和 **MTU**。
- 6. 在上行链路 **VLAN** 下方,选中已标记单选按钮。
- 7. 为上行链路 **VLAN** 指定一个介于 1 到 4092 之间的 VLAN ID。
- 8. 单击应用。在应用 PPPoE 配置后,AP 将重新启动。
- 9. 等待 LED 指示灯闪烁绿色和黄色。这表示 PPPoE 链路已经建立且稳定,而且您将看到设备入网 状态现在显示为"正等待入网**...**"。如果 AP 在重新启动过程中升级其固件,这个步骤可能还需要 额外的五分钟时间。
- 10. 您现在可以继续创建新网站和添加设备。更多相关信息,请参阅:
	- 使用 Web [应用程序设置新网站](#page-20-1)

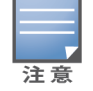

如果将具有 PPPoE 配置的 AP 从清单移除,或者将网站删除,AP 将恢复出厂默认状态,而且其中的 PPPoE 配置 也会被清除。

# <span id="page-20-0"></span>发现可用的设备

在初始设置期间,有多种方法可以将 Instant On AP 和交换机添加到网站。您可以选择以下方法之一来 首次添加设备并完成网络设置:

- BLE 扫描–Instant On 移动应用程序通过 BLE( 低功耗蓝牙) 扫描附近的设备,并在屏幕上显示找到 的 AP。点按或单击添加设备按钮,将找到的设备添加到网站。或单击再次搜索来查看是否有更多设 备可显示。如果 BLE 扫描无法在附近找到任何设备,请点按手动添加设备选项卡,然后通过输入序 列号或扫描 AP 的条形码来将设备添加到网络中。
- 序列号—输入位于 Instant On AP 或交换机背面的序列号,然后单击添加设备。
- 条形码扫描—作为手动输入序列号添加设备的替代方法,点按移动应用程序上的条形码扫描图标, 并扫描 Instant On AP 或交换机背面的条形码。
- 二维码-Instant On 1960 系列交换机的序列号采用二维码而不是条形码。Instant On 1960 交换机硬 件包括一个橙色拉出标签,拉出后显示二维码。该选项只在 Instant On 移动应用程序中提供,可以 在初始设置以及扩展网络配置期间添加新设备时使用。

#### **BLE** 疑难解答

在初始设置中自动检测 AP 期间,会自动执行 BLE 疑难解答。如果发现错误,您将在移动应用程序中看 到一条消息,它会帮助您排除任何网络或设备相关问题并成功完成网络设置。

#### 多个网站

当您使用管理员帐户凭据登录 Aruba Instant On 应用程序时,如果多个 Aruba Instant On 网站已注册 到您的帐户,则会显示**我的网站**页面。要查看或管理特定网站的设置,请单击此页面上列出的任何已 注册网站。

#### 帐户管理

要导航到**帐户管理**页面,请单击页面标题中帐户名称旁的图标,然后从下拉菜单选择**帐户管理**。该图 标中的字母会发生变化,具体取决于您注册的电子邮件帐户的首字母。更多相关信息,请参阅[管理您](#page-113-0) [的帐户](#page-113-0)。

#### <span id="page-20-1"></span>设置新网站

注册新 Instant On 网站到您的帐户:

- 1. 单击网站名称,然后从下拉列表选择88设置新网站。您将被重定向到初始设置页面。
- 2. 按照[设置您的无线网络](#page-12-0)中的说明添加新的 Instant On 网站。

#### 登出

单击登出即可退出您的 Aruba Instant On 帐户。

#### 帮助

单击页面标题中的 ? 按钮来查看帮助选项。可使用以下选项来获得技术支持:

- 帮助—打开 Aruba Instant On 文档门户。更多相关信息,请参阅 <https://www.arubainstanton.com/techdocs/en/content/home.htm>。
- 支持—可使用以下选项来获得 Aruba Instant On 支持:
	- 。 联系支持—打开 Aruba Instant On 支持门户,其中提供有关所选产品的保修和支持政策的信息, 以及待命的技术支持。更多相关信息,请参阅 [https://www.arubainstanton.com/contact](https://www.arubainstanton.com/contact-support/)[support/](https://www.arubainstanton.com/contact-support/)。
	- <sup>o</sup> 支持资源—让您通过单击生成支持 **ID** 按钮生成支持 ID。然后该 ID 将与 Aruba 支持人员共享,以 便在您的设备上运行诊断。
- 社区 提供一个供成员或参与者搜索信息、阅读和发布关于感兴趣主题的帖子以及互相学习的在线 场所。更多相关信息,请参阅 <https://community.arubainstanton.com/>。
- 技术合作伙伴和促销—提供有关产品及其工作方式的详细信息、支持链接和社区页面。更多相关信 息,请参阅 <https://www.arubainstanton.com/>。
- 关于—提供与 Web 应用程序上当前所安装软件有关的信息以及以下信息:
	- <sup>o</sup> [最终用户许可协议](https://www.arubainstanton.com/eula/)
	- <sup>o</sup> [数据隐私政策和安全协议](https://www.arubainstanton.com/dpsa/)

### <span id="page-21-0"></span>部署组播共享服务

Instant On 解决方案支持多种组播共享服务,此类服务通常执行从电话机、平板电脑或笔记本电脑到所 连接电视或扬声器的内容流化。

基于网络 VLAN ID 的有线和无线客户端都可以发现和访问这些设备和组播服务。更多相关信息,请参 阅[共享服务](#page-97-0)。

组播服务可以配置为以下模式之一:

#### 专用网络模式

要检测相同网络(相同 VLAN)上可用的服务:

- 这些网络可以配置为雇员网络或访客网络。
- 提供服务的设备和使用服务的客户端必须连接到相同 Wi-Fi 网络或具有相同 VLAN ID 的不同网络。
- 必须将 IP 和网络分配设置设为与本地网络相同(默认)。如果您的本地网络需要,可以分配一个不同 的网络。有关 IP 和网络设置的更多信息,请参阅 IP [和网络分配](#page-90-0)。
- 可以将网络访问设置设为不限制访问。更多相关信息,请参阅[网络访问。](#page-91-0)

您还可以将网络访问设置配置为限制访问以使用设备提供的服务,但需要指定 IP 地址。

要检测其他网络(跨 VLAN)上可用的服务:

- 这些网络必须配置为雇员网络。
- 提供服务的设备和使用服务的客户端可以连接到具有不同 VLAN ID 的其他雇员网络。
- 必须将 IP [和网络分配](#page-90-0)设置设为与本地网络相同(默认)。更多相关信息,请参阅 IP 和网络分配。
- 必须将雇员网络的**网络访问**设置设为不限制访问。连接到访客网络的客户端可以使用来自雇员网络 的共享服务,前提是该雇员网络的网络访问设为不限制访问,**IP** 和网络分配设置设为与本地网络相

注音

同,而且该服务设为允许访问。对于访客网络而言,将不会检测其他网络上可用的服务。更多相关信 息,请参阅[网络访问。](#page-91-0)

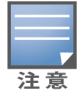

如果提供服务的设备和使用服务的客户端位于不同的 VLAN 上,配置为特定于此网络选项的访客网络或雇员 网络上的组播服务不受支持。

您还可以将网络访问设置配置为限制访问以使用设备提供的服务,但需要指定 IP 地址。

### 路由器模式

要检测相同网络(相同 VLAN)上可用的服务:

- 这些网络可以配置为雇员网络或访客网络。
- 提供服务的设备和使用服务的客户端必须连接到相同 Wi-Fi 网络或具有相同 VLAN ID 的不同网络。
- 必须将 IP 和网络分配设置设为与本地网络相同(默认)。如果您的本地网络需要,可以分配一个不 同的网络。有关 IP 和网络设置的更多信息,请参阅 IP [和网络分配。](#page-90-0)
- 必须将网络访问设置设为不限制访问。更多相关信息,请参阅[网络访问。](#page-91-0)
- 如果 AP11D 用作主 Wi-Fi 路由器,连接到端口 E1、E2、E3 的客户端和服务也会得到支持。对于有线 网络而言,将始终能够访问跨 VLAN 服务。

要检测不同网络(跨 VLAN)上可用的服务:

- 这些网络必须配置为雇员网络。
- 提供服务的设备和使用服务的客户端可以连接到具有不同 VLAN ID 的其他雇员网络。
- 必须将 IP [和网络分配](#page-90-0)设置设为与本地网络相同(默认)。更多相关信息,请参阅IP 和网络分配。
- 必须将雇员网络的网络访问设置设为不限制访问(默认)。连接到访客网络的客户端可以访问来自 雇员网络的共享服务,前提是该雇员网络的网络访问设为不限制访问,**IP** 和网络分配设置设为与本 地网络相同。更多相关信息,请参阅[网络访问](#page-91-0)。

洋音

访客网络上的组播服务或位于 WAN 上行链路上的组播服务不受支持。

#### 示例

下面是部署组播服务的一些示例:

- 有线和无线客户端和服务相结合的专有网络模式
- 客户端和服务位于相同无线网络的路由器模式。
- 客户端和服务位于相同有线网络的路由器模式。

### <span id="page-22-0"></span>远程管理网站

远程访问让您配置、监控远程网站中的 Aruba Instant On 部署并对其进行故障排除。

■ 部署和配置 Instant On 网站后, 会建立与 Instant On 云的连接, 从而让您远程访问和管理网站。与 网站关联的网站信息和帐户凭据已注册并存储在云中。注册 Instant On 网站后,可以通过 Instant On 应用程序远程访问和管理。

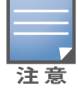

远程网站必须能够访问互联网才能连接到 Instant On 云。如果网站失去互联网连接并且无法建立与云的连 接,您将无法远程访问网站。

■ 登录 Instant On 应用程序时,将显示与您的帐户关联的完整网站列表。从列表中选择要启动远程访 问会话的网站。建立远程访问会话后,您可以开始远程管理网站。

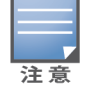

只有当您的帐户与多个网站相关联时,才会显示网站列表。如果您的帐户仅与一个网站相关联,则 Instant On 应用程序将直接连接到该网站。

### 用户名和密码管理

您可以在任何时间远程更改您的帐户用户名或密码。Instant On 应用程序自动与 Instant On 云通信,以 更新与帐户关联的所有网站的凭据。

### 云服务不可用时发出指示

当您所在区域发生 AWS 中断时,您无法远程访问 Aruba Instant On 2.9.0 门户,直到其恢复正常运行状 态。此时无法访问 Instant On Web 应用程序和移动程序,但其网站、网络和设备应该会照常工作,不受 AWS 中断的影响。

因此在 AWS 中断期间,在登录页面上会显示一条消息,指示该应用程序临时不可用。

# <span id="page-23-0"></span>应用程序错误消息

从 Instant On 2.4.0 开始,如果在执行某些操作时发生意外事件,移动应用程序和 Web 应用程序将会显 示错误消息。错误消息中还包括用来解决问题的建议操作( 如果适用) 。错误消息在屏幕上持续显示的 时间是固定的,具体取决于错误类型。下面是发生意外事件时应用程序显示的一些错误消息:

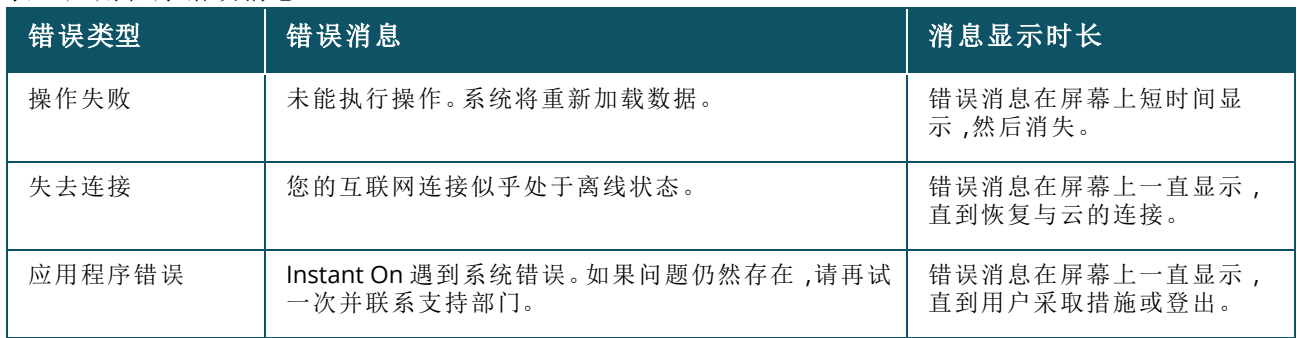

表 **7:**应用程序错误消息

# 第 **6** 章 **Aruba Instant On** 用户界面

<span id="page-24-0"></span>Aruba Instant On 用户界面可让您从中心位置创建、修改和监视网络组件。用户界面采用直观的布局和 简单的导航模型,让使用更方便。

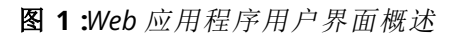

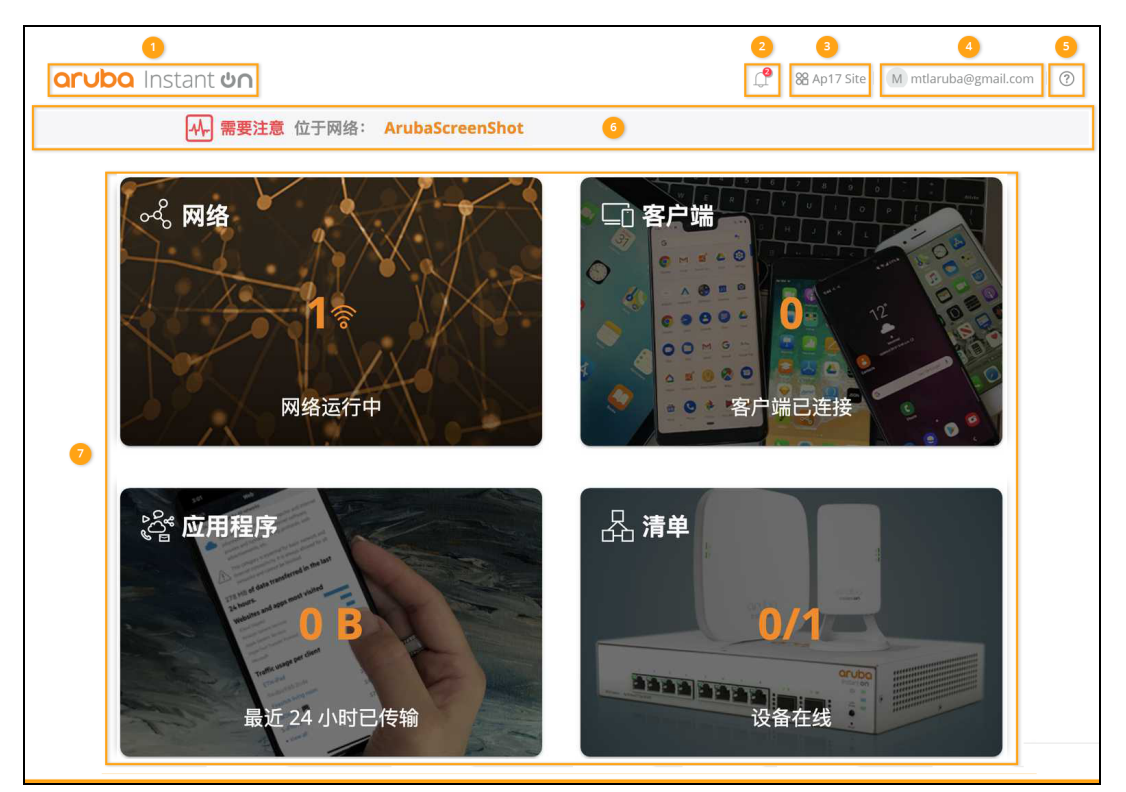

Instant On 用户界面包含以下组件:

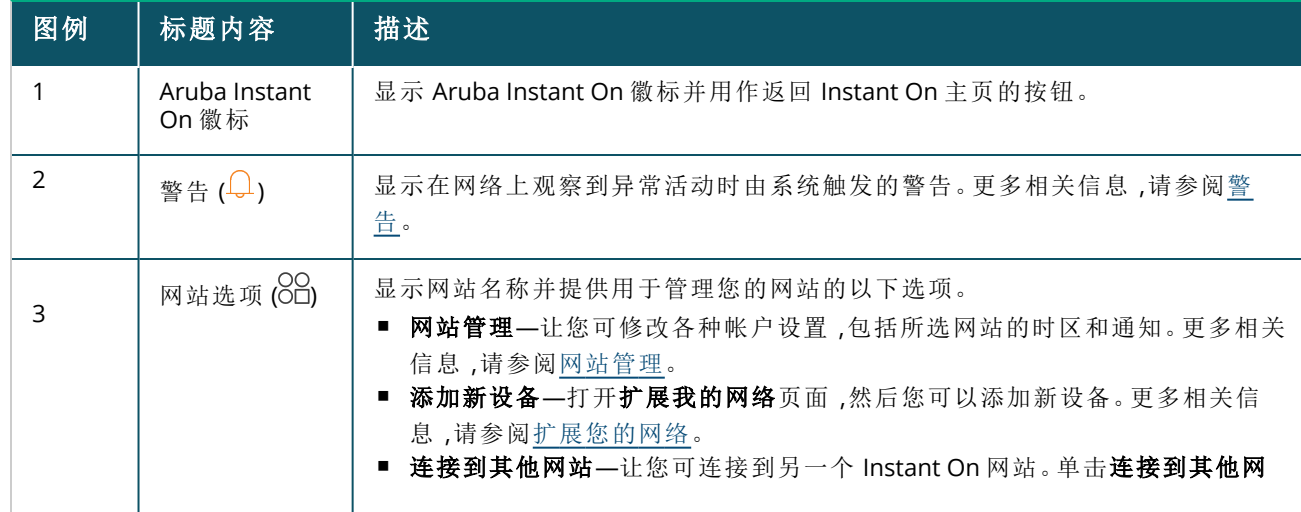

表 **8:***Aruba Instant On* 用户界面组件

表 **8:***Aruba Instant On* 用户界面组件

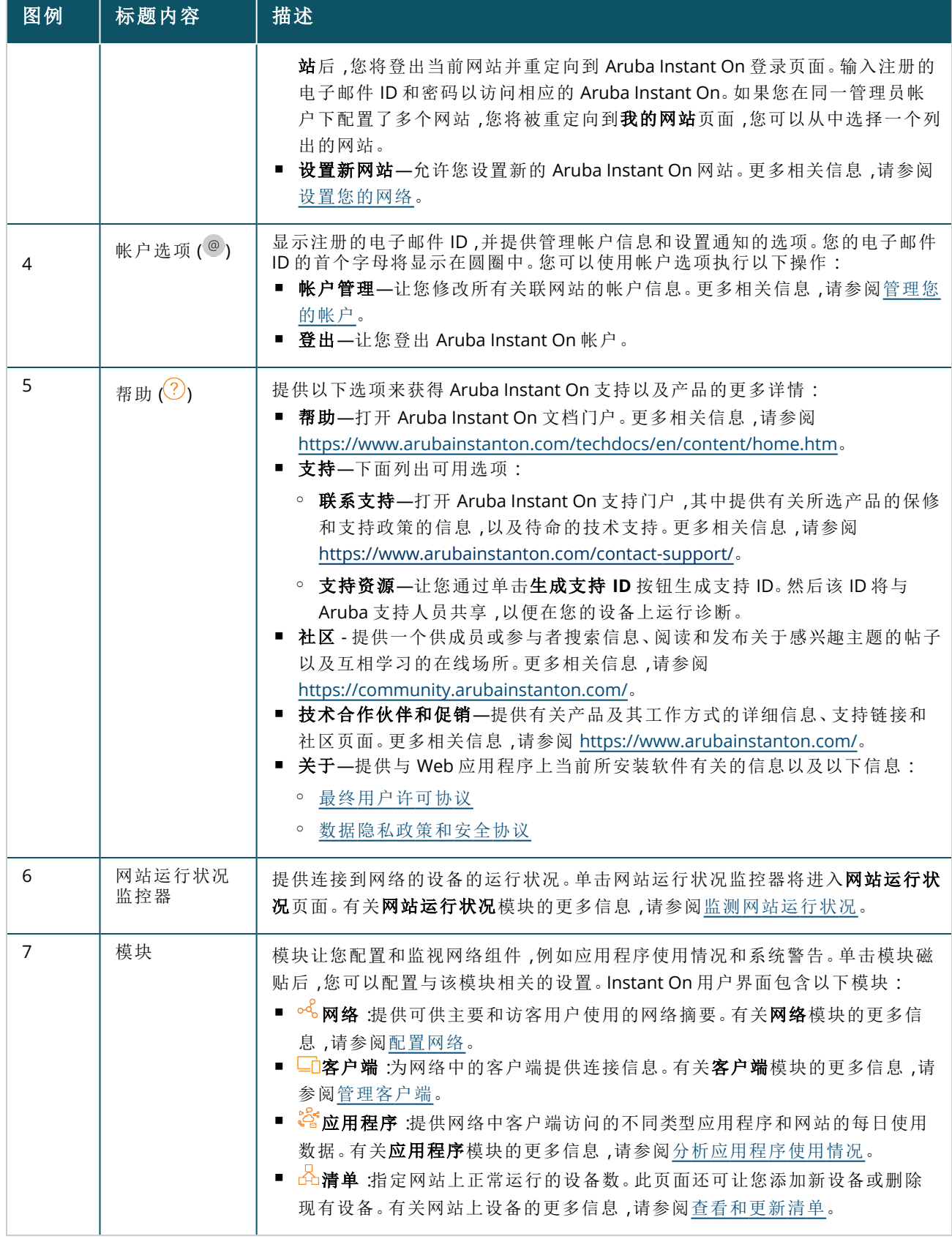

# <span id="page-26-0"></span>使用 **Instant On** 用户界面

Instant On 网络的运行是通过主页中提供的网站运行状况监控器和模块来管理的。

### 打开模块

要打开模块,请在主页上单击模块磁贴。与所选模块相关的设置随即显示出来。打开一个模块后,模块 磁贴在主页底部排列。您可以通过点击下方的磁贴来在模块之间切换。

# 关闭模块

要关闭模块并返回到 Web 应用程序中的 Instant On 主页, 请执行以下操作之一:

- 单击模块右上角的 X。
- 单击页面左上角的 Aruba Instant On 徽标。

# <span id="page-26-1"></span>网站管理

单击网站名称,然后从下拉菜单选择**网站管理。网站管理**页面显示可在 Aruba Instant On 应用程序中 修改的以下用户设置:

- 管理
- 时区
- 访客门户
- 软件更新

#### 管理

管理页面可让您修改管理员信息,包括您的 Aruba Instant On 网站名称和帐户凭据。您还可以添加次 要管理员帐户来管理网站。有关管理页面的更多信息,请参阅[管理设置。](#page-26-2)

#### 时区

时区页面让您设置 Aruba Instant On 网站的本地时区、日期和时间。有关时区页面的更多信息,请参阅 [时区设置](#page-28-1)。

# 访客门户

Instant On Web 应用程序上的访客门户页面为您提供了强制门户编辑器,可根据需要设计和自定义欢 迎页面。该页面还为您提供了配置 Facebook Wi-Fi 服务以连接到互联网的选项。这是在访客网络中使 用,无需使用身份验证的安全密码。更多相关信息,请参阅[配置访客门户](#page-85-0)。

### 软件更新

您现在可以使用 Instant On Web 应用程序创建计划来管理软件更新。更多相关信息,请参阅在 [Instant](#page-28-2) On [网站上更新软件映像。](#page-28-2)

#### <span id="page-26-2"></span>管理设置

管理页面可让您修改管理员信息,包括您的 Aruba Instant On 网站名称和帐户凭据。您还可以再添加 两个管理员帐户来管理网站。所有三个帐户都具有 Instant On 网站配置和状态的完全权限。

#### 修改 **Aruba Instant On** 网站名称

要修改 Aruba Instant On 网站名称,请按照下列步骤操作:

- 1. 单击网站名称,然后从下拉菜单选择网站管理。管理页面随即显示。
- 2. 在网站名称下方输入 Aruba Instant On 网站的新名称。

注意

网站名称的长度必须介于 1 到 32 个字母数字字符之间。

#### 添加次要帐户

每个 Aruba Instant On 网站都可以由三个不同的管理员帐户管理。要为您的网站添加次要管理员帐 户,请按照下列步骤操作:

- 1. 单击网站名称,然后从下拉菜单选择网站管理。管理页面随即显示。
- 2. 要添加次要管理员帐户,请在管理此网站的帐户旁单击(十)。
- 3. 在电子邮件字段中输入有效的电子邮件 ID,然后单击添加帐户以保存更改。

#### 锁定管理员帐户

锁定帐户选项可阻止通过次要帐户访问的其他用户撤消或转移帐户所有权。只有创建网站所用的主要 管理员帐户才能使用该设置。按照以下步骤锁定主要或次要管理员帐户:

- 1. 单击网站名称,然后从下拉菜单选择网站管理。管理页面随即显示。
- 2. 在管理此网站的帐户下方,单击锁定帐户。
- 3. 在屏幕上出现的窗口中单击锁定。此帐户即被锁定以进行所有权修改。
- 4. 要解除锁定此帐户,请重复步骤 1 和 2,然后单击解锁。

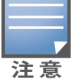

锁定帐户操作是一种特定于网站的配置。例如,如果帐户 A 在网站 1 上被锁定,并不会在网站 2 上被锁定,除非 用户在网站 2 上将帐户 A 设为锁定。

#### 撤消帐户所有权

Aruba Instant On 让您可撤消管理网站的现有管理员帐户的所有权。要撤消 Aruba Instant On 网站的帐 户所有权,请按照下列步骤操作:

1. 单击网站名称,然后从下拉菜单选择网站管理。管理页面随即显示。

2. 在管理此网站的帐户下方,单击撤销所有权。

3. 在屏幕上出现的窗口中再次单击撤销所有权。

此帐户即被立即注销,不能再用来访问网站。

#### 转移帐户所有权

Aruba Instant On 可使您将所有权从一个管理员帐户转移到另一个管理员帐户。要将 Aruba Instant On 网站的所有权转移到其他管理员帐户,请按照以下步骤操作:

- 1. 单击网站名称,然后从下拉菜单选择网站管理。管理页面随即显示。
- 2. 在管理此网站的帐户下方,单击转移所有权。转移所有权页面随即显示。
- 3. 在电子邮件下,输入新的电子邮件 ID。
- 4. 单击转移所有权,将网站的所有权转移到此新管理员帐户。

您的帐户已移除后,您将退出该网站。此时将显示一条确认消息,说明已成功转移所有权。

#### 删除网站

要删除 Instant On 网站,请按照下列步骤操作:

- 1. 单击网站名称,然后从下拉菜单选择网站管理。管理页面随即显示。
- 2. 在网站运行状况下方,单击删除此网站。
- 3. 在屏幕上随后出现的窗口中再次单击删除此网站。

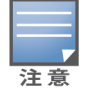

删除网站将永久删除其关联设备的所有相关信息,并将阻止任何人远程访问它。

网站中的所有设备都将重置为出厂默认设置,您需要重新配置它们才能重新获得完全访问权限。

### <span id="page-28-1"></span>时区设置

首次配置设备时会自动设置时区。但是,如果您想更改时区设置,可以使用时区页面设置Aruba Instant On 网站的本地时区、日期和时间。此信息用于以下 Aruba Instant On 功能:

- 显示网络的每日统计信息。
- 实施网络可用计划。
- 在 Aruba Instant On 映像服务器上执行每日映像检查。

#### 设置本地时区

要为 Aruba Instant On 网站设置本地时区, 请按照下列步骤操作:

- 1. 单击网站名称,然后从下拉菜单选择网站管理。默认显示管理页面。
- 2. 单击时区来打开时区页面。
- 3. 从网站当地时区下拉列表中选择时区。

设置本地时区后,Aruba Instant On 会自动更新网站本地日期和时间下的本地日期和时间。

#### 管理 **AP** 固件升级

固件是在 Instant On AP 上编程的软件,用于确保设备运行并为用户提供功能。Instant On AP 上安装的 固件是 Instant On 软件映像。升级固件后,通过功能增强和错误修复,可以提高设备性能和功能。

#### <span id="page-28-0"></span>为 **Instant On AP** 或交换机升级固件

当 AP 或交换机部署到网络中时,会加入 Instant On 网站,此网站是从单一地点配置和管理的一组 AP 和交换机。加入网站后,AP 或交换机会自动将其 Instant On 软件映像与网站上配置的软件映像版本同 步。每次在网站上更新软件映像时,网站中的所有 AP 和交换机都将升级到新的软件映像版本。

#### **Instant On** 映像服务器

Instant On 软件映像的每个版本都会上载并存储在由 Aruba 托管的云上的映像服务器中。映像服务器 总是包含最新版本的 Instant On 软件,以便您可以使系统保持最新状态。请参阅在 [Instant](#page-28-2) On 网站上 [更新软件映像](#page-28-2),详细了解如何将您的 AP 更新为最新版本的 Instant On 软件映像。

#### <span id="page-28-2"></span>在 **Instant On** 网站上更新软件映像

Instant On 让您控制何时需要在网站上进行软件更新。可使用 Instant On Web 应用程序为网站配置您 偏好的周日期和时间。当有新的软件更新可用时,会显示一条提醒消息,其中给出何时进行更新的详细 信息。软件更新页面显示新的版本编号以及版本中的新功能**:**信息。该页面还显示已计划的更新时间和 选项—立即安装或计划更新。单击计划更新链接会打开一个日历,管理员可以从中选择要进行更新的 具体日期。从生成警告算起,可以将软件更新最长推迟 30 天。如果没有在日历中设置日期,系统将根 据一周的首选日期设置进行软件更新。

要创建要在网站上自动安装的软件更新计划,请按照下列步骤操作:

- 1. 单击 Aruba Instant On 标题上的设置菜单 ( ) 图标,然后从下拉菜单中选择网站管理。显示网 站管理页面。
- 2. 单击软件更新选项卡以查看计划选项。
- 3. 选择自动安装软件更新的一周的首选日期**\***。
- 4. 从下拉菜单中选择合适的时间**\***。

软件更新页面通过进度条显示升级的状态。如果固件更新成功,进度条会变绿;如果某个或某些设备安 装固件失败,进度条则会变黄。

当软件更新结束时,屏幕上会显示一个列表,让用户知道有多少设备已成功安装固件,有多少设备没 有完成固件安装。

当软件为最新时,此页面显示当前 Instant On 软件版本和上次更新日期。

#### 升级期间验证客户端连接

在软件升级期间,Instant On AP 会使用新版本的 Instant On 软件映像自动重新启动。当 AP 在重新启动 期间关闭时,连接到 AP 的无线客户端将被移动到 Instant On 网站中的另一个 AP 或完全从网络中删 除。虽然这种情况是可预期的,但请记住,固件升级可能会导致网络中的客户端出现严重中断。这仅限 于 AP 重启的时间段,即 3-5 分钟。我们建议您在不希望用户主动连接到网络时安排此活动。

#### 升级失败

如果软件升级失败,系统将会生成一条警告消息,告知用户网络可能存在问题。Instant On 接入点或交 换机将继续使用现有软件版本运行,在下次维护窗口期将会再次尝试升级软件。

#### **Instant On** 移动应用程序兼容性

虽然 Instant On 移动应用程序向后兼容 Instant On 软件映像的旧版本,但 Instant On 软件映像"不"向 后兼容旧版本的移动应用程序。如果您设备上安装的移动应用程序早于 Instant On 网站上运行的 Instant On 软件映像,则在您尝试启动应用程序时会显示警告消息。

移动应用程序只有在更新到最新版本时才能启动。要更新移动应用程序,请单击警告消息下方可用的 应用程序商店图标。

# <span id="page-29-0"></span>关于软件

关于页面提供有关 Web 应用程序上当前所安装软件的信息。要在关于页面中查看以下信息,请从页面 标题单击帮助(2) 图标,然后从下拉菜单选择关于:

- <sup>n</sup> [最终用户许可协议](https://www.arubainstanton.com/eula/)
- <sup>n</sup> [数据隐私政策和安全协议](https://www.arubainstanton.com/dpsa/)

单击确定来退出关于页面。

<span id="page-30-0"></span>网站运行状况页面提供连接到网络的 Instant On 设备的运行状况摘要。显示从网站上配置的设备触发 的警告综合列表,

并以小时为单位显示连接设备的清单详细信息,和活动客户端连接的实时数据,以及所有设备的累积 传输速度。

"网站运行状况"图标底部显示下列一条消息:

#### 表 **9:**网站运行状况消息

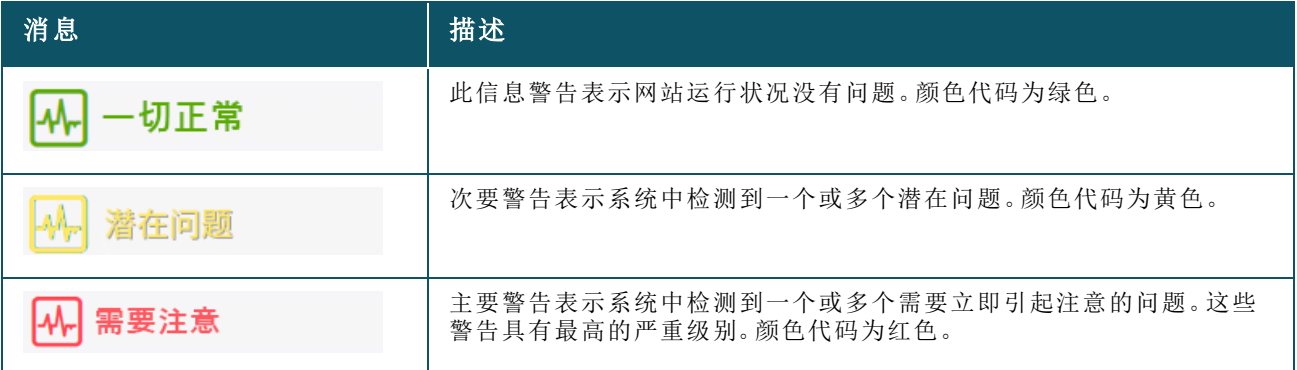

警告是根据严重级别进行分类。Instant On Web 应用程序中的[警告](#page-30-1)页面会将需要立即引起注意的警告 置于列表顶部,从而让该警告能够得到优先处理。当网站上出现异常活动并且需要管理员及时采取行 动时,Instant On 会触发警告。警告按以下方式分类:

- 主要活动警告 ( $\bigcup$ )—分类为主要的警告被系统视为最严重的警告,并且会提示用户立即采取行动。 当设备存在明确停机时间、同步失败或互联网连接中断时,将触发这些警告。
- 次要活动警告 ( <sup>1</sup> )—当观察到性能下降但无任何停机时间时,将警告分类为次要警告。当系统或设 备过载或者设备 MAC 地址未授权时,将触发这些警告。

当 Instant On 因网站上的异常活动而触发警告时,已注册的设备会发送或接收通知。有关如何启用或 禁用警告通知的信息,请参阅[启用或禁用警告通知。](#page-114-1)

网站运行状况页面还会显示当前传输速度,以每秒字节数为单位。

单击[显示所有警告可](#page-30-1)查看网站上收到的所有警告的列表。

单击[显示清单可](#page-33-0)查看网络中所有设备的列表以及它们的运行状态。

# <span id="page-30-1"></span>警告

当网站上的网络设备发现异常活动时,系统会触发警告。要查看警告页面,请单击 Web 应用程序的标 题栏上显示的警告 ( ) 图标( 当有待处理警告时显示) 。系统中的警告数量在警告 ( ) 图标的顶部显 示为彩色徽章。徽章的颜色决定了系统中存在的警告的严重级别。当系统中没有警告或所有警告均已 确认时,应用或应用程序的任何标题栏中均不会显示警告 **( )** 图标。

# 查看警告记录

要查看警告记录,请按照以下步骤操作:

- 1. 单击 Instant On 主页上的网站运行状况横幅 (A)。
- 2. 在"网站运行状况"主页上,您将看到最新警告的详细信息。单击显示所有警告。警告页面显示该 应用接收的所有警告的列表,包括活动警告和已清除的警告。
- 3. 单击警告旁的箭头 ( ) )。警告详细信息随即显示。

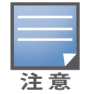

当应用程序收到多个活动警告时,网站运行状况页面中的摘要框会显示系统中具有最高严重级别的活动警告 及其颜色代码。例如:主要活动警告具有最高优先级,并显示在红色摘要框中。警告页面按严重级别以及应确 认它们的顺序降序显示活动警告列表。

### 当 **Instant On AP25** 接入点供电不足时触发警告

为了正确运行,Instant On AP25 接入点要求最低获得 802.3at(4类)供电。如果设备供电不足,在接入 点**详细信息**页面中会显示一个警告。禁用接入点的无线电设置后,该页面的无线电部分还会显示相应 警告。该设备上的 LED 会继续快速闪烁黄灯,直到获得足够供电后亮起稳定绿灯。

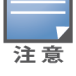

如果供电不足的 AP25 接入点是一个网格点,在 Instant On 应用程序上将不会显示警告或提示。

### <span id="page-31-0"></span>网络测试

网络测试选项用于测试 Instant On 设备的可达性。要执行网络测试,您需要选择一个将在其上执行命 令的来源设备以及要到达的目的地。

要在 Instant On 设备上运行网络测试,请按照下列步骤操作:

- 1. 单击 Instant On 主页上的网站运行状况横幅 (A)。
- 2. 在网络测试下方,单击运行连接性测试。连接性测试屏幕随即显示。
- 3. 在来源下方,从下拉列表中选择一个 Instant On 设备。

在这个字段中只能选择网站的处于活动状态的设备。它可以是交换机或接入点 (AP)。

- 4. 在目的地下方,输入来源设备应连接到的设备的主机名或 **IP** 地址。
- 5. 单击开始连接测试。

下表显示网络测试可能得出的测试结果:

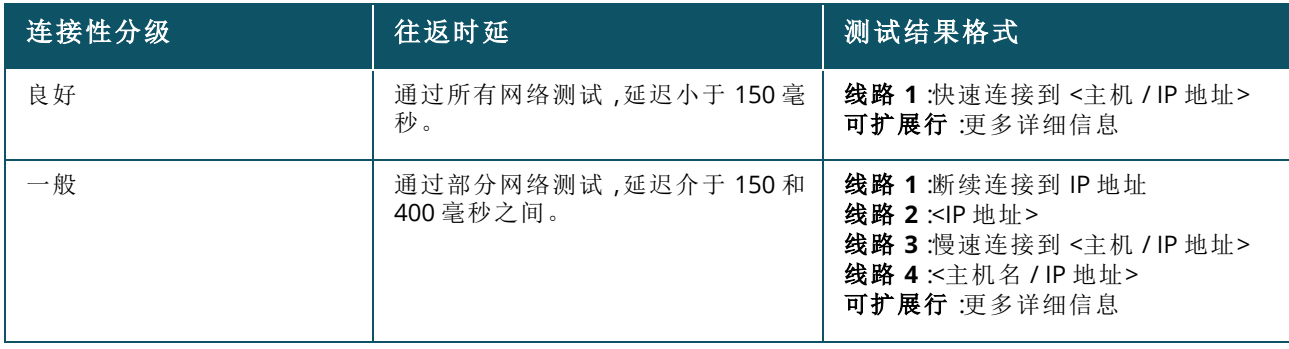

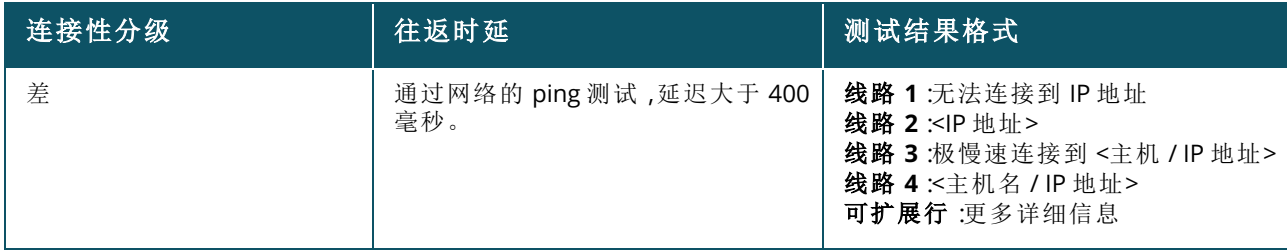

<span id="page-33-0"></span>清单显示网络中的设备列表以及设备的当前运行状况。 要查看清单页面,请按照以下步骤操作:

- 1. 单击 Instant On Web 应用程序或主页上的**清单 (品)** 磁贴, 或单击网站运行状况横幅, 然后单击 显示清单。
- 2. 清单页面列出了网络中添加的 AP 和交换机及其运行状况。单击 AP 或交换机来查看该设备的详 细信息。

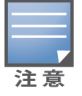

如果清单中存在堆栈,在堆栈名称旁会显示该堆栈中的实际在线设备数量/设备总数量。例如,状态栏会 显示活动 **(2/2)**。

下表列出了图标及其对应的状况:

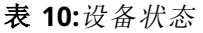

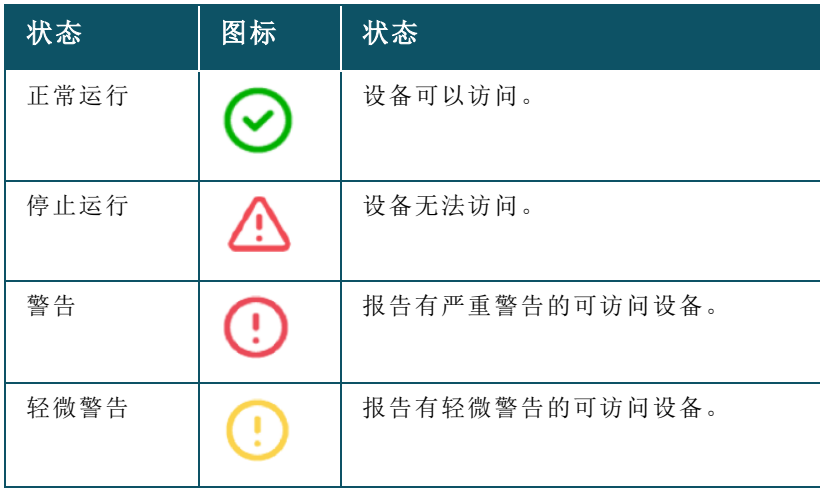

# <span id="page-33-1"></span>添加设备

要将设备添加到清单列表,请按照下列步骤操作:

- 1. 单击 Instant On Web 应用程序或主页上的清单 (<mark>人</mark>) 磁贴, 或单击网站运行状况横幅, 然后单击 显示清单。显示清单页面。
- 2. 单击 **+** 添加设备。
- 3. 将 Instant On 设备放在目标区域,确保其打开电源并连接到互联网。现在选择搜索我的设备。 Instant On 设备通常需要大约 4-5 分钟才能被检测到。您还可以选择单击如何扩展我的网络来扩 展您的网络。更多相关信息,请参阅[扩展您的网络](#page-34-1)。

4. 查看所发现的设备并将其添加到您的网站。

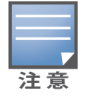

在设备搜索期间发现的不受支持的设备无法添加到清单。系统将显示一条错误消息,指出此设备型号不 受支持。

5. 如果仍然无法找到您的设备,请单击我没看到我的设备来查看疑难解答选项。

# <span id="page-34-0"></span>设备类型

Instant On 支持三种类型的设备:

- [接入点](#page-40-0)
- [路由器](#page-45-0)
- [交换机](#page-53-1)

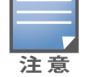

您可以为每个网站最多添加 50 个 Instant On 设备。

# <span id="page-34-1"></span>扩展您的网络

如何扩展您的网络页面说明了如何将更多设备添加到网络的两种不同方法。

- 使用电缆扩展
- 通过无线方式扩展(网格)

### 使用电缆扩展

仅当您选择在专有网络模式下配置 Instant On 设备时,该选项才在 UI 上可用。要使用电缆扩展您的网 络,请在 Web 应用程序中按照下列步骤操作:

- 1. 单击 Instant On Web 应用程序或主页上的清单 (<mark>各)</mark> 磁贴, 或单击网站运行状况横幅, 然后单击 显示清单。显示清单页面。
- 2. 单击 **+** 添加设备。
- 3. 在如何扩展您的网络页面中,选择使用电缆扩展。

要包括通过无线方式连接的设备,请选中搜索中包括无线室外设备复选框。

- 4. 为确保最佳性能,使用网络电缆将额外 Instant On 设备连接到与第一个 AP 相同的交换机。使用 以太网供电 (PoE) 或直流电源适配器( 如果您在订购此安装套件时已经订购了它) 为 AP 供电。
- 5. 等待额外 Instant On AP 上的 LED 指示灯在绿色与黄色之间交替闪烁。
- 6. 选择搜索我的设备,进行 Aruba Instant On 扫描,以便搜索有线和无线设备。此 AP 应显示在网 络中发现的设备列表中。
- 7. 查看所发现的设备并将其添加到您的网站。

注意

在设备搜索期间发现的不受支持的设备无法添加到清单。系统将显示一条错误消息,指出此设备型号不 受支持。

8. 如果仍然无法找到您的设备,请单击我没看到我的设备来查看疑难解答选项。

# 通过无线方式扩展

要通过无线方式扩展您的网络,请在 Web 应用程序中按照下列步骤操作:

- 1. 在如何扩展您的网络页面中,选择通过无线方式扩展。
- 2. 将至少一个 Instant On AP 连接到本地有线交换机或路由器,并确保初始设置完成。
- 3. 将无线 Instant On AP 放置在 Wi-Fi 范围内的位置,然后打开电源。更多相关信息,请参阅 [Instant](#page-35-0) On AP [无线接入点安装指南。](#page-35-0)
- 4. 等待无线 Instant On AP 上的 LED 指示灯在绿色与黄色之间交替闪烁。
- 5. 选择**搜索我的设备**,进行 Aruba Instant On 扫描,以便搜索有线和无线设备。此 AP 应显示在网 络中发现的设备列表中。
- 6. 查看所发现的设备并将其添加到您的网站。

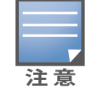

在设备搜索期间发现的不受支持的设备无法添加到清单。系统将显示一条错误消息,指出**此设备型号不** 受支持。

7. 如果仍然无法找到您的设备,请单击我没看到我的设备来查看疑难解答选项。

### 在清单中添加设备时会触发错误消息的情况

下面是初始设置期间或通过"扩展我的网络"添加 Instant On 设备时会触发错误消息的一些情况:

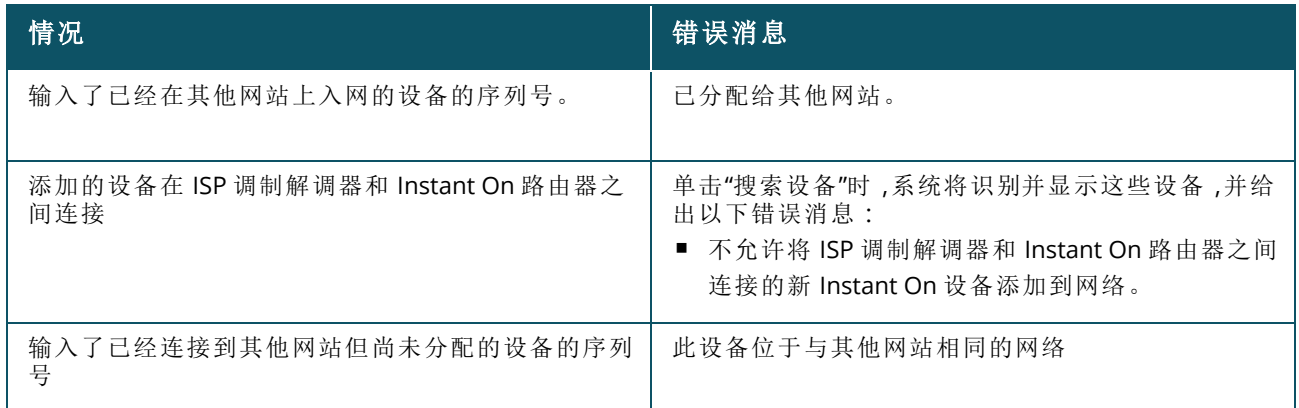

有些错误消息中提供一个查看详细信息链接。单击查看详细信息后,会出现一个弹出窗口来予以解 释。

#### <span id="page-35-0"></span>**Instant On AP** 无线接入点安装指南

在无线网络中安装额外 AP 时,应考虑以下准则:

- 干扰源或障碍物—检查干扰源或障碍物,将 AP 安装在天花板或墙壁上。
- 视线—如果您可以从所在的位置清楚地看到有线 AP,AP 就很可能会提供强大的信号和良好的覆盖 范围。
- 无法直接看到—如果无法直接看到,AP 应该放在彼此的近距离范围内。障碍物可能会极大地影响和 减弱射频信号,具体影响程度取决于其数量和材料类型。在这种情况下,建议 AP 之间的最小距离为 16 英尺( 5 米) ,最大距离为 60 英尺( 18.25 米) 。
- 无线 AP 放置在不同楼层—如果将 AP 放置在不同楼层,请尝试沿垂直线将它们对齐。

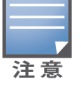

这些是一般指导原则,在决定 Instant On AP 永久放置地点之前,您可能需要多方尝试。
# 室外接入点的部署方案

Instant On 产品系列的 1.4.0 之前版本同时包括室内和室外 AP。但是,用户界面不允许指定 AP 是配置 用于室内还是室外环境。如果将室外 AP( 如 AP17) 设置为网格点,而周围的所有 AP 是室内设备,这个 室外 AP 可能会发生服务中断。这是因为许多监管域减少了可供室外使用的频道。结果是室内 AP 可能 选择使用对于室外 AP 不可用的频道,导致 AP17 网格点根本无法连接到网格门户。室外 AP 的以下部 署方案可帮助避免这些问题:

#### 方案 **1:**在室外 **AP** 频道上配置网站

在这种解决方案中,当用户尝试扩展网络时,UI 会提示用户确认新的 AP 是否为室外 AP( 例如:AP17) 并作为网格点添加。如果是,只要室外 AP 是清单的一部分,就将整个网站配置为在室外 AP 频道上运 行。但是,将一个室外 AP 从清单移除且没有任何其他室外 AP 后,网站会切换回在 AP 安装的默认频道 上运行。

#### 方案 **2:**无室外网格点的新网站或现有网站

在扩展网络时,系统会让用户选择在搜索中包括室外网格 AP。在这种方案中可能出现以下两种结果之 一:

如果用户选择在搜索中包括室外 AP,即选中搜索中包括无线室外设备复选框:

■ 此时会显示一条警告消息,指出在搜索无线室外设备时 Wi-Fi 网络将会暂时不可用。网站中的所有 AP 均被迫转到室外频道和电源计划。搜索中发现的所有 AP 无论其类型或连接状态如何均会显示出 来,并可以添加到清单。如果在此过程中没有发现任何室外 AP,网站将恢复为默认频道计划。

如果用户选择不在搜索操作中包括室外 AP:

■ 搜索我的设备操作将保持默认频道计划,并同时搜索有线和无线 AP。搜索结果中将会忽略无线室外 AP。有线室外 AP 仍可被发现和添加到清单,但它们将在室外频道计划上独立运行。

#### 方案 **3:**有网格室外接入点的现有网站

如果网格室外 AP 无法在室外频道上找到网格门户,用户界面会将其显示为离线。 如果网格室外 AP 位于兼容频道上,用户界面会将其显示为正常运行。

#### 方案 **4:**删除最后一个室外网格点

删除最后一个室外网格点后,网站将恢复为默认频道计划。

# 无线电管理

无线电管理页面可让您配置 AP 需要运行于的无线电频道。配置后 AP 将会使用最优 RF 频道和带宽运 行,从而减少干扰并有助于优化 AP 无线电性能。无线电管理配置对于网站是全局性设置,可以从清单 页面中的高级菜单访问。该网站中的 AP 只使用所选频道和允许频道来获得频道宽度。

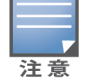

更改这些设置可能会使客户端从网络断开。

按照以下步骤来配置 AP 应运行于的无线电频道。

- 1. 单击 Aruba Instant On 门户 主页上的清单磁贴,或者单击网站运行状况横幅,然后单击显示清 单。
- 2. 单击高级设置 ( o ) 图标,然后选择无线电管理。
- 3. 为下列每项选择一个频道宽度:
	- a. 2.4 GHz 无线电—**20MHz(** 默认**)** 或 **20/40 MHz**。
	- b. 5 GHz 无线电—**20 MHz**、**20/40 MHz**、**20/40/80 MHz(** 默认**)** 或 **20/40/80/160 MHz**。

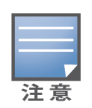

- 160 MHz 的频道宽度只在 AP25 接入点的 6 GHz 无线电频道上受到支持。但是,作为网格点部署的 这些接入点将会只在 **20/40 MHz** 或 **20/40/80 MHz(** 默认**)** 的频道宽度上运行。
- 仅当 AP25 接入点首次添加到清单后,160 MHz 的频道宽度才会作为一项全局设置可用。但是,从清 单移除所有 AP25 接入点后,**20/40/80/160 MHz** 设置仍然可用。
- 4. 根据您为每种无线电做出的选择,系统将刷新频道选择选项。所有频道均默认启用并显示为橙 色。被禁用的频道显示为灰色。
- 5. 通过调整最小值和最大值之间的滑块,配置无线电的**传输功率**范围。例如,如果滑块位置设为极 高和最大之间,无线电将以介于 30 dBm 和最大功率的功率进行传输。可用值为:

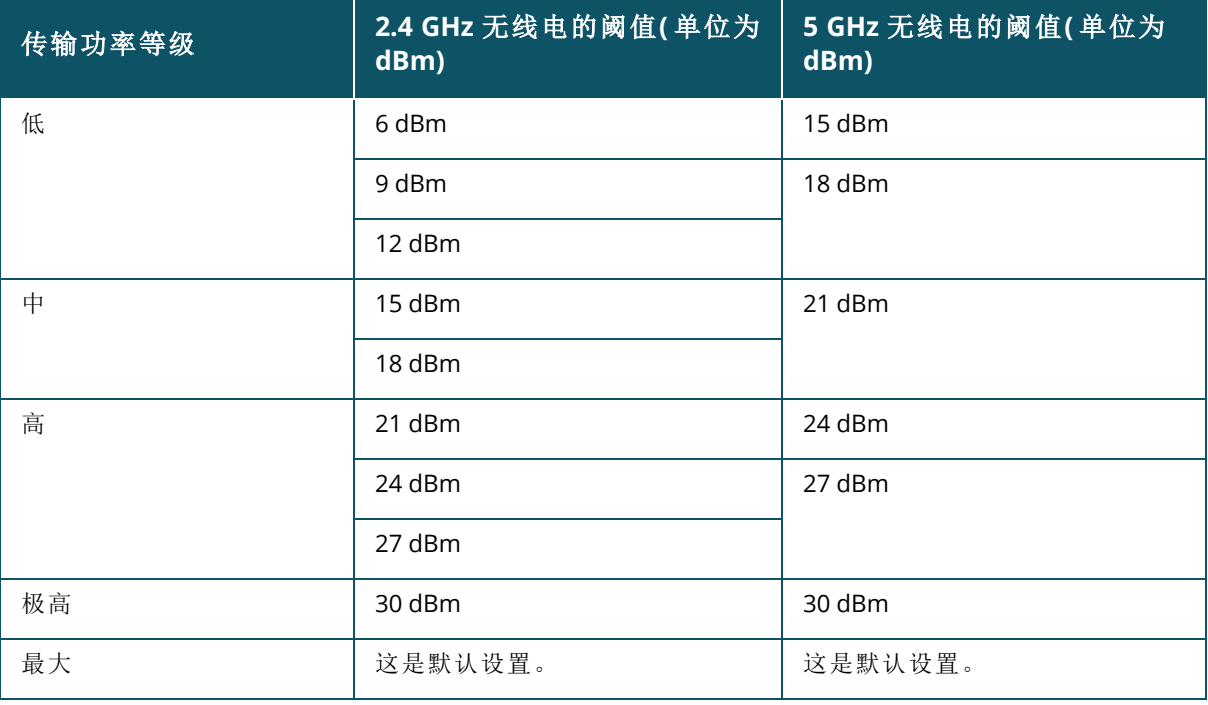

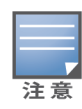

上述值受每个国家/地区的 DRT 法规的监管。如果某个国家/地区在 5 GHz 下不支持超过 23 dBM 的传输 功率水平,在使用最大发射功率设置时用户将受到 DRT 监管机构规定的这个值的限制。

在上述过程中做出的更改会被自动保存。

# 环路保护

仅当清单中有一个或更多交换机时, 环路保护页面才可用。Instant On 设备采用两种机制来实现环路 保护:

- Aruba [专有机制](#page-38-0)
- [快速生成树协议](#page-38-1) (RSTP)

# <span id="page-38-0"></span>**Aruba** 专有机制

该机制内建于 AP11D 接入点, 保护它们免受环路或风暴的影响。不能使用 Instant On Web 应用程序在 设备上禁用该机制。设备发送一个专有数据包并阻止收到相同数据包的任何端口。一旦故障清除,设 备会在 60 秒内恢复。

# <span id="page-38-1"></span>快速生成树协议 **(RSTP)**

该机制仅在 Instant On 交换机上可用,而且符合 802.1w 标准。RSTP 在一个可与第三方网络设备互操 作环境中提供环路保护。

可以使用 Instant On Web 应用程序在网络上启用或禁用 RSTP 机制。启用该机制后,会每隔 2 秒从根桥 接设备发送探测数据包。如果在下游设备的一个以上端口中看到相同数据包,则表明网络中存在环 路,RSTP 将阻止这些端口来创建一个无环路拓扑。

按照以下步骤在网络上启用 RSTP:

- 1. 单击 Aruba Instant On 主页上的清单磁贴,或者单击网站运行状况横幅,然后单击显示清单。
- 2. 单击高级设置 ((o) 图标,然后选择环路保护。
- 3. 将快速生成树 (RSTP) 切换开关滑动到启用 ( C) 以在网络上配置环路保护。该页面列出生成树 诊断,例如连接到网络的根交换机设备及其优先级值。其中还显示为网络上的根交换机设备更 改拓扑的持续时间和次数。

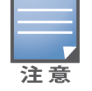

当清单中存在堆栈时,RSTP 默认处于启用状态,而且没有切换开关可用于禁用该设置。如果从清单中移除堆 栈,RSTP 仍会处于启用状态,但会有切换开关可用于禁用该设置。

#### 网桥优先级分配

网桥优先级页面显示参与的生成树设备及其网桥优先级。系统将会使用拓扑以及设备相对于彼此的位 置来自动确定该优先级。根网桥被分配给最接近内部路由器或专有网络入口点的 Instant On 交换机或 路由器。系统为根网桥优先级分配默认值 32768。对于所有随后的 Instant On 交换机和路由器,系统均 根据其与根网桥的距离为其分配优先级值。

例如,包含三个 Instant On 设备的网络可能会有以下优先级分配:

- Instant On 1 被分配优先级 32768(根)
- Instant On 2 被分配优先级 36864
- Instant On 3 被分配优先级 40960

要查看网桥优先级详细信息和修改基本优先级,请按照下列步骤操作:

- 1. 单击 Aruba Instant On 主页上的清单磁贴,或者单击网站运行状况横幅,然后单击显示清单。
- 2. 单击高级设置 ( $\{ \circ \circ \}$ ) 图标,然后选择环路保护。
- 3. 将快速生成树 (RSTP) 切换开关滑动到启用 ( **)**。基本优先级和根网桥的详细信息即显示出 来。
- 4. 在网桥优先级分配下方,单击下拉箭头,然后从基本优先级列表中选择一个优先级。
- 5. 如果您选择重新计算网桥优先级,请单击网桥优先级分配旁的高级设置(Co)图标,然后单击重
	- 新计算网桥优先级。

系统自动保存更改。

# <span id="page-39-0"></span>电源计划

使用电源计划页面,您可以配置 Instant On 交换机或具有 PoE 功能的接入点向连接到它们的设备供应 PoE 电能的时间计划。此设置是全局性的,适用于所有交换机和具有 PoE 功能的接入点。从 Instant On 2.8.0 开始,电源计划配置适用于已连接或未连接网站设备的每个 PoE 端口。 电源计划功能不会在以下端口上生效:

- 上行链路端口
- 链路聚合端口

按照以下步骤来配置网络上 PoE 端口的电源计划:

- 1. 单击 Aruba Instant On 主页上的清单磁贴,或者单击网站运行状况横幅,然后单击显示清单。
- 2. 单击高级设置 ((o3) 图标,然后选择电源计划。
- 3. 在受计划的限制下方,单击以下选项之一:
	- a. 固定—这种计划配置表示交换机只在重复性时段( 每周中的特定天/钟点) 对 PoE 端口供电。
		- 选择交换机应在哪些天对 PoE 端口供电。
			- 在一天中运行的时间下方选择以下选项之一:
				- <sup>o</sup> 整天:交换机在一整天对 PoE 端口供电。
				- 。 运行时间: 交换机在指定时间段对 PoE 端口供电。根据需要配置 PoE 电源供电的开始 时间和结束时间。
	- b. 可变—这种计划配置允许用户分别对一周中的各日设置不同的时间范围。
		- 按照以下步骤来为特定周日期启用电源计划。
			- <sup>o</sup> 在选择可变后,单击您需要为其配置计划的周日期。
			- <sup>o</sup> 选中活动复选框。
			- <sup>o</sup> 在一天中运行的时间下方选择以下选项之一:
				- 整天:交换机在一整天对 PoE 端口供电。
				- 运行时间: 交换机在指定时间段对 PoE 端口供电。根据需要配置 PoE 电源供电的开 始时间和结束时间。

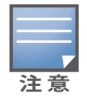

如果配置的结束时间早于开始时间,将显示下一日标签,指出交换机将在下一日的所配置时间关闭对 PoE 端口的供电。

- 4. 您还可以在多个端口上为清单中的设备配置 PoE 电源计划。
	- a. 在选择要遵守该计划的端口下方,从所显示的设备列表中单击相应 Instant On 路由器或交 换机。
	- b. 单击应对其启用电源计划的端口。另外,您还可以单击全部遵守,这将对该设备上的所有可 用 PoE 端口启用电源计划。
- 5. 单击 **X** 退出。系统自动保存所做出的配置。

虽然电源计划选项全局性适用,但您可以关闭各端口的电源计划。关闭各端口电源计划的选项位于交 换机详细信息页面的端口部分。更多相关信息,请参阅[电源管理](#page-57-0)。

# **DNS**

DNS 页面可让您配置 Instant On 网络使用的 DNS 服务器。这是 Instant On 网络的一项全局设置。 按照以下步骤来配置网络的 DNS 服务器:

- 1. 单击 Aruba Instant On 主页上的清单磁贴,或者单击网站运行状况横幅,然后单击显示清单。
- 2. 单击高级设置 ((o3) 图标,然后选择 DNS。
- 3. 选择三个选项之一:
	- 自动(默认) 将 Cloudflare DNS (1.1.1.1) 配置为 DNS 服务器。系统默认选择此选项。
	- 网络分配 将网络分配的 DNS 配置为 DNS 服务器,用于无路由器的网络。
	- **ISP 分配 —** 将 ISP 分配的 DNS 配置为 DNS 服务器,用于有路由器的网络。
	- 自定义 指定一个自定义 DNS 服务器。您可以为网络创建最多 3 个 DNS 服务器。要创建自 定义 DNS 服务器,请按照以下步骤操作:
		- a. 选中自定义单选按钮。
		- b. 输入 **DNS** 服务器的 IP 地址,然后单击 **+**。要移除 DNS 服务器,请单击该 DNS 条目旁的 删除图标。

# 接入点详细信息

清单中接入点的扩展视图中有以下选项可用:

- [标识](#page-40-0)
- [连接性](#page-41-0)
- [端口](#page-41-1)
- [网络分配](#page-41-2)
- [无线电](#page-42-0)
- [操作](#page-43-0)

### <span id="page-40-0"></span>标识

标识页面提供所选接入点 (AP) 的详细信息,其中包括 AP 名称、IP 地址、MAC 地址、序列号、无线电、端 口和 AP 的型号类型。此页面还提供无线电的摘要,包括当前连接的客户端数量。要查看 AP 的详细信 息,请按照下列步骤操作:

- 1. 单击 Aruba Instant On 主页上的**清单 (中口**) 磁贴 ,或者单击**网站运行状况 (<sup>4A</sup>r)** 横幅 ,然后单击 显示清单。
- 2. 在清单列表中单击 AP 旁的 ( ) 箭头。此时即显示 AP 详细信息, 例如 AP 名称、AP 的 IP 地址、 MAC 地址、序列号、SKU、AP 类型、无线电以及每个无线电频道上连接的客户端数量。

### 接入点指示灯

接入点指示灯部分可让您打开或关闭设备状态和无线电指示灯。这些指示灯默认为打开,一目了然地 清晰指示设备状态。此设置仅对 Instant On 接入点可用。

按照以下步骤修改接入点指示灯的状态:

- 1. 单击 Aruba Instant On 门户 主页上的清单磁贴,或者单击网站运行状况横幅,然后单击显示清 单。
- 2. 在清单列表中单击 AP 旁的 ( ) 箭头。
- 3. 在接入点指示灯下方,选择以下选项之一:
	- a. 正常模式**(** 默认**)** 使用此选项来打开状态和无线电指示灯。系统默认选择此选项。
	- b. 静默指示灯模式— 使用此选项来关闭状态和无线电指示灯。选择此选项后,设备指示灯会 在设备正常运行期间关闭。
- 4. 单击保存。

### 无线电

本部分提供在设备的 2.4 GHz 和 5 GHz 无线电上运行的客户端的详细信息。

- 已连接客户端数量—指示已连接到无线电的客户端数量。
- <sup>n</sup> 运行频道—指示已连接客户端所运行于的无线电频道。
- 无线电发射功率—指示已连接客户端的无线电发射功率(以 dBm 为单位)。
- 发送时间利用率—指示无线电检测到的接入时间利用率(以%为单位)。

### <span id="page-41-0"></span>连接性

您可以将 Instant On 设备配置为自动从 LAN 上运行的 DHCP 服务器接收 IP 地址, 或者手动配置静态 IP 地址。要配置接入点的 IP 地址分配,请按照下列步骤操作:

- 1. 单击 Aruba Instant On 主页上的清单 (只) 磁贴,或者单击网站运行状况 (4) 横幅,然后单击显 示清单。显示清单页面。
- 2. 在清单列表中单击 AP 旁的 (>) 箭头, 然后单击连接性选项卡。
- 3. 选择以下选项之一来为 AP 分配 IP 地址:
	- 自动(默认) —由 DHCP 服务器自动分配 AP 的 IP 地址。
	- 静态 为 AP 分配静态 IP 地址并配置以下参数:
		- a. **LAN IP**—输入静态 IP 地址。
		- b. 子网掩码—输入子网掩码。
		- c. 默认网关—输入默认网关的 IP 地址。
		- d. **DNS** 服务器—输入 DNS 服务器的 IP 地址。
- 4. 单击保存。

### <span id="page-41-1"></span>端口

每个网络要求使用以太网电缆将 AP 的 E0/PT 或 ENET 端口连接至网关或交换机。端口详细信息页面显 示 ENET 端口、上行链路状态以及上传和下载吞吐速率。通过在端口 **ENET** 文本字段中输入新名称,可 以更改以太网端口的名称。

洋音

如果 AP 作为网络中的网格点连接,将不显示端口详细信息链接。

#### 连接的客户端和设备

选中 ENET 端口后,连接至此端口的客户端和设备部分显示已连接至该端口的客户端和设备的列表。 默认显示适用于该端口的**所有网络**的客户端和设备。直接连接到该端口的客户端和基础设施设备显示 为一个指向客户端详细信息页面的链接。间接连接的客户端显示为它们的 MAC 地址。要筛选连接至特 定网络的客户端和设备,请从显示下拉列表中选择一个网络。

### <span id="page-41-2"></span>网络分配

在网络分配屏幕中,您可以将 Instant On AP 分配到网站上配置的无线网络。

以下过程描述了如何将 Instant On AP 分配到无线网络:

- 1. 单击 Aruba Instant On 主页上的清单 (<mark>尽</mark>) 磁贴, 或者单击网站运行状况 (<mark>林</mark>) 横幅, 然后单击显 示清单。显示清单页面。
- 2. 在清单列表中单击 AP 旁的 ( ) 箭头, 然后单击网络分配选项卡。
- 3. 在允许访问以下网络下方,单击网络名称旁的复选框来将 AP 分配到该网络。

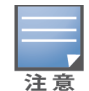

# <span id="page-42-0"></span>无线电

无线电选项卡提供了一个选项,让您可以改写在网站级别配置的无线电设置,并让您可以配置特定于 所选 Instant On 设备的 无线电设置。

请按照以下步骤改写在网站级别配置的无线电设置,并配置特定于设备的无线电设置:

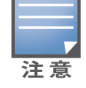

对于采用无线方式连接的 Instant On 接入点而言,没有可用于改写在网站级别配置的 5 GHz 无电线设置的选 项。这些设备只能在设备级别配置 2.4 GHz 无线电设置。

- 1. 在无线电下方,分别对 **2.4 GHz** 无线电、**5 GHz** 无线电选中为该无线电使用特定配置复选框,以 查看特定于设备的无线电设置。
- 2. 在无线电详细信息下方,对每个无线电选中使用特定频道和功率配置复选框来修改它们的频道 和功率值。
- 3. 为下列每项选择一个频道宽度:
	- a. 2.4 GHz 无线电—**20MHz(** 默认**)** 或 **20/40 MHz**。
	- b. 5 GHz 无线电—**20 MHz**、**20/40 MHz**、**20/40/80 MHz(** 默认**)** 或 **20/40/80/160 MHz**。

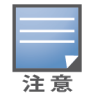

■ 160 MHz 的频道宽度只在 AP25 接入点的 6 GHz 无线电频道上受到支持。但是,作为网格点部署的 这些接入点将会只在 **20/40 MHz** 或 **20/40/80 MHz(** 默认**)** 的频道宽度上运行。

- 4. 根据您为每种无线电做出的选择,系统将刷新**频道选择**选项。所有频道均默认启用并显示为橙 色。被禁用的频道显示为灰色。
- 5. 通过调整最小值和最大值之间的滑块,配置 无线电的**传输功率**范围。例如,如果滑块位置设为 极高和最大之间,无线电将以介于 30 dBm 和最大功率的功率进行传输。可用值为:

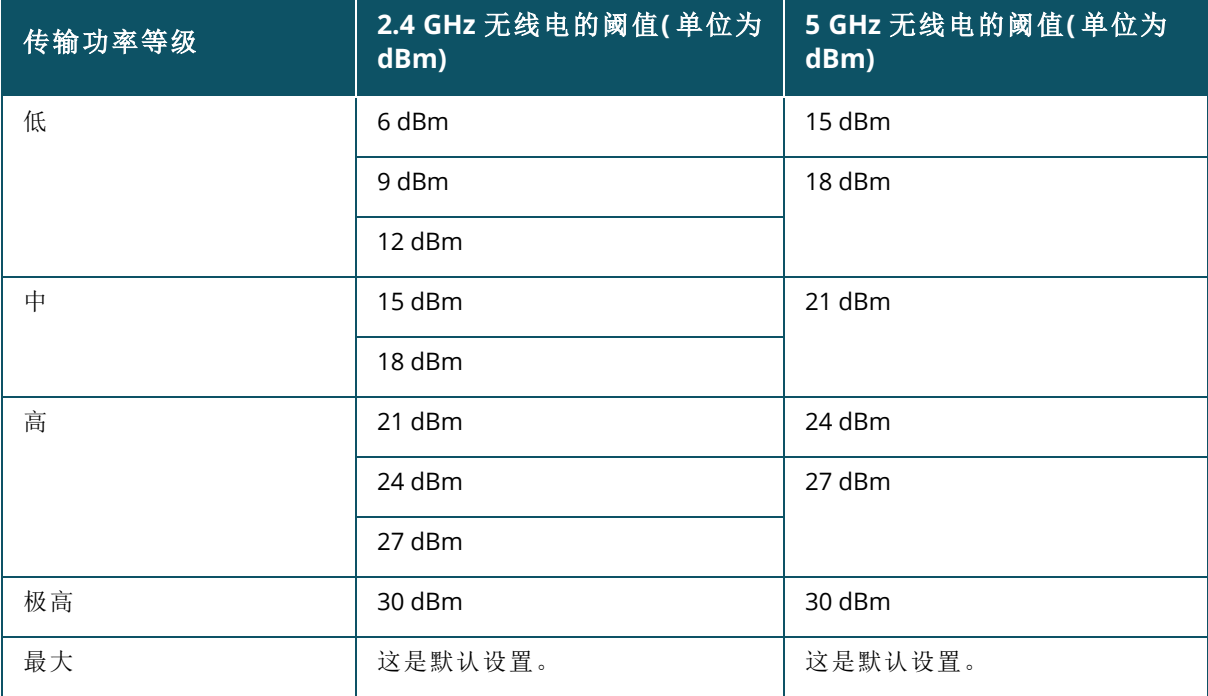

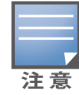

上述值受每个国家/地区的 DRT 法规的监管。如果某个国家/地区在 5 GHz 下不支持超过 23 dBM 的传输功率水 平,在使用最大发射功率设置时用户将受到 DRT 监管机构规定的这个值的限制。

在上述过程中做出的更改会被自动保存。

#### 动态频道显示

从 Instant On 2.9.0 开始,所显示的可用 Wi-Fi 频道的列表将依据网站所在国家的 DRT 法规,同时取决 于 Instant On 网站中包括的 AP 类型。下面描述了动态频道显示的一些主要功能:

- 每个 AP 类型和每个国家的 DRT 法规存在差异。
- 全局无线电管理部分按照网站中包括的 AP 类型合并列出了所有可用频道。
- 根据网站模式属于室内(默认) 还是室外(通过 AP17 等室外设备扩展网络), 可用频道和带宽可能有 所不同。
- 如果对网站添加或移除设备,在全局无线电管理部分下方列出的频道和带宽也会相应地得到更新。
- 当未来 Instant On 版本中有新的 DRT 文件可用时, 如果需要, 这些变化将在无线电部分中自动反映 出来。

### <span id="page-43-0"></span>操作

操作选项卡提供以下配置选项。

### 定位

Instant On 可让您在网站中存在许多设备时定位自己的设备。 要定位您的设备,请按照下列步骤操作:

- 1. 单击 Instant On Web 应用程序或主页上的清单 (<mark>各)</mark> 磁贴, 或单击网站运行状况横幅, 然后单击 显示清单。显示清单页面。
- 2. 在清单列表中单击 AP 旁的 ( ) 箭头, 然后单击操作选项卡。
- 3. 将激活定位灯切换开关滑动到右侧 ( ),以此打开设备中的定位指示灯。打开切换开关后,定 位灯将亮起 30 分钟。该指示灯默认为关闭。

#### 网络测试

网络测试选项用于测试 Instant On 设备的可达性。要执行网络测试,您需要选择一个将在其上执行命 令的来源设备以及要到达的目的地。

要在 Instant On 接入点上运行网络测试,请按照下列步骤操作:

- 1. 单击 Instant On Web 应用程序或主页上的**清单 (品)** 磁贴, 或单击**网站运行状况**横幅, 然后单击 显示清单。显示清单页面。
- 2. 在清单列表中单击 AP 旁的 (>)箭头,然后单击操作选项卡。
- 3. 在网络测试旁,单击连接性测试选项卡。连接性测试屏幕随即显示。
- 4. 在来源下方, 从下拉列表中选择一个 Instant On 设备。

在这个字段中只能选择网站的处于活动状态的设备。它可以是交换机或接入点 (AP)。

- 5. 在目的地下方,输入来源设备应连接到的设备的主机名或 **IP** 地址。
- 6. 单击开始连接测试。

下表显示网络测试可能得出的测试结果:

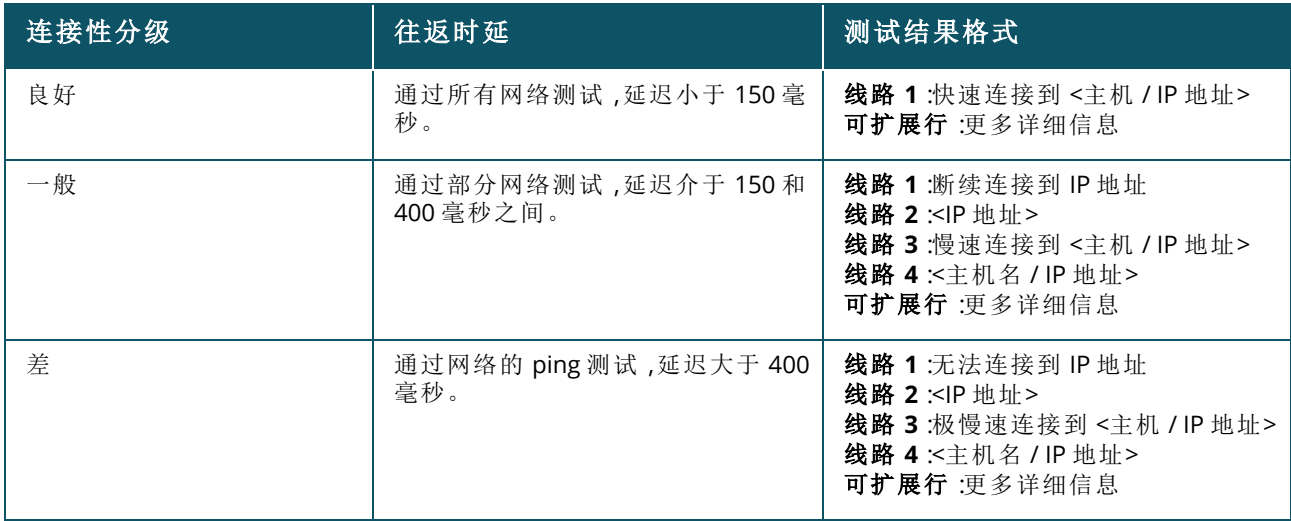

#### 重新启动

Aruba 让您可在怀疑设备有问题时重新启动设备。 要重新启动您的设备,请按照下列步骤操作:

- 1. 单击 Aruba Instant On 主页上的**清单 (中)** 磁贴 ,或者单击**网站运行状况 (<mark>4)</mark>)** 横幅 ,然后单击 显示清单。
- 2. 在清单列表中单击 AP 旁的 ( ) 箭头, 然后单击操作选项卡。
- 3. 单击重新启动。

#### 从清单移除

请按照以下步骤移除仍联机的 AP:

- 1. 单击 Aruba Instant On 主页上的**清单 (中口**) 磁贴 ,或者单击**网站运行状况 (<sup>A/L</sup>)** 横幅 ,然后单击 显示清单。
- 2. 通过单击 AP 设备名称旁的 ( ) 箭头, 选择要从清单中移除的 AP。
- 3. 在操作选项卡中,在从清单移除旁单击移除。
- 4. 在屏幕上出现的弹出窗口中单击移除。

请按照以下步骤移除离线的 AP:

- 1. 导航到清单。通过单击 AP 名称旁的( ) 箭头, 选择要从清单中移除的 AP。在操作选项卡中,触 发警告时设备名称下方会显示一个矩形条。将根据警告类型显示矩形警告条的颜色。
- 2. 单击警告链接。您将被引导至警告明细页面,该页面提供有关异常活动的更多信息。状态为关闭 时,高级菜单不会显示在标题栏上。
- 3. 如果从网络中移除 Instant On 设备,您可以选择从清单中移除此设备,为此只需在**操作**选项卡 中单击从清单移除。屏幕上将显示一个弹出框,请求您确认。
- 4. 单击移除,将此设备从清单中移除。

#### 替换清单中的故障 **AP**

Instant On 让您可替换清单中发生故障的 AP( 发生故障的可能性很低) 。可以使用新 AP 或网站中的现 有 AP 来替换故障设备。在执行该操作期间,故障设备中的当前配置还会转移到替换设备。

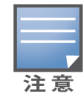

建议使用型号完全相同的正常 AP 替换故障 AP, 以便成功恢复所有配置。如果用不同型号的 AP 替换故障设备, 可能无法恢复与旧 AP 相同的配置。例如:将 Wi-Fi 6 AP 替换为 Wi-Fi 5 AP,将导致特定于 Wi-Fi 6 的配置不会转移 到 Wi-Fi 5 AP。

要替换清单中的故障 AP,请按照下列步骤操作:

- 1. 单击 Aruba Instant On 主页上的清单磁贴 (<mark>尽</mark>),或者单击网站运行状况横幅 (MR),然后单击显示 清单。显示清单页面。
- 2. 在清单列表中单击要替换的故障 AP 旁的箭头 (>)。触发警告时设备名称下方会显示一个矩形 条。
- 3. 单击警告链接。您将被引导至警告明细页面,其中提供有关异常活动的更多信息,还提供一个用 于替换 AP 的链接。
- 4. 在警告明细页面中,单击替换链接。替换接入点页面随即显示。另外,您还可以在操作选项卡中 单击替换设备旁的替换按钮来完成此操作。
- 5. 拔出您要替换的 AP,然后将新的 AP 插入网络。当设备指示灯在绿色和黄色之间交替闪烁时,单 击继续。
- 6. 输入您的新 Instant On AP 上的序列号,然后单击搜索。
- 7. 一旦您的 AP 被检测到,选择替换。
- 8. 当您的新 AP 添加到您的网络后,单击完成。

# 路由器详细信息

路由器详细信息页面提供所选 Wi-Fi 路由器的详细信息,其中包括路由器名称、IP 地址、MAC 地址、序 列号、无线电、端口和型号类型。此页面还提供无线电的摘要,包括当前连接的客户端数量。Instant On 目前支持 AP11D 或 AP22D 设备作为网络中的主 Wi-Fi 路由器。

要查看路由器详细信息页面,请按照下列步骤操作:

- 1. 单击 Aruba Instant On 主页上的**清单 (中)** 磁贴 ,或者单击**网站运行状况 (<mark>AD</mark>)**横幅 ,然后单击 显示清单。
- 2. 在清单列表中单击路由器旁的 ( ) 箭头。

### 标识

"标识"部分显示详细信息,例如路由器名称、IP 地址、MAC 地址、序列号、SKU、路由器类型、无线电以 及每个无线电频道上连接的客户端数量。

#### 无线电

本部分提供在设备的 2.4 GHz 和 5 GHz 无线电上运行的客户端的详细信息。

- 已连接客户端数量—指示已连接到无线电的客户端数量。
- 运行频道—指示已连接客户端所运行于的无线电频道。
- 无线电发射功率—指示已连接客户端的无线电发射功率(以 dBm 为单位)。
- 发送时间利用率—指示无线电检测到的接入时间利用率(以%为单位)。

### 连接性

Instant On AP11D 或 AP22D 设备使用以太网电缆作为主 Wi-Fi 路由器连接到 ISP 提供的调制解调器。连 接性部分列出上行链路的网关 IP 地址以及 ISP 提供的调制解调器转发到路由器的互联网 **IP**。Instant

要为 AP11D 或 AP22D 路由器配置 LAN IP 配置,请按照下列步骤操作:

- 1. 基本 **IP** 地址 配置路由器接口的 LAN IP 地址。
- 2. 子网掩码 配置网络的子网掩码。
- 3. 单击保存。

#### **DHCP IP** 地址预留

在路由器模式部署中,Instant On AP 用作主 Wi-Fi 路由器,并且向连接到它的 Instant On AP 提供 DHCP IP 地址。该路由器能够为客户端和设备预留 DHCP IP 地址,以便当它们未来连接到同一网络时为其分 配相同的 DHCP IP 地址。通过有线网络管理设备时,系统支持该功能。该网站的设备将会始终具有默认 有线设备上的 IP 地址。客户端可以在任何有线网络上预留其 IP 地址,而且所有有线网络均由路由器来 管理。此外,对于具有网关的网站上的桥接无线客户端,系统也支持该功能。

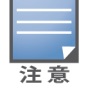

采用 MAC 地址随机化的客户端使用 MAC 地址来为客户端或设备预留 IP 地址,因此 DHCP IP 预留功能不适用于 它们。

以下路由器模式部署支持 DHCP IP 地址预留:

- <sup>n</sup> 路由器模式 仅无线
- 路由器模式 有线和无线

#### 在**"**路由器模式 **-** 仅无线**"**下配置 **DHCP IP** 地址预留

在一个 Instant On 设备用作主 Wi-Fi 路由器的仅无线网站上,可以通过客户端或设备详细信息页面或 者路由器详细信息页面预留一个 IP 地址。

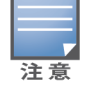

在仅无线网站上,任何 Instant On AP 都可以用作主 Wi-Fi 路由器。

要从路由器详细信息页面预留 DHCP IP 地址,请按照下列步骤操作:

- 1. 在设备页面中,单击连接性选项卡。
- 2. 在 **IP** 地址预留下方,单击预留一个 **IP** 地址。连接到该站点的客户端列表及其 IP 地址即显示出 来。
- 3. 单击客户端或设备来预留其 DHCP IP 地址。该设备及其 IP 地址将被添加到 **IP** 地址预留列表中。

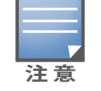

如果您选择修改客户端或设备的预留 IP 地址,请单击设备或客户端名称旁的编辑图标,然后输入新 IP 地址。

#### 4. 单击保存。

要从客户端详细信息页面预留 DHCP IP 地址,请按照下列步骤操作:

- 1. 在 Web 应用程序的 Instant On 主页中单击客户端 (\_\_ri) 磁贴。将显示客户端页面。
- 2. 单击**连接的客户端**选项卡来查看已连接客户端列表。
- 3. 单击连接到主 Wi-Fi 路由器上的无线客户端的客户端名称旁的(>)图标。该客户端的详细信息即 显示出来。
- 4. 单击位于客户端 IP 地址下方的 **IP** 预留链接。此时将转到有线网络的网络详细信息页面。
- 5. 在 **IP** 地址预留下方,单击预留一个 **IP** 地址。连接到该站点的客户端列表及其 IP 地址即显示出 来。
- 6. 单击客户端或设备来预留其 DHCP IP 地址。该设备及其 IP 地址将被添加到 **IP** 地址预留列表中。
- 7. 单击保存。

#### 在**"**路由器模式 **-** 有线和无线**"**下配置 **DHCP IP** 地址预留

在这种模式下,对于无线网络,DHCP IP 地址预留可以如上所示从路由器详细信息或客户端详细信息 页面设置;对于有线网络,可以从网络详细信息页面设置。

要从网络详细信息页面预留 DHCP IP 地址,请按照下列步骤操作:

- 1. 在网络页面中,单击连接到主 Wi-Fi 路由器上的有线网络的名称旁的(>)图标。网络详细信息即 显示出来。
- 2. 单击选项。
- 3. 在 **IP** 地址预留下方,单击预留一个 **IP** 地址。连接到该站点的客户端列表及其 IP 地址即显示出 来。
- 4. 单击客户端或设备来预留其 DHCP IP 地址。该设备及其 IP 地址将被添加到 **IP** 地址预留列表中。
- 5. 单击保存。

#### 端口

每个网络要求使用以太网电缆将 AP 或路由器的 E0/PT 或 ENET 端口连接至网关或交换机。每个 Instant On AP 只有一个端口,但 AP11D 或 AP22D 设备另外还有 3 个 LAN 端口,分别为 E1、E2 和 E3。这些端口 可用于连接网络中的其他 AP。该页面上端口的排列方式与设备上的实际物理端口相同。E0/PT 或 ENET 端口总是被默认选择,用作路由器的默认上行链路端口。要查看端口和上行链路状态的详细信息,请按 照下列步骤操作:

- 1. 在**清单**列表中单击 AP11D 或 AP22D 路由器旁的 ( 2) 箭头。
- 2. 在端口选项卡下方,选择任意端口来查看以下详细信息:
- 端口编号 路由器的物理端口编号。
- 端口状态 如果此端口是 Trunk( 端口聚合) 的成员, 则显示 Trunk 的速度。
- 上游和下游吞吐速率 如果此端口是 Trunk( 端口聚合) 的成员, 则显示 Trunk 的上游和下游吞吐速 率。

Instant On 目前支持一个 AP11D 或 AP22D 设备作为网络中的路由器。未连接端口的端口部分包括以下 设置:

- 活动 选中该复选框可启用端口。要禁用端口,请取消选中该复选框。
- <sup>n</sup> 端口的名称处于读写模式。

#### 身份验证和安全性

- 端口访问控制 (802.1X) 选中此复选框可启用设计用于增强 802.11 WLAN 安全性的基于端口的网 络访问控制。如果启用此选项,需要配置以下 RADIUS 设置:
	- <sup>o</sup> 主要 **RADIUS** 服务器—配置主要 **RADIUS** 服务器的以下参数。如果您使用 Instant On 移动应用程 序,点按更多 **RADIUS** 参数可查看以下设置。
	- <sup>o</sup> **RADIUS** 服务器 **IP** 地址或域名—输入 RADIUS 服务器的 IP 地址或完全限定域名。
	- o 共享认证密钥—输入用于与外部 RADIUS 服务器通信的共享密钥。
	- <sup>o</sup> 服务器超时—指定一个超时值,单位为秒。该值确定 RADIUS 请求是否超时。在用户断开连接前, Instant On 设备会重试多次(在**重试次数**中配置) 来发送请求。例如, 如果超时为 5 秒, 重试次数 为 3,用户在 20 秒后断开连接。默认值为 5 秒。
- 。 重试次数—指定一个 1 到 5 之间的数字。重试次数表示发送到服务器组的最大身份验证请求数, 默认值为 3 个请求。
- <sup>o</sup> 认证端口—输入外部 RADIUS 服务器的身份验证端口号,范围为 1-65535。默认端口号为 1812。
- 发送 RADIUS 计费 选中此复选框可发送 RADIUS 计费消息。
- 次要 RADIUS 服务器 选中此复选框可配置次要 RADIUS 服务器和以下参数:
	- <sup>o</sup> 服务器 **IP** 地址或域名—输入次要 RADIUS 服务器的 IP 地址或完全限定域名。
	- o 共享认证密钥—输入用于与外部 RADIUS 服务器通信的共享密钥。
	- <sup>o</sup> 认证端口—输入外部 RADIUS 服务器的身份验证端口号,范围为 1-65535。默认端口号为 1812。

#### 包括的网络

选择以下选项之一:

- 未标记—这是默认设置。端口将会接收和发送来自默认网络的不带 VLAN 标记的流量。要将端口自 定义映射到未标记 VLAN,请单击未标记网络下拉列表,然后从中选择一个网络。一个端口一次只能 分配一个未标记网络。
- 已标记—要将端口自定义映射到已标记 VLAN,请选中已标记网络下方列出的网络的复选框。一次 最多可以将 22 个已标记网络映射到一个端口。

#### 连接至此端口的客户端和设备

选中 AP11D 或 AP22D 路由器的某个端口后,连接至此端口的客户端和设备部分显示已连接至此端口 的客户端和设备的列表。默认显示适用于该端口的所有网络的客户端和设备。直接连接到该端口的客 户端和基础设施设备显示为一个指向客户端详细信息页面的链接。间接连接的客户端显示为它们的 MAC 地址。要筛选连接至特定网络的客户端和设备,请从显示下拉列表中选择一个网络。

#### 网络

在创建您的网络后,您可以选择将此网络映射到一个 VLAN 端口,该端口可允许来自所有网络的流量, 或只允许某个特定网络的流量。可以为 Instant On AP11D 或 AP22D 设备中的每个端口均分配一个单独 的 VLAN ID,并将其配置为管理网络流量。以下过程描述了如何将网络映射到 VLAN 端口:

- 1. 单击 Instant On Web 应用程序或主页上的清单 (品)磁贴,或单击网站运行状况横幅,然后单击 显示清单。显示清单页面。
- 2. 在清单列表中单击 AP11D 或 AP22D 路由器旁的 ( ) 箭头, 然后单击网络选项卡
- 3. 在已选择网络下拉列表中,选择您希望映射到特定端口的网络。
- 4. 单击您希望将所选网络分配到的端口。
- 5. 单击端口选项卡,查看映射到所选网络的端口的配置详细信息。
- 6. 单击保存,完成网络映射到端口。

### 无线电

无线电选项卡提供了一个选项,让您可以改写在网站级别配置的无线电设置,并让您可以配置特定于 所选 Instant On 设备的 无线电设置。

请按照以下步骤改写在网站级别配置的无线电设置,并配置特定于设备的无线电设置:

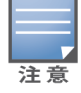

对于采用无线方式连接的 Instant On 接入点而言,没有可用于改写在网站级别配置的 5 GHz 无电线设置的选 项。这些设备只能在设备级别配置 2.4 GHz 无线电设置。

- 1. 在无线电下方,分别对 **2.4 GHz** 无线电、**5 GHz** 无线电选中为该无线电使用特定配置复选框,以 查看特定于设备的无线电设置。
- 2. 在无线电详细信息下方,对每个无线电选中使用特定频道和功率配置复选框来修改它们的频道 和功率值。
- 3. 为下列每项选择一个频道宽度:
	- a. 2.4 GHz 无线电—**20MHz(** 默认**)** 或 **20/40 MHz**。
	- b. 5 GHz 无线电—**20 MHz**、**20/40 MHz**、**20/40/80 MHz(** 默认**)** 或 **20/40/80/160 MHz**。

■ 160 MHz 的频道宽度只在 AP25 接入点的 6 GHz 无线电频道上受到支持。但是,作为网格点部署的 这些接入点将会只在 **20/40 MHz** 或 **20/40/80 MHz(** 默认**)** 的频道宽度上运行。

- 4. 根据您为每种无线电做出的选择,系统将刷新**频道选择**选项。所有频道均默认启用并显示为橙 色。被禁用的频道显示为灰色。
- 5. 通过调整最小值和最大值之间的滑块,配置无线电的传输功率范围。例如,如果滑块位置设为极 高和最大之间,无线电将以介于 30 dBm 和最大功率的功率进行传输。可用值为:

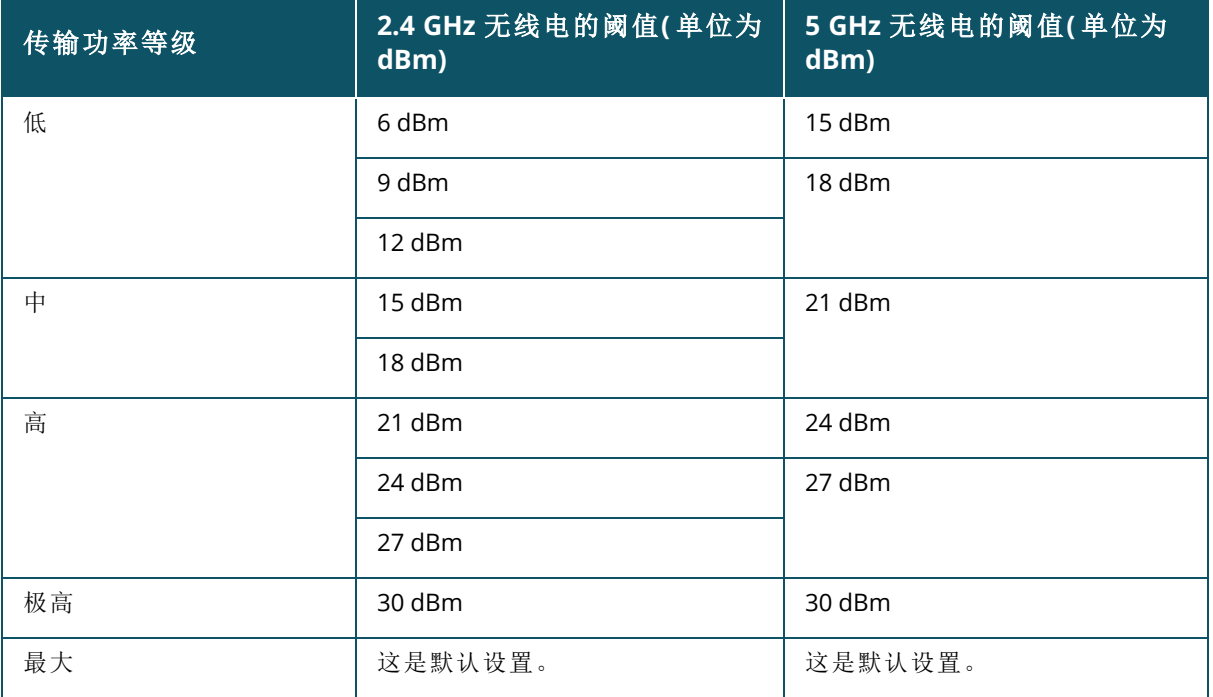

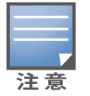

上述值受每个国家/地区的 DRT 法规的监管。如果某个国家/地区在 5 GHz 下不支持超过 23 dBM 的传输功率水 平,在使用最大发射功率设置时用户将受到 DRT 监管机构规定的这个值的限制。

在上述过程中做出的更改会被自动保存。

#### 动态频道显示

从 Instant On 2.9.0 开始,所显示的可用 Wi-Fi 频道的列表将依据网站所在国家的 DRT 法规,同时取决 于 Instant On 网站中包括的 AP 类型。下面描述了动态频道显示的一些主要功能:

- 每个 AP 类型和每个国家的 DRT 法规存在差异。
- 全局无线电管理部分按照网站中包括的 AP 类型合并列出了所有可用频道。

注音

- 根据网站模式属于室内(默认) 还是室外(通过 AP17 等室外设备扩展网络), 可用频道和带宽可能有 所不同。
- 如果对网站添加或移除设备,在全局无线电管理部分下方列出的频道和带宽也会相应地得到更新。
- 当未来 Instant On 版本中有新的 DRT 文件可用时, 如果需要, 这些变化将在无线电部分中自动反映 出来。

### 操作

操作选项卡提供以下配置选项。

#### 定位

Instant On 可让您在网站中存在许多设备时定位自己的设备。 要定位您的设备,请按照下列步骤操作:

- 1. 单击 Instant On Web 应用程序或主页上的**清单 (品)** 磁贴, 或单击**网站运行状况**横幅, 然后单击 显示清单。显示清单页面。
- 2. 在清单列表中单击 AP11D 或 AP22D 路由器旁的(>)箭头,然后单击操作选项卡。
- 3. 将激活定位灯切换开关滑动到右侧 ( 1),以此打开设备中的定位指示灯。打开切换开关后,定 位灯将亮起 30 分钟。该指示灯默认为关闭。

#### 网络测试

网络测试选项用于测试 Instant On 设备的可达性。要执行网络测试,您需要选择一个将在其上执行命 **令的来源**设备以及要到达的**目的地**。

要在 Instant On 路由器上运行网络测试,请按照下列步骤操作:

- 1. 单击 Instant On Web 应用程序或主页上的清单 (<mark>人</mark>) 磁贴, 或单击网站运行状况横幅, 然后单击 显示清单。显示清单页面。
- 2. 在清单列表中单击 AP 旁的 ( ) 箭头, 然后单击操作选项卡。
- 3. 在网络测试旁,单击连接性测试选项卡。连接性测试屏幕随即显示。
- 4. 在来源下方,从下拉列表中选择一个 Instant On 设备。

在这个字段中只能选择网站的处于活动状态的设备。它可以是交换机或接入点 (AP)。

- 5. 在目的地下方,输入来源设备应连接到的设备的主机名或 **IP** 地址。
- 6. 单击开始连接测试。

下表显示网络测试可能得出的测试结果:

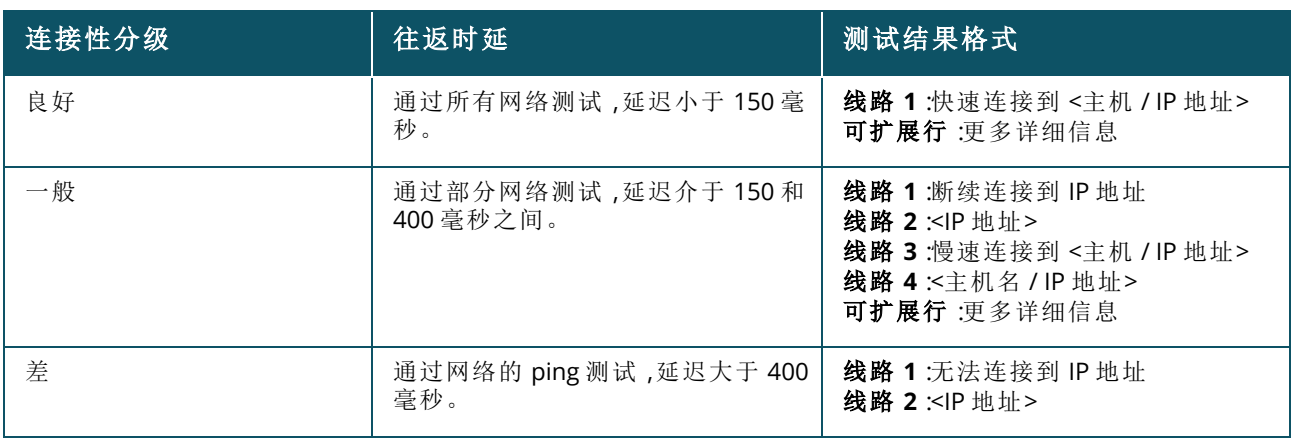

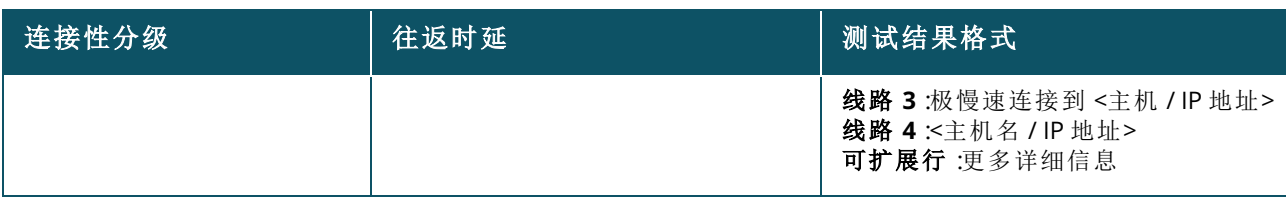

#### 重新启动

Aruba 让您可在怀疑设备有问题时重新启动设备。 要重新启动您的设备,请按照下列步骤操作:

- 1. 单击 Aruba Instant On 主页上的**清单 (立)** 磁贴 ,或者单击**网站运行状况 (<sup>[4],</sup>)** 横幅 ,然后单击 显示清单。
- 2. 在清单列表中单击 AP11D 或 AP22D 路由器旁的 ( > ) 箭头, 然后单击**操作**选项卡。
- 3. 单击重新启动。

#### 替换清单中的路由器

Instant On 让您可替换清单中已离线的路由器。可以使用新的路由器或网站中的现有路由器来替换旧 路由器。需要手动设置旧路由器以将其用作普通路由器。仅当从清单中选择的设备是路由器时,该选项 才可用。

要替换清单中的路由器,请按照下列步骤操作:

- 1. 单击 Aruba Instant On 主页上的清单 (<mark>尽</mark>) 磁贴, 或者单击网站运行状况 (Mp) 横幅, 然后单击显 示清单。显示清单页面。
- 2. 在清单列表中单击要替换的路由器旁的(>)箭头。触发警告时设备名称下方会显示一个矩形 条。
- 3. 单击警告链接。您将被引导至警告明细页面,其中提供有关异常活动的更多信息,还提供一个用 于替换路由器的链接。
- 4. 在警告明细页面中,单击替换链接。替换路由器页面随即显示。另外,您还可以在操作选项卡中 单击替换设备旁的替换按钮来完成此操作。
- 5. 拔出您要替换的路由器,然后将新的 Instant On 设备插入 ISP 调制解调器。当设备指示灯在绿色 和黄色之间交替闪烁时,单击继续。
- 6. 输入新的 Instant On 主 Wi-Fi 路由器上的序列号,然后单击搜索。
- 7. 发现要使用的路由器后,选择替换将该设备配置为您的主 Wi-Fi 路由器。
- 8. 当路由器添加到您的网络后,单击完成。

# 交换机详细信息

要查看交换机详细信息页面,请按照下列步骤操作:

- 1. 单击 Aruba Instant On 主页上的**清单 (DD)** 磁贴 ,或者单击**网站运行状况 (<mark>AD</mark>)** 横幅 ,然后单击 显示清单。
- 2. 在清单列表中单击交换机旁的()简头。该交换机的设备详细信息页面随即显示。

该交换机的**设备详细信息**页面包含以下部分:

- [标识](#page-52-0)
- [连接性](#page-52-1)
- [端口](#page-53-0)
- [网络](#page-58-0)
- [链路聚合](#page-58-1)
- [操作](#page-59-0)
- [工具](#page-61-0)

### <span id="page-52-0"></span>标识

显示设备信息,例如设备名称、SKU、PoE 功率使用情况、上行链路连接性和 IP 地址。

#### 设备名称

设备名称以读写模式显示。您可以根据需要更改设备的名称。支持的最大字符数是 32。

#### 连接性

显示上行链路连接的详细信息。交换机连接到上行链路端口上的网络设备后,会显示一个指向该设备 的"设备详细信息"页面的链接。

#### 本地网络 **IP**

显示交换机的本地网络 IP。

以太网供电 **(PoE)**

以太网供电部分提供以下信息:

- 总预算—交换机可以提供的总供电功率,单位为瓦特。
- 功耗—已连接 PoE 设备正在消耗的功率数量,单位为瓦特。

### <span id="page-52-1"></span>连接性

#### **LAN IP**

注意

配置 Instant On 交换机的 IP 地址分配。您可以将其配置为以下选项之一:

应用配置更改后,Instant On 交换机将重新启动。

- 自动(默认) —Instant On 交换机将继承由网络中的 DHCP 服务器分配的 IP 地址。
- 静态:通过输入以下网络参数为 Instant On 交换机定义一个静态 IP 地址:
	- <sup>o</sup> **LAN IP** 输入交换机的 IP 地址。
	- <sup>o</sup> 子网掩码—输入子网掩码。
	- <sup>o</sup> 默认网关 输入默认网关的 IP 地址。
	- <sup>o</sup> **DNS** 服务器—输入 DNS 服务器的 IP 地址。

#### 路由选择

配置 Instant On 交换机上的路由选择。系统默认禁用路由选择。要为交换机配置路由选择,请执行下列 步骤:

- 1. 要在交换机上启用路由选择,请选中允许在网络之间进行路由选择复选框。要禁用路由选择,请 取消选中该复选框。
- 2. 选择允许在网络之间进行路由选择后,在可以进行路由选择的网络旁会显示 + 图标。如果 图标不可见,表示该网络的路由选择被关闭。
- 3. 要为网络配置路由选择,请选择网络来查看路由选择选项:
	- a. 选中允许进行路由选择复选框可打开路由选择。要关闭路由选择,请取消选中该复选框。
	- b. 配置以下选项之一来为网络分配一个 IP:
		- 自动(默认) —网络将从 DHCP 服务器收到 IP 地址。
		- 静态: 通过输入以下网络参数来定义网络的 IP 地址分配:
			- <sup>o</sup> 网络 **IP** 地址—输入网络的 IP 地址。
			- <sup>o</sup> 子网掩码 输入网络的子网掩码。
- 4. 单击保存来应用配置更改。在 Instant On 交换机重新启动后,系统即应用路由选择配置。

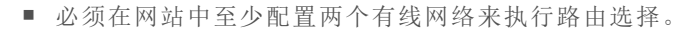

- Instant On 交换机必须在线才能配置路由选择。
- 路由选择可以只由网站中的一个 Instant On 交换机来执行。

### 巨型帧

注意

巨型帧能够减少交换机要处理的帧数和开销,从而提高数据传输效率。在所有 Instant On 交换机上均 支持配置巨型帧,而且可以分别在每个交换机上启用该配置。 您可以通过以下过程在 Instant On 交换机上配置巨型帧:

- 1. 在巨型帧下方,选中巨型帧选项卡。
- 2. 单击保存。

Instant On 交换机自动重新启动以应用这些更改。

### <span id="page-53-0"></span>端口

该页面上端口的排列方式与设备上的实际物理端口相同。其中按照交换机上的端口编号对每个端口进 行编号,并显示其当前状态。选择一个端口来打开端口配置。选择端口后,将会显示以下选项:

- 端口的名称处于读写模式
- 活动 选中该复选框可启用端口。要禁用端口,请取消选中该复选框。当它设置为**活动**时,允许客 户端和设备从该端口获取电能并连接到该端口。该设置对于已连接和未连接网站设备的 PoE 端口均 可用。

#### 查看端口详细信息

下节描述了交换机端口的不同行为。

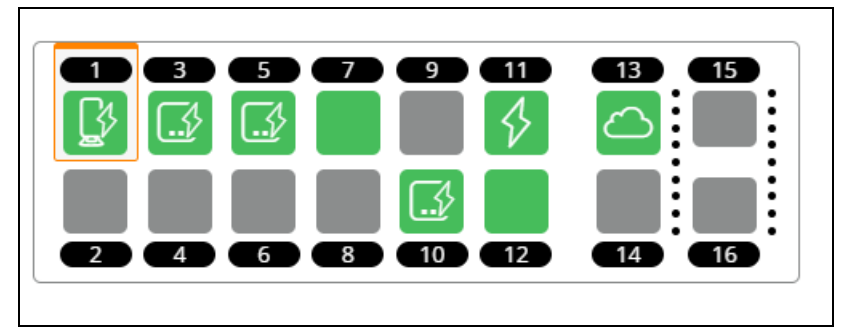

#### 端口的颜色

端口的颜色取决于端口上出现的错误数据包的数量与通过端口的数据包总数之比 端口的颜色将是:

- 绿色,如果错误率低于 0.1% 且端口处于全双工模式
- <sup>n</sup> 黄色,如果错误率高于 0.1% 且端口处于全双工模式
- <sup>n</sup> 绿色,如果错误率低于 2% 且端口处于半双工模式
- <sup>n</sup> 黄色,如果错误率高于 2% 且端口处于半双工模式

### 端口图标

下表列出了交换机端口上显示的一些主要图标。

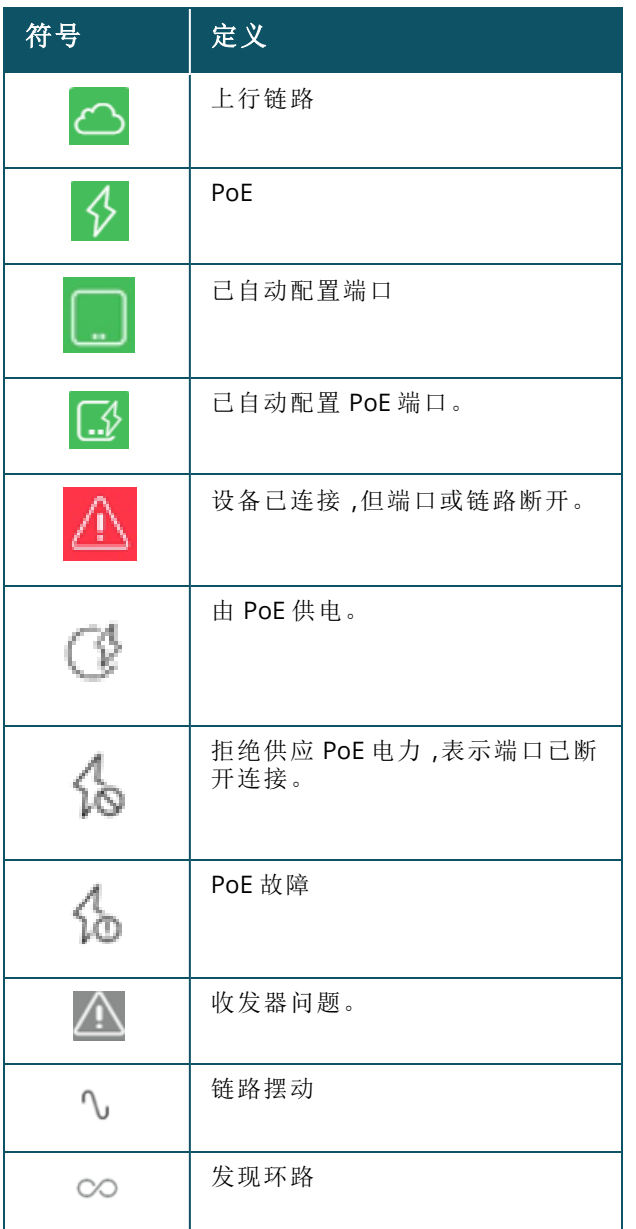

### **PoE** 规范

当端口由 PoE 供电时,端口详细信息部分还会显示 PoE 规范。所显示的信息包括供应的功率、分配的 功率和 PoE 类别,下面的截屏中突出显示了这些信息。

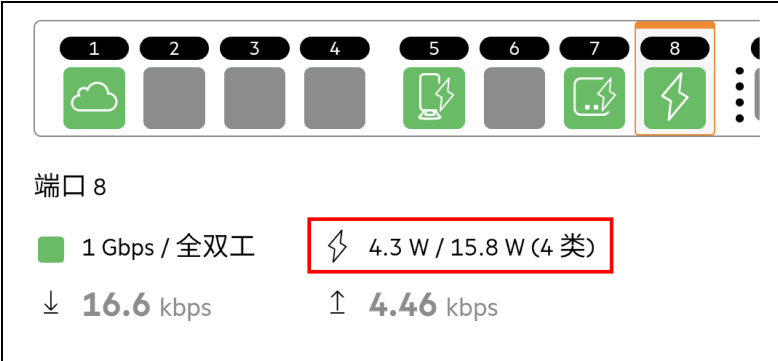

### 身份验证和安全性

身份验证和安全性部分包含以下选项:

注着

这些设置只对没有连接任何客户端或设备的 PoE 或非 PoE 端口可用。

- 无身份验证(默认) —Instant On 设备和客户端无需身份验证就可以连接到此端口。这是默认设置。
- 基于端口—在初始 802.1x RADIUS 身份验证成功后,连接到此端口的所有 Instant On 设备和客户端 均获得访问授权。
- 基于客户端—要求连接到此端口的每个 Instant On 设备或客户端均单独通过 802.1x RADIUS 服务器 的身份验证,然后才能获得访问权限。您还可以启用 802.1X+MAC 身份验证切换开关 (  $\bigcirc$  ),在 RADIUS 身份验证未成功的情况下将 MAC 身份验证作为次要选项。

基于端口和基于客户端身份验证方式要求配置 RADIUS 设置来确定如何对所有访问受控制的端口进行 身份验证。下表中列出了 802.1x RADIUS 身份验证参数及其说明:

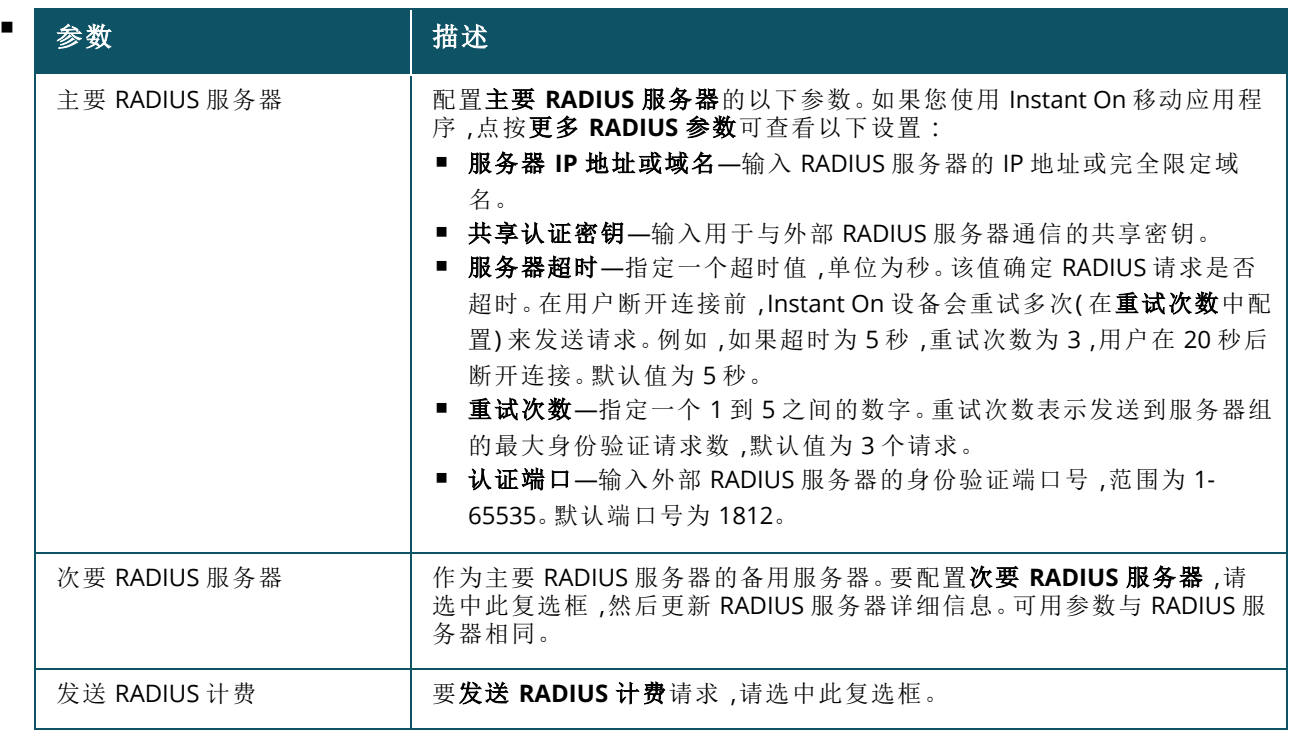

■ 安全性保护—当有未信任设备连接到端口时应启用此设置。此设置与网络安全性配置相结合,用于 阻止有线网络上的 DHCP 和 ARP 攻击。更多相关信息,请参阅[网络安全性。](#page-98-0)

### 包括的网络

选择以下选项之一:

- 未标记—这是默认设置。端口将会接收和发送来自默认网络的不带 VLAN 标记的流量。要将端口自 定义映射到未标记 VLAN,请单击**未标记网络**下拉列表,然后从中选择一个网络。一个端口一次只能 分配一个未标记网络。
- 已标记—要将端口自定义映射到已标记 VLAN,请选中已标记网络下方列出的网络的复选框。一次 最多可以将 22 个已标记网络映射到一个端口。

### 获允许的客户端和设备

该设置让用户可以从已连接的客户端列表中选择客户端,并将它们添加到**获允许的客户端和设备列** 表。通过该端口连接时,只有出现在该列表中的客户端能够访问网络。禁用该功能将允许任何有线客户 端连接到该端口。

以下过程描述了如何将客户端和设备添加到 Instant On 交换机上的特定端口的获允许列表。

- 1. 单击 Instant On Web 应用程序或主页上的**清单 ( )** 磁贴, 或单击**网站运行状况**横幅, 然后单击 显示清单。显示清单页面。
- 2. 在清单列表中单击交换机旁的()简头,然后单击端口选项卡。
- 3. 在获允许的客户端和设备下方,选中允许所选客户端和设备复选框。
- 4. 单击添加新客户端和设备旁的 **+** 图标。
- 5. 单击搜索新客户端和设备按钮,然后将客户端和设备连接到端口以便系统能够发现它们。
- 6. 一旦完成搜索,请选中要添加到获允许列表的客户端和设备旁的复选框,然后单击添加客户端 和设备按钮。
- 7. 单击保存。

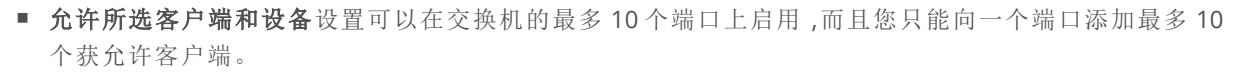

■ 对于 Instant On 1830 交换机,该设置不受支持,而且不能为上行链路端口或 Instant On 设备连接到的端口 启用该设置。

#### 连接至此端口的客户端和设备

显示—让您可按网络排序来查看连接到端口的设备。默认选择的是所有网络。要筛选连接至特定网络 的客户端和设备,请从"显示"下拉列表中选择一个网络。直接连接到该端口的客户端和基础设施设备 显示为一个指向客户端详细信息页面的链接。间接连接的客户端显示为它们的 MAC 地址。

#### 链路聚合。

注意

#### 收发器详细信息

Instant On 交换机能够检测 SFP 收发器。当收发器连接到交换机时, 在"交换机详细信息"页面的端口选 项卡下方就会显示收发器的详细信息。即使端口状态是打开、关闭、发现环路或联络摆动,也可以显示 收发器详细信息。

"端口"选项卡下方显示以下收发器详细信息:

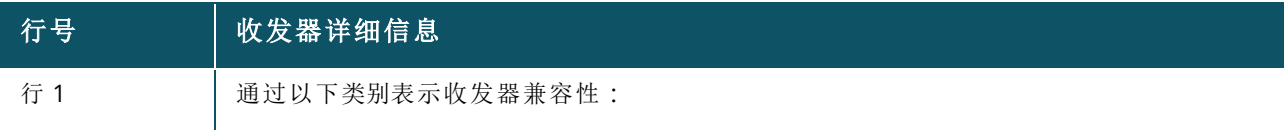

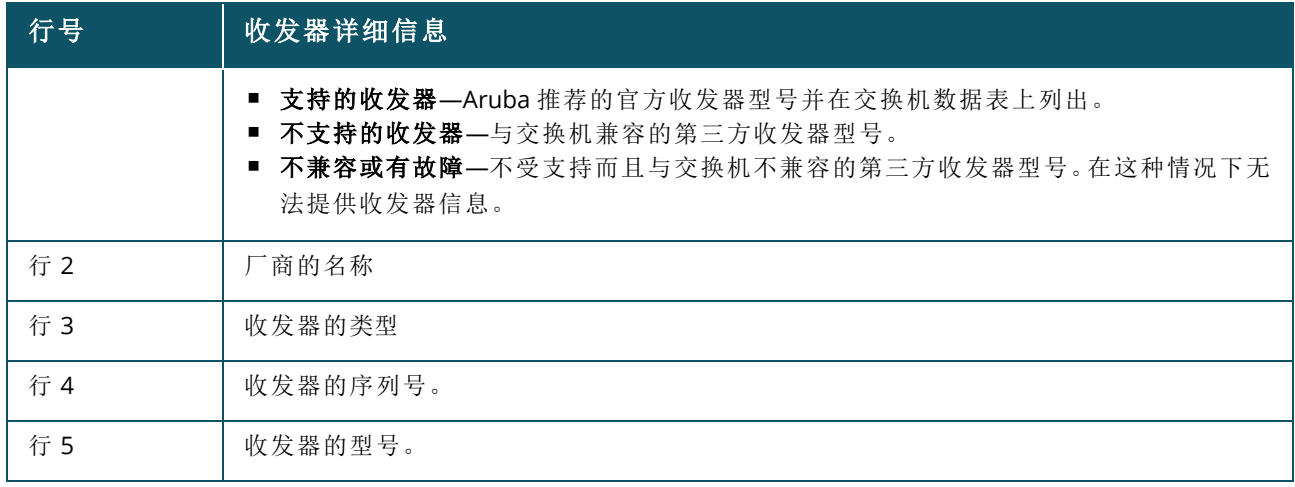

■ 如果收发器连接到的交换机端口离线,将会显示一条通知消息,指出该链路已关闭,或者收发器没有正常 运行。

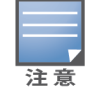

■ 建议使用 Instant On 支持的收发器以获得最佳性能。请参阅 Instant On 产品数据表来查看受支持收发器列 表,并参阅 Aruba Instant On 2.9.0 收发器指南来了解更多详情。本公司无法保证不受支持的收发器正常运 行,而且此类收发器可能会遇到功能限制。对于不受支持的收发器,系统显示的信息可能有限而且不准确。

#### <span id="page-57-0"></span>电源管理

使用电源管理选项,您可以配置连接到交换机的设备的 PoE 电源。这些选项不可用于属于 LACP 成员 的端口。

- 电源政策 选择以下选项之一来配置端口的电源政策:
	- <sup>o</sup> 使用情况**(** 默认**)** 分配至此端口的功率基于使用情况且不受限制。
	- 等级 分配至此端口的功率基于设备的 PoE 标准。设备的功率等级如下分类:

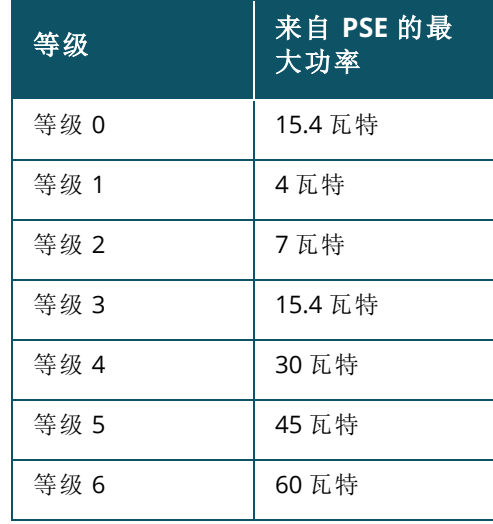

■ 端口优先级 — 向端口分配一个优先级。当交换机上的 PoE 供电存在预算限制时,将根据端口优先级 向所连接设备供电。供电按以下顺序进行:关键 **>** 高 **>** 低。在端口优先级下,向端口分配以下优先级 之一:

- <sup>o</sup> 低**(** 默认**) —** 将端口配置为低优先级端口。
- <sup>o</sup> 高 **—** 将端口配置为高优先级端口。
- <sup>o</sup> 关键 **—** 将端口配置为关键优先级端口。

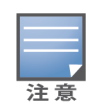

- 如果两个优先级相同的端口请求供电,端口编号最小的端口优先。示例:如果端口 2 和 5 均分配了关键 等级,且交换机存在供电功率预算限制,端口 2 上的设备将获得满额功率,剩余的功率预算将分配给端 口 5 上的设备。
- 不能为 Instant On 设备配置 PoE 优先级。默认情况下,系统会对 Instant On 设备配置使用模式,并将其 端口优先级配置为关键。
- 使用网站电源计划 选中该复选框可在端口上启用或禁用电源计划。如果启用,对端口的 PoE 供 电取决于所定义的电源计划。要更改电源计划,请单击编辑网站电源计划。有关配置电源计划的更 多信息,请参阅[电源计划。](#page-39-0)

### <span id="page-58-0"></span>网络

在创建您的网络后,您可以选择将此网络映射到一个 VLAN 端口,该端口可允许来自所有网络的流量, 或只允许某个特定网络的流量。可以为 Instant On 交换机中的每个端口均分配一个单独的 VLAN ID,并 将其配置用于管理网络流量。

要将网络分配到端口,请单击**已选择网络**下拉列表,然后选择您希望映射到该端口的网络。

## <span id="page-58-1"></span>链路聚合

链路聚合配置取决于交换机上可用的端口数。Instant On 目前支持具有以下端口数的交换机:

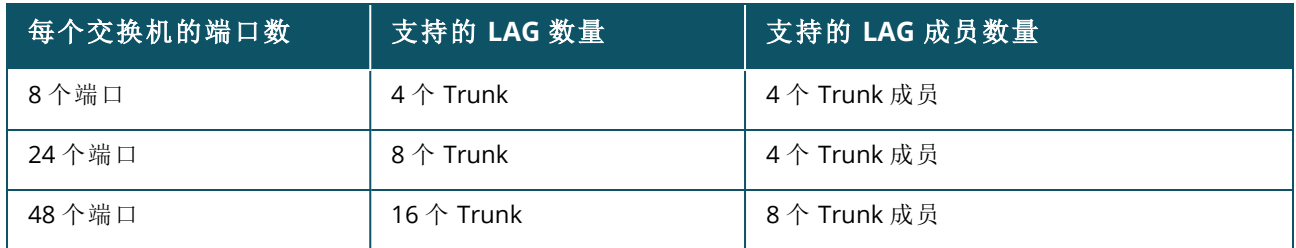

#### 表 **11:**交换机端口聚合

以下过程描述了如何在交换机上添加链路聚合组:

- 1. 在清单列表中单击交换机旁的()简头,然后选择链路聚合选项卡。
- 2. 单击 **+** 添加链路聚合链接。此时显示以下配置选项:
- 活动 选中该选项可启用 LACP 端口。它表示此链路聚合的端口成员可供设备连接取消选中该复选 框可禁用 LACP 端口。
- 名称 在文本字段中为链路聚合输入一个自定义名称。
- 端口成员—单击您希望将其作为链路聚合成员添加的各个端口。所选端口成员在下方显示并用逗点 隔开。
- 删除—单击此项可删除链路聚合。

### 聚合模式

选择以下聚合模式之一:

- 静态(默认)-系统默认选择此选项。它表示将端口简单聚合,不进行活动链路检测或故障切换。
- LACP—选择此选项表示连接到其他具有 LACP (802.3ad) 功能的交换机时执行动态检测并自动进行 故障切换。该模式只允许一个用户定义的网络通过所聚合的链路。此选项将管理 VLAN 网络作为未 标记来传递,将所有其他网络作为已标记来传递。

选择以下选项之一:

- 未标记—这是默认设置。端口将会接收和发送来自默认网络的不带 VLAN 标记的流量。要将端口自 定义映射到未标记 VLAN,请单击未标记网络下拉列表,然后从中选择一个网络。一个端口一次只能 分配一个未标记网络。
- 已标记—要将端口自定义映射到已标记 VLAN,请选中已标记网络下方列出的网络的复选框。一次 最多可以将 22 个已标记网络映射到一个端口。

#### 连接至此链路聚合的客户端和设备

■ 显示—让您可按网络排序来查看连接到端口的设备。默认选择的是所有网络。要筛选连接至特定网 络的客户端和设备,请从"显示"下拉列表中选择一个网络。直接连接到该端口的客户端和基础设施 设备显示为一个指向客户端详细信息页面的链接。间接连接的客户端显示为它们的 MAC 地址。

### <span id="page-59-0"></span>操作

"操作"选项卡显示以下选项:

- [定位](#page-59-1)
- [网络测试](#page-59-2)
- [重新启动](#page-60-0)
- <sup>n</sup> [切换到本地管理](#page-60-1)
- [替换设备](#page-60-2)
- [从清单移除](#page-61-1)

#### <span id="page-59-1"></span>定位

Instant On 可让您在网站中存在许多设备时定位自己的设备。 要定位您的设备,请按照下列步骤操作:

- 1. 单击 Instant On Web 应用程序或主页上的**清单 (品)** 磁贴, 或单击**网站运行状况**横幅, 然后单击 显示清单。显示清单页面。
- 2. 在清单列表中单击交换机旁的()简头,然后单击操作选项卡。
- 3. 将激活定位灯切换开关滑动到右侧 ( ),以此打开设备中的定位指示灯。打开切换开关后,定 位灯将亮起 30 分钟。该指示灯默认为关闭。

#### <span id="page-59-2"></span>网络测试

网络测试选项用于测试 Instant On 设备的可达性。要执行网络测试,您需要选择一个将在其上执行命 令的来源设备以及要到达的目的地。

要在 Instant On 交换机上运行网络测试,请按照下列步骤操作:

- 1. 单击 Instant On Web 应用程序或主页上的**清单 ( )** ) 磁贴, 或单击**网站运行状况**横幅, 然后单击 显示清单。显示清单页面。
- 2. 在清单列表中单击交换机旁的()简头,然后单击操作选项卡。
- 3. 在网络测试旁,单击连接性测试选项卡。连接性测试屏幕随即显示。

4. 在来源下方,从下拉列表中选择一个 Instant On 设备。

在这个字段中只能选择网站的处于活动状态的设备。它可以是交换机或接入点 (AP)。

5. 在目的地下方,输入来源设备应连接到的设备的主机名或 **IP** 地址。

#### 6. 单击开始连接测试。

下表显示网络测试可能得出的测试结果:

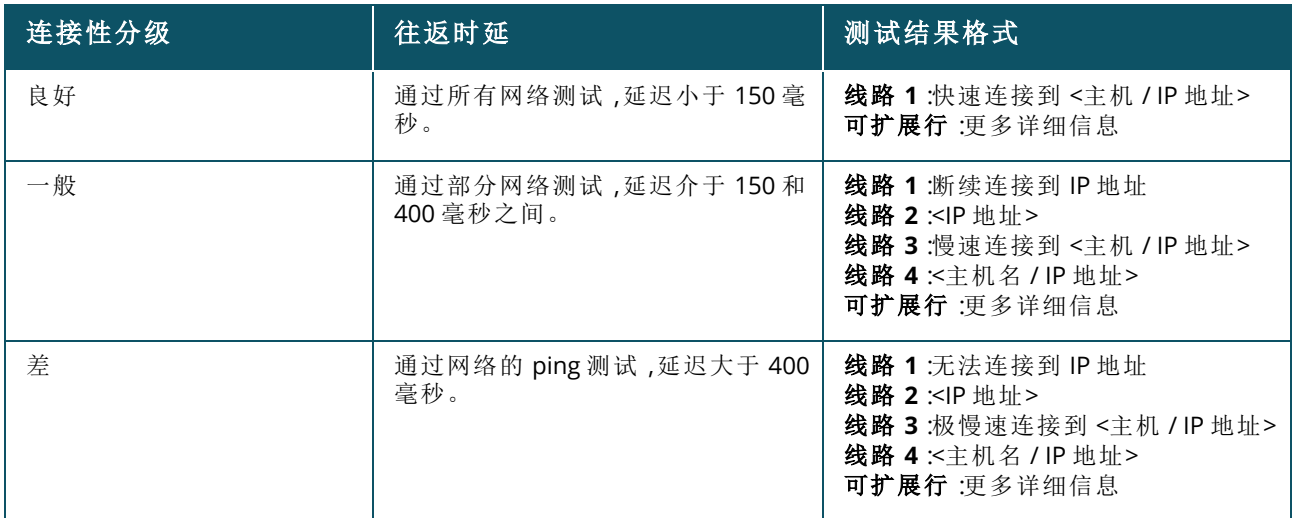

### <span id="page-60-0"></span>重新启动

要重新启动设备,则执行以下步骤:

- 1. 单击 Aruba Instant On 主页上的**清单 (ロー)** 磁贴 ,或者单击**网站运行状况 (<mark>平</mark>)** 横幅 ,然后单击 显示清单。
- 2. 在清单列表中单击 AP 旁的 ( ) 箭头, 然后单击操作选项卡。
- 3. 单击重新启动。

#### <span id="page-60-1"></span>切换到本地管理

使用切换到本地管理选项,您可以将交换机管理从云模式改为本地模式。选择此选项后,此交换机将 从网站移除,现有配置将存储在交换机上。更多相关信息,请参阅[交换机的本地管理。](#page-17-0)

#### <span id="page-60-2"></span>替换设备

按照这些步骤将出现故障的 Instant On 交换机替换为另一个 Instant On 交换机,同时保留特定设备配 置:

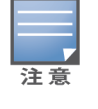

仅当 Instant On 交换机离线时才会看到此选项。

建议使用型号完全相同的正常交换机替换故障交换机,以便所有设备配置都可以成功转移到新替换上的交换 机。

- 1. 单击 Aruba Instant On 主页上的清单磁贴 (中),或者单击网站运行状况横幅 (4),然后单击显 示清单。
- 2. 通过单击交换机名称旁的箭头(>),选择要从清单中移除的故障交换机。
- 3. 单击操作选项卡。

4. 单击替换设备旁的搜索选项卡。

连接到该网络的独立 Instant On 交换机即显示出来。

- 5. 从列表中选择一部交换机,然后单击替换。
- 6. 单击完成。

#### <span id="page-61-1"></span>从清单移除

请按照以下步骤移除仍联机的交换机:

- 1. 单击 Aruba Instant On 主页上的**清单 (中口)** 磁贴 ,或者单击**网站运行状况 (<sup>A)。</sup>)** 横幅 ,然后单击 显示清单。
- 2. 通过单击设备名称旁的(>)箭头,选择要从清单中移除的交换机。
- 3. 在操作选项卡中,在从清单移除旁单击移除。
- 4. 在弹出窗口中单击移除,将此交换机从清单中移除。

请按照以下步骤移除离线的交换机:

- 1. 单击 Aruba Instant On 主页上的**清单 (中)** 磁贴 ,或者单击**网站运行状况 (<sup>[小]</sup>)** 横幅 ,然后单击 显示清单。
- 2. 通过单击交换机名称旁的(>)箭头,选择要从清单中移除的交换机。
- 3. 在操作选项卡中,触发警告时设备名称下方会显示一个矩形条。将根据警告类型显示矩形警告条 的颜色。
- 4. 单击警告链接。您将被引导至警告明细页面,该页面提供有关异常活动的更多信息。状态为关闭 时,高级菜单不会显示在标题栏上。
- 5. 如果从网络中移除 Instant On 设备,您可以选择从清单中移除此设备,方法是进入操作选项卡, 在从清单移除旁单击移除。屏幕上将显示一个弹出框,请求您确认。
- 6. 单击移除,将此设备从清单中移除。

# <span id="page-61-0"></span>工具

工具选项卡目前提供了一个用于在 Instant On 交换机上配置端口镜像的选项。

#### 端口镜像

Instant On 交换机能够跟踪从端口发送和接收的数据包,具体做法是镜像这些数据并将其发送到目的 地端口。该功能有助于对网络问题进行故障排除。只能为每个 Instant On 交换机配置一个端口镜像会 话。如果一个网站有多个交换机,在不同设备上可能同时会有多个处于活动状态的端口镜像会话。当端 口镜像会话处于活动状态时,无法选择目的地端口作为链路聚合组的成员。

配置端口镜像时,应避免过多关联到目的地端口,以防止镜像数据丢失。

要在端口上配置端口镜像会话,请按照下列步骤操作:

- 1. 单击 Aruba Instant On 主页上的**清单 ( DD**)磁贴,或者单击**网站运行状况 ( <sup>UD</sup>)**横幅,然后单击 显示清单。
- 2. 通过单击交换机名称旁的(2)箭头,从清单中选择交换机。
- 3. 单击工具。
- 4. 在端口镜像下方,从下拉列表选择应将流量镜像到的交换机端口。该设置配置为目的地端口。目 的地端口可以是交换机上的任何端口,但以下端口除外:
- 上行链路端口
- 连接了 Instant On 设备的端口。
- 配置为 Trunk( 端口聚合) 成员的端口
- 使用 802.1x 的端口
- 5. 在来源下方,选择以下选项之一: a. 网络—从下拉列表中选择可用网络之一。
	- b. 端口—选择要用作来源端口的端口。

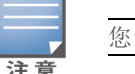

您可以选择最多八个端口作为来源端口。

6. 选择以下选项之一作为流量方向:

a. 发送和接收

- b. 发送
- c. 接收
- 7. 点按开始镜像,即可开始对从来源发送到目的地的数据包进行镜像。

要停止镜像,可随时点按停止镜像。

# 云管理堆栈

Aruba Instant On 支持云管理堆栈,这种方法将多个 Instant On 交换机组合在一起,从而可以作为单个 交换机来使用。这些交换机必须彼此直接连接以形成链形或环形拓扑。只有 Instant On 1960 系列交换 机支持此功能。在一个堆栈中最多可以部署四个交换机。每个 Instant On 网站可以容纳多个堆栈。堆栈 中的交换机包括以下角色:

- <sup>n</sup> 主设备—上行链路电缆连接到的主要交换机。
- 备用设备—在故障切换期间接管主设备职责的次要交换机。
- <sup>n</sup> 成员—堆栈中剩余的两个交换机。

主设备负责提供 Layer 3( 第 3 层) 服务。如果主设备离线,作为备用设备的交换机会接管主设备的职 责,直到主设备重新在线。

- 一个堆栈必须至少包含两个 Aruba Instant On 1960 系列交换机。可以使用以下方法之一创建堆栈:
- 在初始设置期间创建新堆栈。

洋音

- 在初始设置完成后创建新堆栈。
	- 共有六个 SKU 可用于 Instant On 1960 交换机, 通过选择任何变体的 1960 交换机都可以组成堆栈。例如, Instant On 1960 24 端口 PoE 交换机可以与 1960 8p 1G 4p 2.5G 混合访问交换机组成堆栈。
	- Instant On 1960 交换机支持混合堆栈。例如,Instant On 堆栈中可以包含 1960 交换机和聚合交换机的混 合。
	- Instant On 1960 堆栈可以连接 1G / 2.5G 或 10G 端口,但建议将堆栈端口的两端都连接到相同速度。

# 创建新堆栈**—**在初始设置期间

在创建新网站或扩展网络时,可以在初始设置期间创建新堆栈。为了在初始设置期间能够发现 Instant On 1960 系列交换机,必须将它们以环形或链形拓扑互相连接。在相同的 Layer 2( 第 2 层) 网络上,需 要连接最少两个和最多四个交换机。Layer 2( 第 2 层) 网络应该是管理网络。

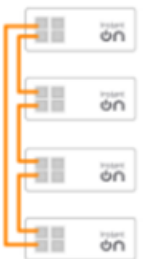

您可以按照以下步骤在 Instant On 网站初始设置期间创建一个新堆栈:

- 1. 以环形拓扑连接 Instant On 1960 系列交换机,然后按照 [设置新网站](#page-20-0) 中的说明操作。发现协议现 在应能够检测到 Instant On 1960 交换机堆栈。
- 2. 在添加新设备页面中,从网络中已发现设备列表中选择该堆栈。
- 3. 单击完成。

新创建的堆栈现在显示在网站清单中。

要使用"扩展我的网络"设置创建新堆栈,请按照 [使用电缆扩展](#page-34-0) 中的说明操作。使用这种方法只能部署 采取环形拓扑连接方式的堆栈。

# 创建新堆栈**—**在初始设置完成后

您可以按照以下步骤在清单中创建一个新堆栈,它由网站清单中不低于一个的 Aruba Instant On 1960 系列交换机组成:

- 1. 单击 Aruba Instant On 主页上的清单 ( ) 磁贴,或者单击网站运行状况 ( ) 横幅,然后单击 显示清单。
- 2. 单击要在其上创建堆栈的独立 Instant On 1960 系列交换机旁的( ) 按钮。
- 3. 在操作选项卡下方,单击创建堆栈。屏幕中显示网站清单中包含的独立 Instant On 1960 系列交 换机。
- 4. 单击要添加到堆栈的 Instant On 1960 系列交换机,然后单击**添加设备**。
- 5. 在角色屏幕中,为新添加的 Instant On 1960 交换机设置备用设备角色。用来发起堆栈创建的交 换机自动获得主设备角色。
- 6. 单击继续。

新创建的堆栈现在显示在网站清单中。

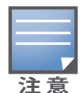

对于堆栈中的四部 Aruba Instant On 1960 交换机, 应为一个交换机分配**主设备**角色, 另一个交换机分配**备用设** 备角色。堆栈中剩余两个交换机的角色将是成员交换机。如果堆栈中只有两个交换机,其中一个是主设备交换 机,另一个是备用设备交换机,但没有成员交换机。

# 向现有堆栈添加 **Instant On 1960** 系列交换机

您可以按照以下步骤将 Aruba Instant On 1960 系列交换机添加到清单中的现有堆栈,前提是该堆栈中 包含不超过三个 Instant On 1960 系列交换机。

- 1. 单击 Aruba Instant On 主页上的**清单 (立)** 磁贴 ,或者单击**网站运行状况 (<sup>[4]</sup>)** 横幅 ,然后单击 显示清单。
- 2. 确保要添加到堆栈的 Instant On 1960 交换机在清单中列出。
- 3. 在清单列表中单击堆栈旁的(>)箭头。该堆栈的设备详细信息随即显示。
- 4. 在堆栈选项卡下方,单击添加设备。屏幕中显示网站清单中包含的独立 Instant On 1960 系列交 换机,但不显示已加入堆栈的交换机。
- 5. 选择要添加到堆栈的 Instant On 1960 系列交换机,然后单击**添加设备**。

所选 Instant On 1960 系列交换机现在已添加到清单中的堆栈。

# 堆栈详细信息

堆栈详细信息页面提供所选的由至少两个 Aruba Instant On 1960 系列交换机组成的堆栈的详细信息。 要查看**堆栈详细信息**页面,请按照下列步骤操作:

- 1. 单击 Aruba Instant On 主页上的**清单 ( )**<br>1. 单击 Aruba Instant On 主页上的**清单 ( ) d )** 磁贴,或者单击**网站运行状况 ( <sup>| (|)</sup>)** 横幅,然后单击 显示清单。
- 2. 在清单列表中单击堆栈旁的( ) 箭头。该堆栈的设备详细信息页面随即显示。

该堆栈的设备详细信息页面包含以下部分:

- [标识](#page-64-0)
- [连接性](#page-65-0)
- [端口](#page-66-0)
- [网络](#page-68-0)
- [链路聚合](#page-68-1)
- [堆栈](#page-69-0)
- [操作](#page-70-0)
- [工具](#page-72-0)

#### <span id="page-64-0"></span>标识

显示设备信息,例如设备名称、PoE 功率使用情况、上行链路连接性和 IP 地址。

#### 堆栈名称

表示堆栈的名称。系统默认使用主设备交换机的序列号作为堆栈名称。用户也可以编辑和指定堆栈的 自定义名称。

#### 设备名称

设备名称以读写模式显示。您可以根据需要更改设备的名称。支持的最大字符数是 32。

#### 主设备

主设备是指创建堆栈时所在的 Aruba Instant On 1960 系列交换机。

#### 备用设备

备用设备是指在堆栈中配置的次要 Aruba Instant On 1960 系列交换机。备用设备交换机会在主设备交 换机离线时接管堆栈操作。

#### 成员

成员是指在堆栈中配置的第三或第四 Aruba Instant On 1960 系列交换机。

#### 连接性

显示上行链路连接的详细信息。堆栈连接到上行链路端口上的网络设备后,会显示一个指向该设备的 "设备详细信息"页面的链接。

#### 本地网络 **IP**

显示堆栈中 Instant On 1960 系列交换机的本地网络 IP。 以太网供电部分提供以下信息:

- 总预算—Instant On 1960 系列交换机可以提供的总供电功率,单位为瓦特。系统为堆栈中的每个 PoE 交换机单独显示该信息。
- 功耗—已连接 PoE 交换机正在消耗的功率数量,单位为瓦特。

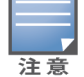

对于非 POE 交换机, 将不会显示以太网供电部分。

#### <span id="page-65-0"></span>连接性

使用连接性选项卡,您可以为每个设备单独配置 **LAN IP** 设置,为堆栈配置路由选择。要为堆栈中的 Instant On 1960 系列交换机配置 **LAN IP** 和路由选择设置,请单击 **LAN IP** 标题上方的下拉菜单,然后 从列表中选择一个设备。

#### **LAN IP**

配置 Instant On 1960 系列交换机的 IP 地址分配。您可以将其配置为以下选项之一:

- 自动(默认) —Instant On 交换机将继承由网络中的 DHCP 服务器分配的 IP 地址。
- 静态: 通过输入以下网络参数为 Instant On 交换机定义一个静态 IP 地址:
	- <sup>o</sup> **LAN IP** 输入交换机的 IP 地址。
	- <sup>o</sup> 子网掩码—输入子网掩码。
	- <sup>o</sup> 默认网关 输入默认网关的 IP 地址。
	- <sup>o</sup> **DNS** 服务器—输入 DNS 服务器的 IP 地址。
	- <sup>o</sup> 次要 **DNS** 服务器—输入次要 DNS 服务器的 IP 地址。

#### 路由选择

Instant On 1960 系列堆栈允许其中的所有设备进行路由选择。堆栈上的路由选择是在堆栈级别定义。 如果作为主设备的交换机离线,作为备用设备的交换机会接管堆栈的路由选择服务。系统默认禁用路 由选择。要为堆栈中的交换机配置路由选择,请执行下列步骤:

- 1. 在清单列表中单击堆栈旁的()简头。堆栈详细信息即显示出来。
- 2. 选中允许在网络之间进行路由选择复选框。要禁用路由选择,请取消选中该复选框。
- 3. 选择允许在网络之间进行路由选择后,在可以进行路由选择的网络旁会显示 + 图标。如果+ 图标不可见,表示该网络的路由选择被关闭。
- 4. 要为网络配置路由选择,请选择网络来查看路由选择选项:
	- a. 选中允许进行路由选择复选框可打开路由选择。要关闭路由选择,请取消选中该复选框。
	- b. 配置以下选项之一来为网络分配一个 IP:
		- 自动(默认) —网络将从 DHCP 服务器收到 IP 地址。
		- 静态:通过输入以下网络参数来定义网络的 IP 地址分配:
			- <sup>o</sup> 网络 **IP** 地址—输入网络的 IP 地址。
			- <sup>o</sup> 子网掩码 输入网络的子网掩码。
- 5. 单击保存来应用配置更改。

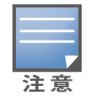

- 必须在网站中至少配置两个有线网络来执行路由选择。
- Instant On 交换机必须在线才能配置路由选择。

### 巨型帧

巨型帧能够减少交换机要处理的帧数和开销,从而提高数据传输效率。可以在云托管堆栈上配置巨型 帧。一旦在堆栈上启用了该设置,巨型帧配置即应用于堆栈中的每个 Instant On 交换机。添加到堆栈的 新交换机将自动采用来自堆栈的巨型帧配置。

以下过程描述了如何在堆栈上启用巨型帧:

1. 在巨型帧下方,选中巨型帧选项卡。

2. 单击保存。

堆栈中的 Instant On 交换机自动重新启动以应用这些更改。

#### <span id="page-66-0"></span>端口

该页面上端口的排列方式与设备上的实际物理端口相同。其中按照交换机上的端口编号对每个端口进 行编号,并显示其当前状态。选择一个端口来打开端口配置。选择端口后,将会显示以下选项:

- 端口的名称处于读写模式。端口的默认名称是"port <所选端口 ID 编号>"。
- 活动 选中该复选框可启用端口。要禁用端口,请取消选中该复选框。

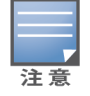

洋着

在一个堆栈中,可以为其中的每个 Instant On 1960 系列交换机单独配置端口选项卡中的设置。

#### 身份验证和安全性

身份验证和安全性部分包含以下选项:

这些设置只对没有连接任何客户端或设备的 PoE 或非 PoE 端口可用。

- 无身份验证(默认) —Instant On 设备和客户端无需身份验证就可以连接到此端口。这是默认设置。
- 基于端口—在初始 802.1x RADIUS 身份验证成功后,连接到此端口的所有 Instant On 设备和客户端 均获得访问授权。
- 基于客户端—要求连接到此端口的每个 Instant On 设备或客户端均单独通过 802.1x RADIUS 服务器 的身份验证,然后才能获得访问权限。您还可以启用 802.1X+MAC 身份验证切换开关 ( ), 在 RADIUS 身份验证未成功的情况下将 MAC 身份验证作为次要选项。

基于端口和基于客户端身份验证方式要求配置 RADIUS 设置来确定如何对所有访问受控制的端口进行 身份验证。下表中列出了 802.1x RADIUS 身份验证参数及其说明:

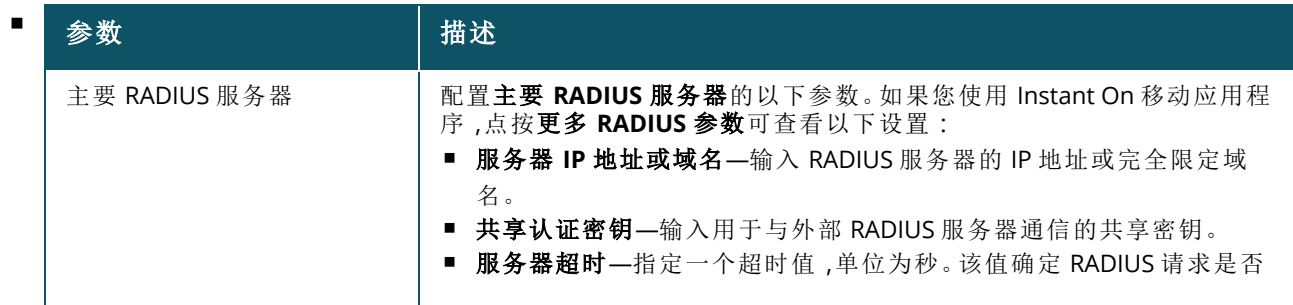

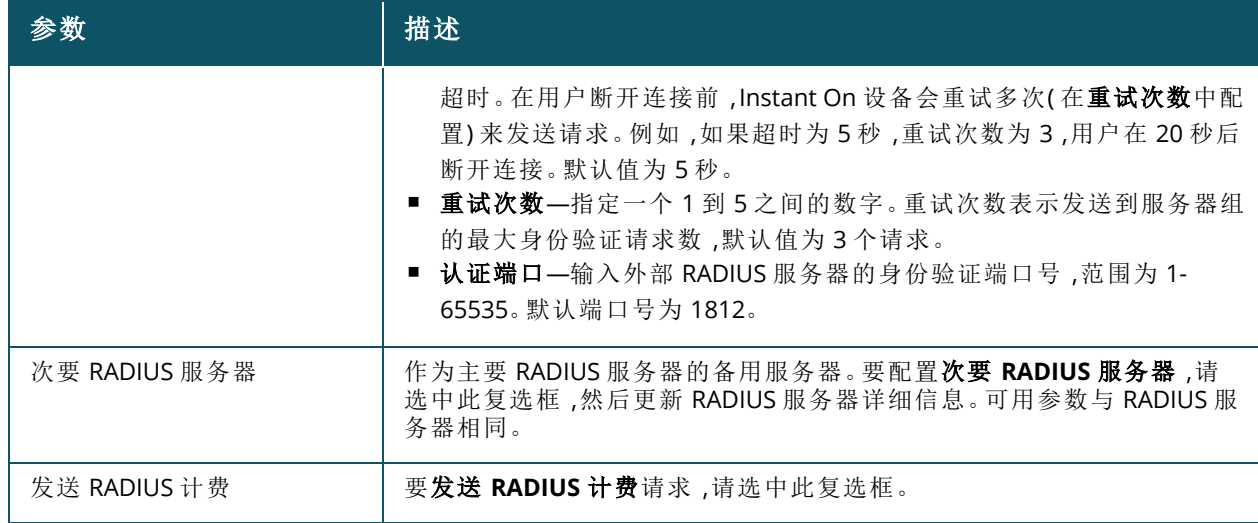

■ 安全性保护—当有未信任设备连接到端口时应启用此设置。此设置与网络安全性配置相结合,用于 阻止有线网络上的 DHCP 和 ARP 攻击。更多相关信息,请参阅[网络安全性。](#page-98-0)

#### 包括的网络

选择以下选项之一:

- 未标记—这是默认设置。端口将会接收和发送来自默认网络的不带 VLAN 标记的流量。要将端口自 定义映射到未标记 VLAN,请单击未标记网络下拉列表,然后从中选择一个网络。一个端口一次只能 分配一个未标记网络。
- 已标记—要将端口自定义映射到已标记 VLAN,请选中已标记网络下方列出的网络的复选框。一次 最多可以将 22 个已标记网络映射到一个端口。

#### 连接至此端口的客户端和设备

■ 锁定—让您可锁定端口并阻止新设备加入此端口。端口被锁定后,所有连接至此端口的客户端均列 入允许列表并有权访问端口,但会阻止新客户端访问。要连接新设备,必须解锁此端口。在 Instant On 设备连接到端口上,此选项不可用。当有客户端和设备连接到端口时,会显示此选项。

要锁定 Instant On 交换机上的端口,请选中锁定复选框。取消选中锁定复选框来解锁端口。

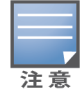

在一部 Instant On 交换机中可以锁定的最大端口数是 10。

每个端口可以锁定的最大客户端数是 10。

■ 显示—让您可按网络排序来查看连接到端口的设备。默认选择的是所有网络。要筛选连接至特定网 络的客户端和设备,请从"显示"下拉列表中选择一个网络。直接连接到该端口的客户端和基础设施 设备显示为一个指向客户端详细信息页面的链接。间接连接的客户端显示为它们的 MAC 地址。

#### 电源管理

使用电源管理选项,您可以配置连接到交换机的设备的 PoE 电源。这些选项不可用于属于 LACP 成员 的端口。

- 电源政策 选择以下选项之一来配置端口的电源政策:
	- <sup>o</sup> 使用情况**(** 默认**)** 分配至此端口的功率基于使用情况且不受限制。
	- <sup>o</sup> 等级 分配至此端口的功率基于设备的 PoE 标准。设备的功率等级如下分类:

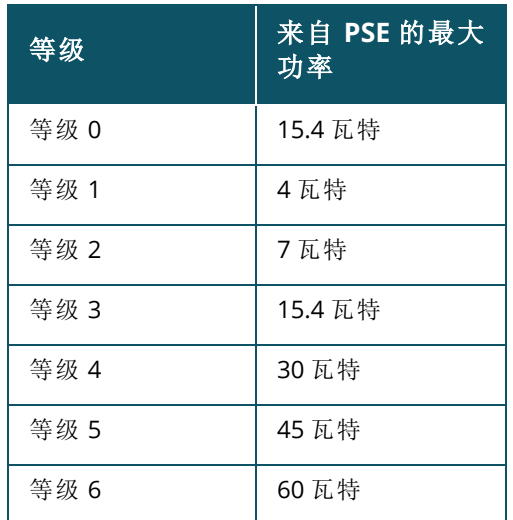

- 端口优先级 向端口分配一个优先级。当交换机上的 PoE 供电存在预算限制时,将根据端口优先 级向所连接设备供电。供电按以下顺序进行:关键 **>** 高 **>** 低。在端口优先级下,向端口分配以下优先 级之一:
	- <sup>o</sup> 低**(** 默认**) —** 将端口配置为低优先级端口。
	- <sup>o</sup> 高 **—** 将端口配置为高优先级端口。
	- <sup>o</sup> 关键 将端口配置为关键优先级端口。

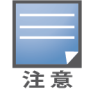

如果两个优先级相同的端口请求供电,端口编号最小的端口优先。示例:如果端口 2 和 5 均分配了关键等级, 且交换机存在供电功率预算限制,端口 2 上的设备将获得满额功率,剩余的功率预算将分配给端口 5 上的设 备。

■ 使用网站电源计划 — 选中该复选框可在端口上启用或禁用电源计划。如果启用,对端口的 PoE 供 电取决于所定义的电源计划。要更改电源计划,请单击编辑网站电源计划。有关配置电源计划的更 多信息,请参阅[电源计划。](#page-39-0)

#### <span id="page-68-0"></span>网络

网络选项卡显示交换机端口当前映射至特定 VLAN ID。要查看特定网络上的端口映射信息,请单击已 选择网络下方的下拉箭头,然后从列表中选择可用网络之一。

#### <span id="page-68-1"></span>链路聚合

堆栈的链路聚合选项卡提供了为堆栈中每个设备配置链路聚合组的选项。链路聚合配置取决于交换机 上可用的端口数。Instant On 目前支持具有以下端口数的交换机:

#### 表 **12:**交换机端口聚合

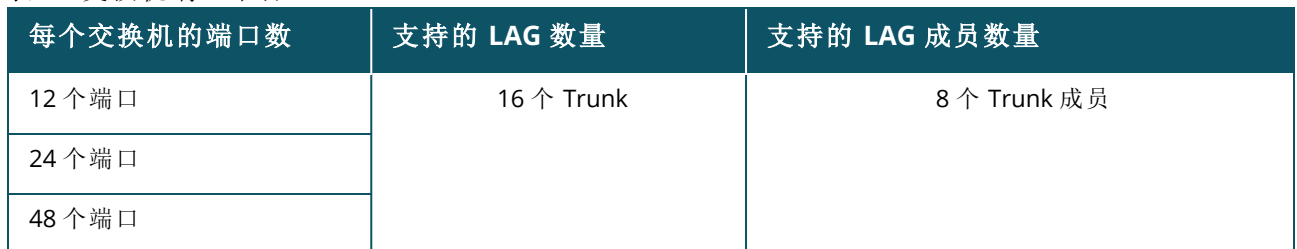

以下过程描述了如何在堆栈中的交换机上添加链路聚合组:

- 1. 在清单列表中单击堆栈旁的()简头,然后选择链路聚合选项卡。
- 2. 在设备部分下方,单击按照所分配角色的顺序列出的任意一个 Instant On 1960 系列交换机。
- 3. 单击 **+** 添加链路聚合链接。此时显示以下配置选项:
	- 活动—选中该选项可启用 LACP 端口。它表示此链路聚合的端口成员可供设备连接取消选中 该复选框可禁用 LACP 端口。
	- 名称—在文本字段中为链路聚合输入一个自定义名称。
	- 端口成员—单击您希望将其作为链路聚合成员添加的各个端口。所选端口成员在下方显示并 用逗点隔开。
	- 删除—单击此项可删除链路聚合。

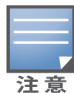

您可以在一个堆栈上配置最多 16 个链路聚合组。这 16 个链路聚合组可以全部配置在堆栈中的一个设备 上,也可以分布到堆栈中的所有设备上。一旦在堆栈上配置了最大数量的链路聚合组,添加链路聚合链 接将不再可用。

只在主动或被动模式下支持从一个堆栈中的两个成员交换机链路聚合到上行链路交换机,在负载平衡模 式下不支持。

### 聚合模式

选择以下聚合模式之一:

- 静态(默认)-系统默认选择此选项。它表示将端口简单聚合,不进行活动链路检测或故障切换。
- LACP—选择此选项表示连接到其他具有 LACP (802.3ad) 功能的交换机时执行动态检测并自动进行 故障切换。该模式只允许一个用户定义的网络通过所聚合的链路。此选项将管理 VLAN 网络作为未 标记来传递,将所有其他网络作为已标记来传递。

选择以下选项之一:

- 未标记—这是默认设置。端口将会接收和发送来自默认网络的不带 VLAN 标记的流量。要将端口自 定义映射到未标记 VLAN,请单击**未标记网络**下拉列表,然后从中选择一个网络。一个端口一次只能 分配一个未标记网络。
- 已标记—要将端口自定义映射到已标记 VLAN,请选中已标记网络下方列出的网络的复选框。一次 最多可以将 22 个已标记网络映射到一个端口。

#### 连接至此链路聚合的客户端和设备

■ 显示—让您可按网络排序来查看连接到端口的设备。默认选择的是所有网络。要筛选连接至特定网 络的客户端和设备,请从"显示"下拉列表中选择一个网络。直接连接到该端口的客户端和基础设施 设备显示为一个指向客户端详细信息页面的链接。间接连接的客户端显示为它们的 MAC 地址。

#### <span id="page-69-0"></span>堆栈

堆栈选项卡中提供的选项用于对堆栈添加或移除 Instant On 1960 系列交换机,以及重新分配为堆栈中 每个交换机分配的角色。堆栈页面显示堆栈中的每个设备并按角色分类,即主设备、备用设备和成员。 每个 Instant On 1960 交换机通过其当前充当的角色来识别,后面显示用户设置的自定义名称。如果没 有为堆栈中的交换机分配自定义名称,将会使用其序列号来代替。这些角色将根据堆栈中的 Instant On 1960 交换机数量显示在屏幕上。

#### 为堆栈中的交换机分配角色

按照以下步骤来管理为堆栈中每个 Instant On 1960 交换机分配的角色:

- 1. 单击 Instant On Web 应用程序或主页上的**清单 (品)** 磁贴, 或单击**网站运行状况**横幅, 然后单击 显示清单。显示清单页面。
- 2. 在清单列表中单击堆栈旁的()简头,然后单击堆栈选项卡。
- 3. 在角色下方,单击堆栈屏幕中列出的任意角色下方的下拉菜单,可为另一个交换机分配此角色。 堆栈中的 Instant On 1960 交换机按照其自定义名称或者序列号来显示。
- 4. 在列表中选择需要为其分配该角色的 Instant On 1960 交换机。
- 5. 单击完成。

#### 从堆栈中移除交换机

下面是从堆栈中移除成员交换机的过程:

- 1. 单击 Instant On Web 应用程序或主页上的**清单 (品)** 磁贴,或单击网站运行状况横幅,然后单击 显示清单。显示清单页面。
- 2. 在清单列表中单击堆栈旁的()简头,然后单击堆栈选项卡。
- 3. 单击从堆栈移除设备旁的移除选项卡。将显示从堆栈移除页面,其中列出各个成员交换机。

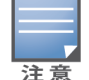

仅当堆栈中存在成员交换机时,该选项才可用。您只能从堆栈中移除成员交换机。不能移除所分配的角 色为主设备和备用设备的交换机。

- 4. 选择要从堆栈移除的成员交换机。
- 5. 单击移除。

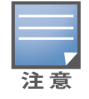

将一个交换机从堆栈中移除并不会将其从网站移除,该交换机将作为一个独立交换机在网站上列出。

只要为 Instant On 1960 系列交换机分配的角色是主设备或备用设备,就无法将其从堆栈移除。要移除该交换 机,您必须首先将其主设备角色与一个作为成员的交换机的角色对换,然后再将该交换机从堆栈移除。

#### <span id="page-70-0"></span>操作

操作选项卡显示以下选项:

- [定位](#page-70-1)
- [网络测试](#page-71-0)
- [重新启动](#page-71-1)
- [解散堆栈](#page-71-2)
- [替换设备](#page-72-1)

### <span id="page-70-1"></span>定位

Instant On 可让您在网站中存在许多设备时定位自己的设备。 要定位您的设备,请按照下列步骤操作:

- 1. 单击 Instant On Web 应用程序或主页上的**清单 (品)** 磁贴, 或单击**网站运行状况**横幅, 然后单击 显示清单。显示清单页面。
- 2. 在清单列表中单击堆栈旁的()箭头,然后单击操作选项卡。
- 3. 堆栈中各设备的切换开关位于定位字段旁。将切换开关滑动到右侧 ( ) 可打开设备中的定位 指示灯。打开切换开关后,定位灯将亮起 30 分钟。该指示灯默认处于关闭状态;可以为特定堆栈 成员或整个堆栈打开该指示灯。

### <span id="page-71-0"></span>网络测试

网络测试选项用于测试 Instant On 设备的可达性。堆栈的网络测试不同于在独立交换机上执行的网络 测试。如果输入主机名或 IP 地址,将在堆栈中的每个设备上执行网络测试,并相应显示测试结果。要执 行该测试,您需要选择一个将在其上执行命令的来源设备以及要到达的目的地。 要在 Instant On 堆栈上运行网络测试,请按照下列步骤操作:

- 1. 单击 Instant On Web 应用程序或主页上的**清单 (品)** 磁贴, 或单击网站运行状况横幅, 然后单击 显示清单。显示清单页面。
- 2. 在清单列表中单击堆栈旁的()简头,然后单击操作选项卡。
- 3. 在网络测试旁,单击连接性测试选项卡。连接性测试屏幕随即显示。
- 4. 在来源下方,从下拉列表中选择一个 Instant On 设备。

在这个字段中只能选择网站的处于活动状态的设备。

5. 在目的地下方,输入来源设备应连接到的设备的主机名或 **IP** 地址。

#### 6. 单击开始连接测试。

系统将为堆栈中的每个设备执行和显示网络测试。

下表显示网络测试可能得出的测试结果:

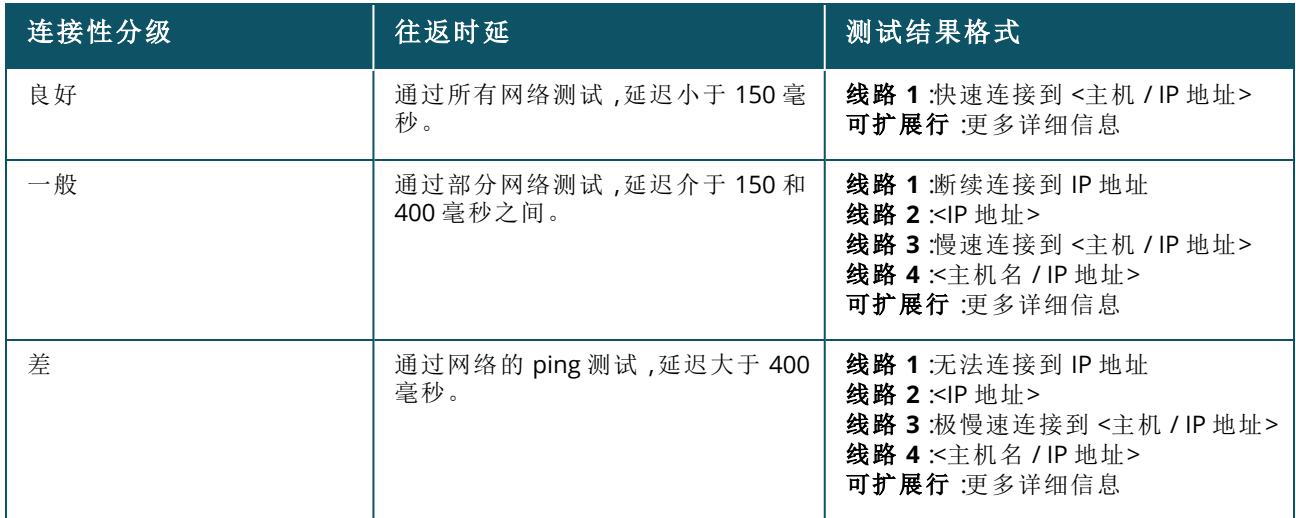

### <span id="page-71-1"></span>重新启动

要重新启动堆栈,请按照下列步骤操作:

- 1. 单击 Aruba Instant On 主页上的**清单 (D-D)** 磁贴 ,或者单击**网站运行状况 (<mark>A-</mark>)** 横幅 ,然后单击 显示清单。
- 2. 在清单列表中单击堆栈旁的()简头,然后单击操作选项卡。
- 3. 在重新启动**<**设备名称**>** 窗口中,选择"所有设备"将重新启动堆栈中的所有设备,或者选择堆栈中 的个别设备来重新启动。
- 4. 单击重新启动。

#### <span id="page-71-2"></span>解散堆栈

按照以下步骤解散 Instant On 1960 系列交换机组成的堆栈:
- 1. 单击 Aruba Instant On 主页上的**清单 (中口**)磁贴,或者单击**网站运行状况 (<sup>14)</sup>)**横幅,然后单击 显示清单。
- 2. 通过单击设备名称旁的(>)箭头选择要解散的堆栈,之后其中包含的设备将在清单中显示为独 立设备。
- 3. 在操作选项卡中,单击解散堆栈。屏幕上将出现一个弹出窗口,请求您确认。

4. 单击解散堆栈。

该堆栈即被移除,交换机现在将作为独立设备出现在清单中。

#### 替换设备

按照这些步骤将堆栈中的一个 Instant On 1960 系列交换机替换为另一个 Instant On 1960 交换机,同 时保留特定设备配置:

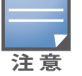

仅当堆栈中的至少一个 Instant On 1960 交换机离线时才会看到此选项。

- 1. 单击 Aruba Instant On 主页上的**清单 (中口**) 磁贴 ,或者单击**网站运行状况 (<sup>A/p</sup>)** 横幅 ,然后单击 显示清单。
- 2. 通过单击交换机名称旁的(>)箭头,选择要从清单中移除的离线交换机。
- 3. 单击操作选项卡。
- 4. 单击替换设备旁的搜索选项卡。

连接到该网络的独立 Instant On 1960 交换机即显示出来。

- 5. 从列表中选择一部交换机,然后单击替换。
- 6. 单击完成。

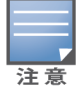

允许将 Instant On 1960 交换机替换为具有较少端口的型号,或者将 PoE 设备替换为非 PoE 交换机。但是,新交 换机将无法使用那些只应用于被替换交换机的配置。

## 工具

工具选项卡目前提供了一个用于在 Instant On 堆栈上配置端口镜像的选项。

#### 端口镜像

Instant On 交换机能够跟踪从端口发送和接收的数据包,具体做法是镜像这些数据并将其发送到目的 地端口。该功能有助于对网络问题进行故障排除。每个堆栈只支持一个端口镜像会话。当端口镜像会 话处于活动状态时,无法选择目的地端口作为链路聚合组的成员。

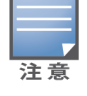

配置端口镜像时,应避免过多关联到目的地端口,以防止镜像数据丢失。

要在端口上配置端口镜像会话,请按照下列步骤操作:

- 1. 单击 Aruba Instant On 主页上的**清单 ( D )**磁贴,或者单击网站运行状况 ( <mark>A )</mark> 横幅,然后单击 显示清单。
- 2. 通过单击堆栈名称旁的()筒头,从清单中选择堆栈。
- 3. 单击工具。
- 4. 在端口镜像下方,从堆栈中选择一个交换机作为镜像设备。
- 5. 从下拉列表选择应将流量镜像到的交换机端口。该设置配置为目的地端口。目的地端口可以是 交换机上的任何端口,但以下端口除外:
	- 上行链路端口
	- 连接了 Instant On 设备的端口。
	- 配置为 Trunk(端口聚合) 成员的端口
	- 使用 802.1x 的端口
- 6. 在来源下方,选择以下选项之一: a. 网络—从下拉列表中选择可用网络之一。 b. 端口—选择要用作来源端口的端口。

注音

您可以选择最多八个端口作为来源端口。

- 7. 选择以下选项之一作为流量方向:
	- a. 发送和接收
	- b. 发送
	- c. 接收

8. 点按开始镜像,即可开始对从来源发送到目的地的数据包进行镜像。

要停止镜像,可随时点按停止镜像。

# 拓扑

清单页面中的拓扑选项卡显示 Instant On 网络的概述。此页面中显示网络拓扑、网络设备状态、已连接 客户端数量、网络设备之间的链路状态等信息。将光标悬停到设备上来查看[设备信息卡。](#page-76-0)单击设备以进 入"设备设置"页面。

下面是拓扑页面的一个示例:

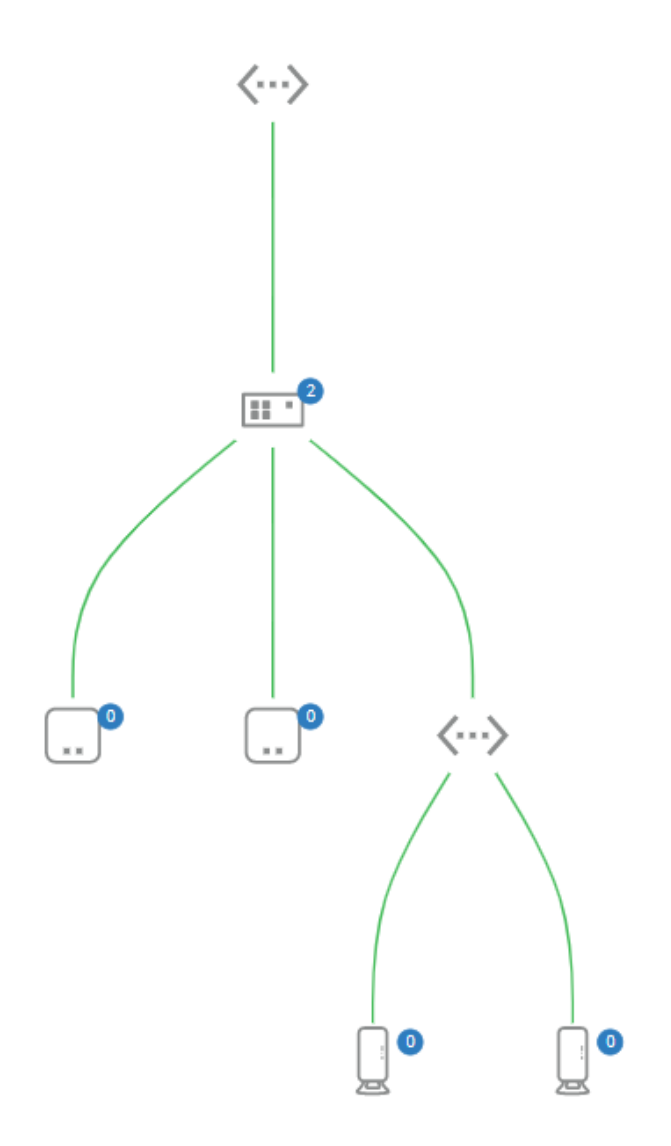

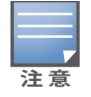

通过滚动鼠标来放大和缩小网络拓扑。

### 拓扑图标描述

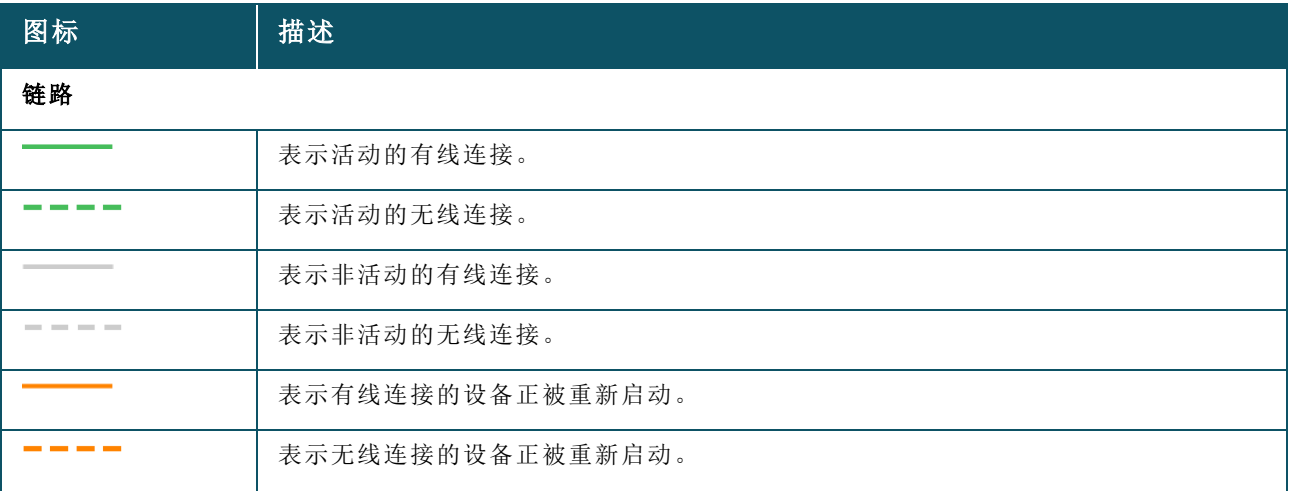

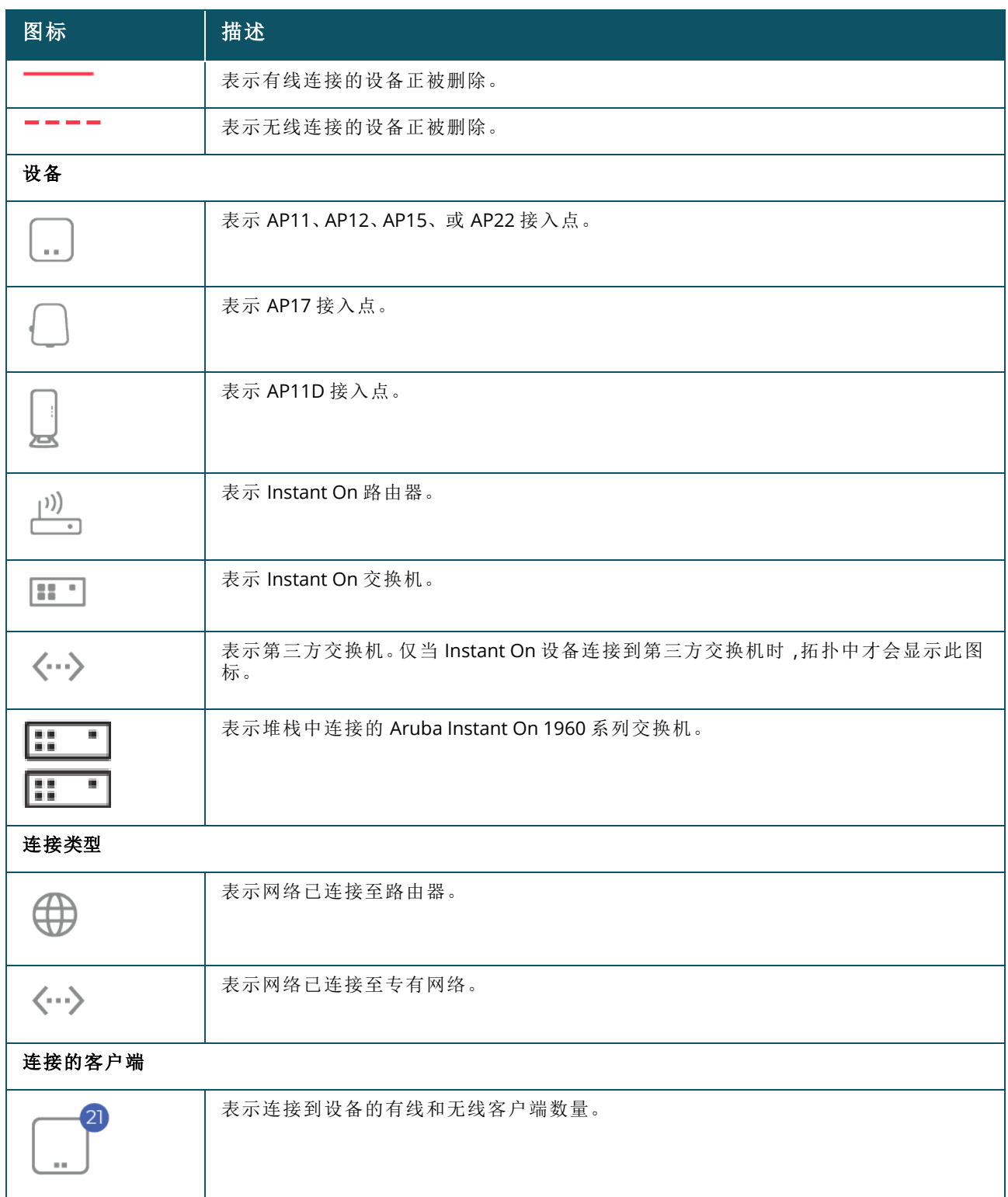

将光标悬浮到拓扑中的某个设备时,将会显示以下详细信息:

<span id="page-76-0"></span>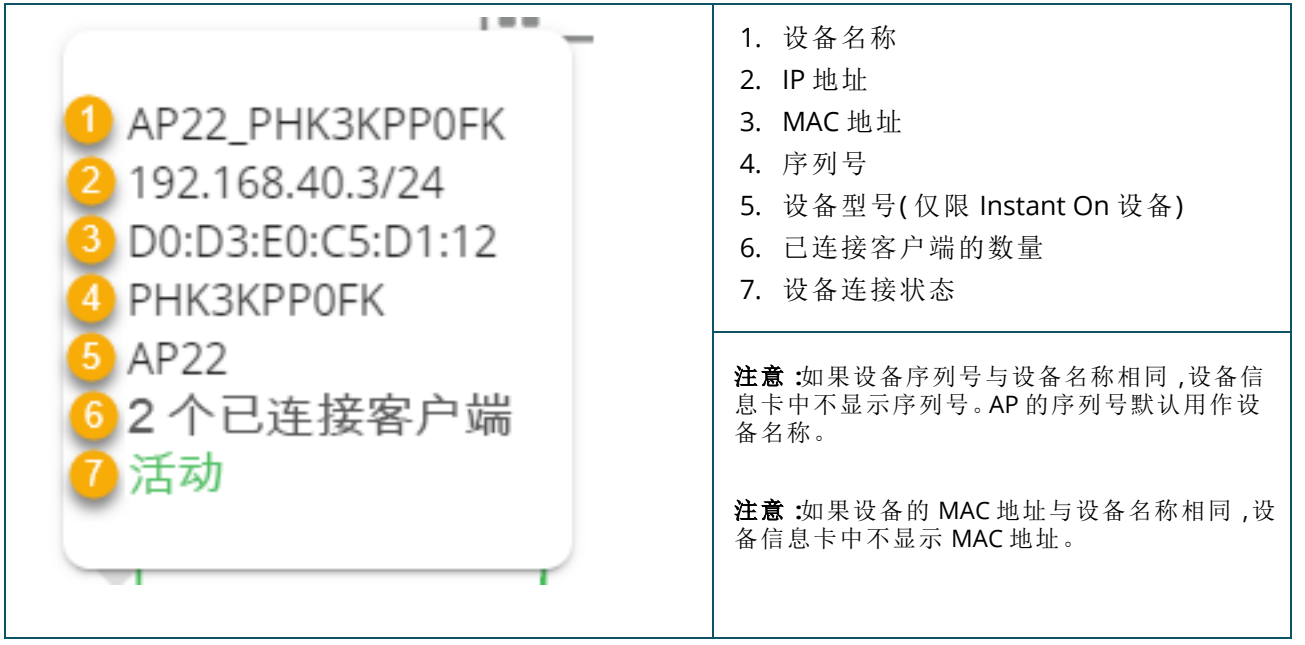

# 堆栈拓扑

堆栈在设备清单中列出自己的拓扑。要查看堆栈的拓扑,请按照下列步骤操作:

- 1. 单击 Instant On Web 应用程序或主页上的**清单 (品)** 磁贴, 或单击网站运行状况横幅, 然后单击 显示清单。
- 2. 单击拓扑选项卡。
- 3. 将查看堆栈拓扑切换开关滑动到右侧 ( )。

该堆栈中的设备所形成的拓扑随即显示出来。

堆栈拓扑显示以下详细信息:

- <sup>n</sup> 堆栈中各设备之间的互相连接。
- 与不属于堆栈一部分的其他 Instant On 设备连接的堆栈中设备。
- <sup>n</sup> 设备之间的连接状态。
- 连接到堆栈并造成无效拓扑的第三方设备。
- 显示堆栈中遇到问题的设备。设备左下角会显示警告图标 (△)。
- 显示堆栈设备与清单中其他 Instant On 设备之间的连接。
- <sup>n</sup> 显示每个堆栈设备与独立设备的汇总详细信息。

# 自动检测和自动配置交换机端口

在一部 Instant On 设备连接到另一部同样设备的情况下,Instant On 系统会用自动设置来配置端口,以 避免出现手动重新配置端口的复杂性。自动检测和自动配置功能可以做到以下几点:

- 当第二部 Instant On 设备在一个端口上请求供电时,该端口即被设为"关键 PoE"优先级以尽可能保 持服务运行。
- 系统使所有网络均在该端口上可用,以确保来自另一部 Instant On 设备的服务能够自由运行。
- 如果自动配置的端口连接到另一部 Instant On 设备,该端口的状态即设置为"信任"。
- 不允许用户更改会干扰自动配置服务的端口设置。

Aruba Instant On Web 应用程序提供可供雇员和访客用户使用的网络的摘要。

要查看网络页面,请单击 Aruba Instant On 主页上的网络磁贴:

| $\times$<br>- 网络 |                |      |    |                |        |                          |
|------------------|----------------|------|----|----------------|--------|--------------------------|
|                  | 白剧除<br>+ 添加    |      |    |                |        |                          |
|                  | 名称             | 类型   | 状态 | 有线网络 / VLAN    | 客户端    | 已传输                      |
| $\,$             | Network10 Site | 默认   | 活动 |                | $\sim$ | $\overline{\phantom{a}}$ |
| $\,$             | Network10 3    | 雇员网络 | 活动 | Network10 Site | 0      | 448 MB                   |
| $\bullet$        | 720_30         | 有线   | 活动 | 30             | $\,$   | $\sim$                   |
| $\rightarrow$    | Network720     | 有线   | 活动 | 720            | $\,$   | $\sim$                   |

图 **2:**网络控制板的屏幕截图

#### 表 **13:**网络信息

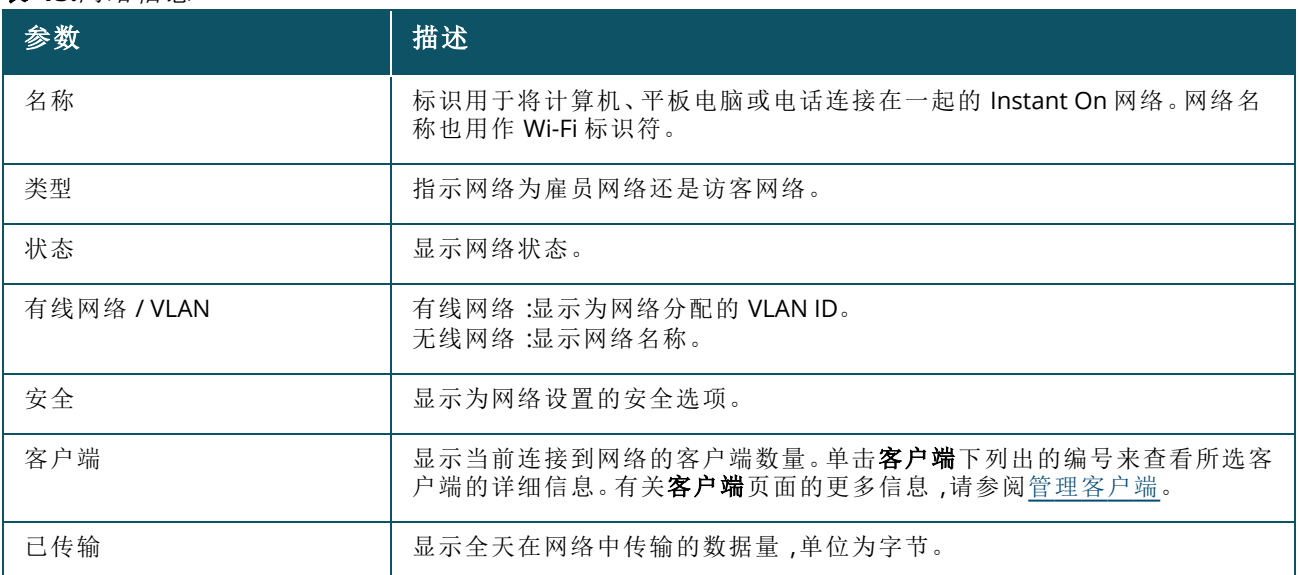

有关特定网络的更多详细信息,请从网络页面选择下列网络之一:

- [雇员网络](#page-77-0)
- [访客网络](#page-84-0)
- [有线网络](#page-94-0)

# <span id="page-77-0"></span>雇员网络

雇员网络是典型的 Wi-Fi 网络。此网络类型由组织中的雇员使用,它支持基于密码短语 (PSK) 或基于 802.1X 的身份验证方式。成功进行身份验证后,雇员可以通过雇员网络访问受保护数据。在配置网络配 置文件期间,系统默认选择雇员网络。

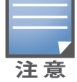

您无法删除您为网站创建的第一个雇员网络,除非您选择完全从您的帐户中删除该网站。

要配置雇员网络:

- 1. 在 Instant On Web 应用程序主页上,单击网络磁贴。
- 2. 单击添加(十),然后选择标识选项卡。
- 3. 在网络类型部分选择无线选项。仅当您的网站同时存在有线和无线网络时,才会出现无线选项。
- 4. 在"使用情况"下方选择雇员,以指示此网络用于企业。
- 5. 为雇员网络输入一个网络名称。其还将被广播为 WLAN 网络的 SSID。
- 6. 选择以下安全选项之一:
	- a. 密码—选择此选项会显示网络密码 **(PSK)** 选项。这让您可使用共享密码 (PSK) 保护网络。在 网络密码字段中创建您选择的密码。系统默认启用 WPA2 个人。要启用 WPA2 + WPA3 个人, 请选中此复选框。

注音

如果为无线网络只选择 6 GHz 无线电频谱, 网络密码设置将会变灰。更多相关信息, 请参阅[无线电。](#page-90-0)

b. **RADIUS**—选择此选项会显示认证服务器 **(RADIUS)** 选项。这让您可使用更高加密 RADIUS 身 份验证服务器保护网络。要配置 RADIUS 服务器,请更新以下参数:

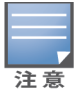

您必须将 RADIUS 服务器配置为允许各个 AP,或者设置规则来允许整个子网。

- WPA2 + WPA3 企业—系统默认启用 WPA2 企业。 要启用 WPA2 + WPA3 企业, 请选中此复选 框。
- 发送 RADIUS 计费—选中此复选框可发送 RADIUS 计费消息。
- 主要 RADIUS 服务器—配置主要 RADIUS 服务器的以下参数。
	- <sup>o</sup> 服务器 **IP** 地址或域名—输入 RADIUS 服务器的 IP 地址或完全限定域名。
	- 共享认证密钥—输入用于与外部 RADIUS 服务器通信的共享密钥。
	- 。 服务器超时—指定一个超时值,单位为秒。该值确定 RADIUS 请求是否超时。在用户断开连 接前,Instant On AP 会重试多次(在重试次数中配置) 来发送请求。例如,如果超时为 5 秒, 重试次数为 3,用户在 20 秒后断开连接。默认值为 5 秒。
	- <sup>o</sup> 重试次数—指定一个 1 到 5 之间的数字。重试次数表示发送到服务器组的最大身份验证请 求数,默认值为 3 个请求。
	- <sup>o</sup> 认证端口—输入外部 RADIUS 服务器的身份验证端口号,范围为 1-65535。默认端口号为 1812。
	- <sup>o</sup> 次要 **RADIUS** 服务器—选中此复选框可配置次要 RADIUS 服务器。选择此项后,请配置以 下参数:
		- <sup>l</sup> 服务器 **IP** 地址或域名—输入次要 RADIUS 服务器的 IP 地址或完全限定域名。
		- 共享认证密钥—输入用于与次要 RADIUS 服务器通信的共享密钥。
		- 认证端口—输入次要 RADIUS 服务器的身份验证端口号,范围为 1-65535。默认端口号 为 1812。
- 网络访问属性—如果您希望以代理方式处理从 Instant On AP 到客户端的所有 RADIUS 请求, 请在网络访问属性下配置以下设置。
	- <sup>o</sup> **NAS** 标识符—为将会与 RADIUS 请求一同发送到 RADIUS 服务器的 RADIUS 属性 32 NAS 标 识符输入一个字符串值。
	- <sup>o</sup> **NAS IP** 地址—如果您的 Instant On 设备以专有网路模式配置,请选择以下选项之一。下面 的选项决定了如何在所有网络上进行 RADIUS 身份验证。如果将 Instant On AP 配置为网络 上的主 Wi-Fi 路由器,此选项会变灰。在这种情况下,网络中的每个 AP 将会使用匹配的源 IP 地址和 NAS IP 地址向服务器发送 RADIUS 请求。
- <sup>o</sup> 使用设备 **IP(** 默认**)** —这是默认设置。RADIUS 请求和 NAS IP 地址将来自对客户端进行身份 验证的每个设备。
- <sup>o</sup> 使用单一 **IP**—RADIUS 请求和 NAS IP 地址将来自用于表示网站的单一 IP 地址。输入网站的 **NAS IP** 地址。
- 7. 单击保存。

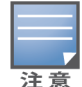

在您首次配置雇员网络并保存其设置后,在"雇员详细信息"页面中会出现一个活动复选框,用来指示该网络当 前状态为活动。使用该复选框可启用或禁用雇员网络。

## 标识

要在 Aruba Instant On Web 应用程序中修改雇员网络的网络名称或密码,请按照下列步骤操作:

- 1. 在 Instant On 主屏幕上,单击网络。网络屏幕随即显示。
- 2. 从网络列表中选择雇员网络刀雇员网络详细信息屏幕。
- 3. 单击标识选项卡。
- 4. 在网络名称下输入新名称以更改主要网路名称,或在网络密码下输入新密码以更改主要网络密 码。显示一条警告消息,指示对网络设置的更改将断开当前访问网络的所有客户端。
- 5. 单击保存。

## 选项

使用 Web 应用程序中的选项选项卡,您可以为雇员或访客网络上的客户端配置互联网使用带宽限制 以及 IP 和 VLAN 分配。要配置这些选项,请选择雇员网络或访客网络,然后单击选项选项卡。

#### 显示网络

显示网络复选框默认处于选中状态,这样系统会在可用 Wi-Fi 网络列表中广播雇员或访客网络。如果您 希望禁用所选网络,请取消选中该复选框。

#### **Wi-Fi 6**

**Wi-Fi 6** 复选框用于配置网络的 Wi-Fi 6 (802.11ax) 功能。选中后,支持 802.11ax 的客户端可以利用 802.11ax 标准的更高吞吐速率和传输能力。系统默认启用此设置。 要禁用此选项,请取消选中 **Wi-Fi 6** 复选框。

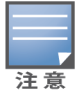

- 仅当设备清单中至少有一个 Aruba Instant On AP22 接入点时,Wi-Fi 6 选项才可用。
- <sup>n</sup> 如果客户端在连接到网络时遇到问题,请禁用此功能。

### 多客户端优化

仅当 Wi-Fi 6 切换开关启用时,此设置才可用。该功能改进了当有多个 Wi-Fi 6 客户端通过启用 OFDMA 连接时的频道效率。该设置在网络上默认处于禁用状态,选中多客户端优化复选框即可将其启用。

### 针对视频流进行优化

此选项增强了视频流的质量和可靠性,具体途径是将无线网络上的组播流转变为单播流,同时又为非 视频客户端保留可用带宽。

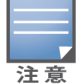

系统默认禁用此选项,因为某些客户端可能与该优化不兼容。

要配置针对视频流的优化,请按照下列步骤操作:

- 1. 单击 Instant On 主页上的网络  $(\sim$  & ) 磁贴。网络页面随即显示。
- 2. 单击雇员网络或访客网络旁的(>)箭头来查看配置参数,然后单击选项。
- 3. 选中针对视频流进行优化复选框。
- 4. 单击保存。

### 限制使用带宽

可以根据客户端 MAC 地址限制雇员网络或访客网络的带宽占用。即使客户端从网络中的一个 AP 漫游 到另一个 AP,所配置的带宽限制仍继续有效。您还可以选择设置整个网络上的带宽,而不是限制每个 客户端的使用。

要配置连接到网络的每个客户端的带宽限制,请按照下列步骤操作:

- 1. 单击 Instant On 主页上的网络  $(\circ \xi)$  磁贴。网络页面随即显示。
- 2. 单击雇员网络或访客网络旁的()简头来查看配置参数,然后单击选项。
- 3. 选中限制使用带宽复选框。
- 4. 在在以下方面限制使用带宽下方,选中客户端单选按钮。
- 5. 移动滑块来设置雇员网络或访客网络的带宽限制。该限制默认设置为 **1 Gbps**。

#### 6. 单击保存。

要配置每个 AP SSID 网络的带宽限制,请按照下列步骤操作:

- 1. 单击 Instant On 主页上的网络  $(\sim$  & ) 磁贴。网络页面随即显示。
- 2. 单击雇员网络或访客网络旁的(>)箭头来查看配置参数,然后单击选项。
- 3. 选中限制使用带宽复选框。
- 4. 选择网络单选按钮,然后移动滑块,在 1 Mbps 到 1 Gbps 之间设置雇员网络或访客网络的带宽 限制。
- 5. 单击保存。

#### **IP** 和网络分配

使用 Aruba Instant On Web 应用程序中的 **IP** 和网络分配设置,您可以为雇员网络或访客网络上的客户 端配置内部/外部 DHCP 和 NAT。您可以在您的设备上配置以下设置之一:

- 与本地网络相同(默认)—该设置称为桥接模式。客户端将收到本地网络上 DHCP 服务提供的 IP 地 址。默认情况下,在安装设置期间创建的默认网络会被分配为您的本地网络。要分配其他网络,请从 已分配网络下拉列表中选择所需网络。系统将根据您的网络分配,向您的网络分配 VLAN ID。系统对 雇员网络默认启用此选项。
- 特定于此无线网络—该设置称为 NAT 模式。客户端将收到您的 Instant On 设备提供的 IP 地址。输 入 Instant On AP 的基本 **IP** 地址,并从子网掩码下拉列表中选择客户端阈值。系统对访客网络默认 启用此选项。

### 无线电

使用 Instant On Web 应用程序中的无线电选项,可以配置无线网络的无线电频率。 要配置无线电频率,请按照下列步骤操作:

1. 单击 Instant On 主页上的网络 (%) 磁贴。网络页面随即显示。单击雇员网络或访客网络旁的(>) 箭头来查看配置参数。

- 2. 选择雇员网络或访客网络,然后单击选项选项卡。
- 3. 在无线电下方,选择无线电频率。可用频率为:
	- 2.4 GHz—AP 将仅在 2.4 GHz 无线电频率上广播无线网络。
	- 5 GHz—AP 将仅在 5 GHz 无线电频率上广播无线网络。
	- 6 GHz—AP 将仅在 6 GHz 无线电频率上广播无线网络。

#### 扩展 *2.4 GHz* 范围

Aruba Instant On 让您可通过使用扩展 **2.4 GHz** 范围复选框来启用或禁用 802.11b 速率。默认情况下, 对于所有网络均禁用 802.11b 速率。要启用此选项,请选中此复选框。这样可以通过启用较低数据速 率,让远距离的 2.4 GHz 客户端能够连接到网络。

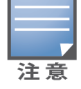

启用此选项可能会减慢网络性能。

# 计划

Aruba Instant On 让您在一天中的特定时间为用户启用或禁用网络。您现在可以创建针对雇员网络或 访客网络的时间范围计划,在该时间范围内限制对互联网或网络的访问。如果您希望 Wi-Fi 网络仅在特 定时间供用户使用,例如仅在您的业务运营时,此功能特别有用。

## 为雇员网络创建访问计划

要为雇员网络或访客网络创建网络访问计划,请按照下列步骤操作:

- 1. 单击 Instant On 主页上的网络 (%) 磁贴。网络页面随即显示。单击雇员网络或访客网络旁的(>) 箭头来查看配置参数。
- 2. 单击计划选项卡。
- 3. 选中受计划的限制复选框来启用网络计划。
- 4. 选择以下选项之一:
	- a. 固定—这种计划配置表示网络只在重复性的固定时段( 每周中的特定天/钟点) 活动,同等适 用于雇员网络或访客网络计划。
		- 在一天中运行的时间下方选择以下选项之一:
			- <sup>o</sup> 整天:网络在所选周日期的全天都处于活动状态。
			- o 运行时间:网络仅在指定的开始时间与结束时间之间处于活动状态。可以将网络访问 配置为在同一日或下一日结束。选择开始时间之前的时间作为结束时间时,将显示(i) 下一日警告,指出所配置的结束时间在下一日。在网络活动时间持续到下一日凌晨的 情况下,您可以利用该功能为业务配置计划网络。
	- b. 可变—这种计划配置允许用户分别对一周中的各日设置不同的时间范围。
		- 按照以下步骤来为特定周日期启用网络计划:
			- <sup>o</sup> 在选择可变后,单击您需要为其配置计划的周日期。
			- <sup>o</sup> 选中活动复选框。
			- <sup>o</sup> 在一天中运行的时间下方选择以下选项之一:
				- 整天:网络在所选周日期的全天都处于活动状态。
				- 运行时间:网络仅在指定的开始时间与结束时间之间处于活动状态。可以将网络访 问配置为在同一日或下一日结束。选择开始时间之前的时间作为结束时间时,将显 示 (i) 下一日警告,指出所配置的结束时间在下一日。在网络活动时间持续到下一 日凌晨的情况下,您可以利用该功能为业务配置计划网络。

#### 5. 单击保存。

# 网络访问

使用 Instant On Web 应用程序中的网络访问选项卡,可以根据 IP 目标地址来配置无线客户端的网络 访问限制。

下面是在无线网络上配置网络访问限制的过程:

- 1. 单击 Instant On 主页上的网络 $(\sim$ 。)磁贴。网络页面随即显示。
- 2. 单击雇员网络或访客网络旁的()箭头,然后点击网络访问选项卡。
- 3. 在您的网络上配置以下设置之一:
	- 不限制访问(默认)—这是雇员网络的默认设置。此选择让用户能够访问对此网络可用的任何 目标地址。
	- 限制访问—这是访客网络的默认设置。此选项限制用户只能访问互联网,并阻止他们访问内 部网络资源。要允许用户访问特定网络资源,请在 IP 地址列表中输入资源 **IP** 地址,然后单击 。

如果 Instant On AP 是在路由器模式下部署,请配置以下限制访问设置之一:

- <sup>o</sup> 允许访问互联网—允许此客户端访问互联网。
- <sup>o</sup> 允许访问网络—允许相同子网的客户端之间进行通信,但阻止到其他子网的通信。
- <sup>o</sup> 允许特定 **IP** 地址—允许此客户端访问使用某个 IP 地址的特定资源。在 IP 地址列表中输入此 **IP** 地址,然后单击 十。

#### 获允许客户端

获允许客户端功能用于只向添加到该列表的客户端提供网络访问。该功能只在配置了网络密码 (PSK) 身份验证方式的雇员网络上可用。系统默认禁用获允许客户端设置。该设置可以对各个网络单独启 用,而不是全局性地对所有网络启用。每个适用网络可以有自己的获允许客户端列表。您可以将最多 128 个无线客户端连接到获允许客户端列表。

以下过程描述了如何启用和编辑获允许客户端列表:

- 1. 单击 Instant On 主页上的网络  $(\sim$  & ) 磁贴。网络页面随即显示。
- 2. 单击雇员网络或访客网络旁的()箭头,然后点击网络访问选项卡。
- 3. 选中使用获允许客户端列表复选框。
- 4. 单击 **+** 添加客户端。
- 5. 单击"搜索新客户端"。Instant On 设备开始扫描附近存在的可供连接到网络的客户端。
- 6. 选择应添加到获允许客户端列表的客户端。

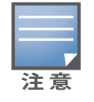

从添加客户端向导中选择客户端后,获允许的客户端可以可以使用正确的 PSK 密钥连接到特定网络,而 且只有在此时这些客户端才会显示在"获允许客户端"列表中。

#### 7. 单击保存。

保存更改后,已连接的但未在获允许客户端列表中列出的无线客户端将被立即断开。

## 共享服务

Aruba Instant On Web 应用程序让客户端能够发现设备,并能访问您的网站中相同或不同网络上可用 的共享服务。要使用共享服务功能,必须首先在 Instant On Web 应用程序中启用共享服务设置。有关 部署共享服务的信息,请参阅[部署组播共享服务](#page-21-0)。

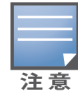

仅当网站配置了两个或更多网络/VLAN 的情况下,共享服务启用 ( ● ) 或禁用 ( ● ) 选项才会出现在 Instant On 移动应用程序或 Web 应用程序中。

要在雇员网络、访客网络或有线网络上配置共享服务,请按照下列步骤操作:

- 1. 单击 Instant On 主页上的网络 $(\sim$ 。)磁贴。网络页面随即显示。
- 2. 单击标题中的设置 ( $\zeta$ o2) 图标,然后从下拉菜单中选择共享服务。
- 3. 将共享服务旁的切换开关滑动到右侧 ( ),从而在网络上启用共享服务功能。
- 4. 启用共享服务设置后,导航回到主网络页面,然后单击雇员网络或访客网络旁的(>)箭头来查看 配置参数。
- 5. 单击共享服务选项卡来查看以下信息:
	- a. 在此网络上发现服务—列出当前网络上可用的所有服务。在相同网络上发现的服务总是可 供客户端无限制地访问。
	- b. 在其他网络上发现服务—列出您的网站中的其他雇员网络上可用的所有服务。连接到其他 网络的服务默认被禁用。选中允许访问下方的复选框,可允许访问其他网络上可用的共享服 务。

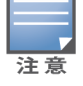

要让共享服务在访客网络上可用,网络分配必须为[桥接](#page-90-1)( 与本地网络相同) ,而且[网络访问必](#page-91-0)须设为"无限制"。

## 受支持服务列表

在 Instant On Web 应用程序上显示每部设备的受支持服务列表。如果设备提供超过一项服务,该设备 旁将会显示一个多服务图标。系统会自动共享在已知共享设备上发现的新服务。但对于新设备而言,所 发现的新服务将不会被共享,直到用户将其设为允许访问才能共享。受支持的一些主要服务包括:

- AirPlay™—Apple® AirPlay 能够将来自您的 iOS 设备的音乐、视频和幻灯片以无线流化方式传输至 Apple TV® 和支持 AirPlay 功能的其他设备。
- AirDrop™—Apple® Airdrop 让您能够与附近的其他 Apple 设备共享和从其接收照片、文档和其他内 容。
- Google Cast—该协议内建于 Chromecast 设备或安卓电视机, 通过流化来自互联网或本地网络的 Wi-Fi 传输内容,让您可以在高分辨率电视机上播放音频或视频内容。
- <sup>n</sup> AirPrint™—Apple® AirPrint 让您可直接从 iPad、iPhone 或 iPod Touch 使用任何 AirPrint 兼容打印机 上打印文件。
- Sharing—磁盘共享和文件共享等应用程序在一个或多个 Apple® 设备上使用属于此服务一部分的服 务 ID。
- RemoteMgmt—使用此服务可在 Apple® 设备上进行远程登录、远程管理和使用 FTP 实用工具。
- DLNA Media—Windows Media Player 等应用程序可使用此服务来在远程设备上浏览和播放媒体内 容。
- DLNA Print—支持 DLNA 的打印机可使用此服务。
- Smart Speakers—包括如 Alexa 这样的多媒体服务。
- Multiple Services—提供一种以上服务的设备将被捆绑到一起放入该类别。

## 应用程序

Aruba Instant On Web 应用程序中的应用程序选项卡提供以下信息:

- 雇员网络或访客网络的客户端和应用程序使用情况的统计信息概述。
- 显示客户端计数,即当前连接到网络的客户端总数。单击客户端下列出的编号来查看连接到网络的 客户端总数。连接的客户端选项卡提供网络中客户端的连接信息。有关客户端页面的更多信息,请 参阅[客户端详细信息。](#page-108-0)
- 按使用情况提供前五个应用程序类别的数据。数据以字节和百分比表示。

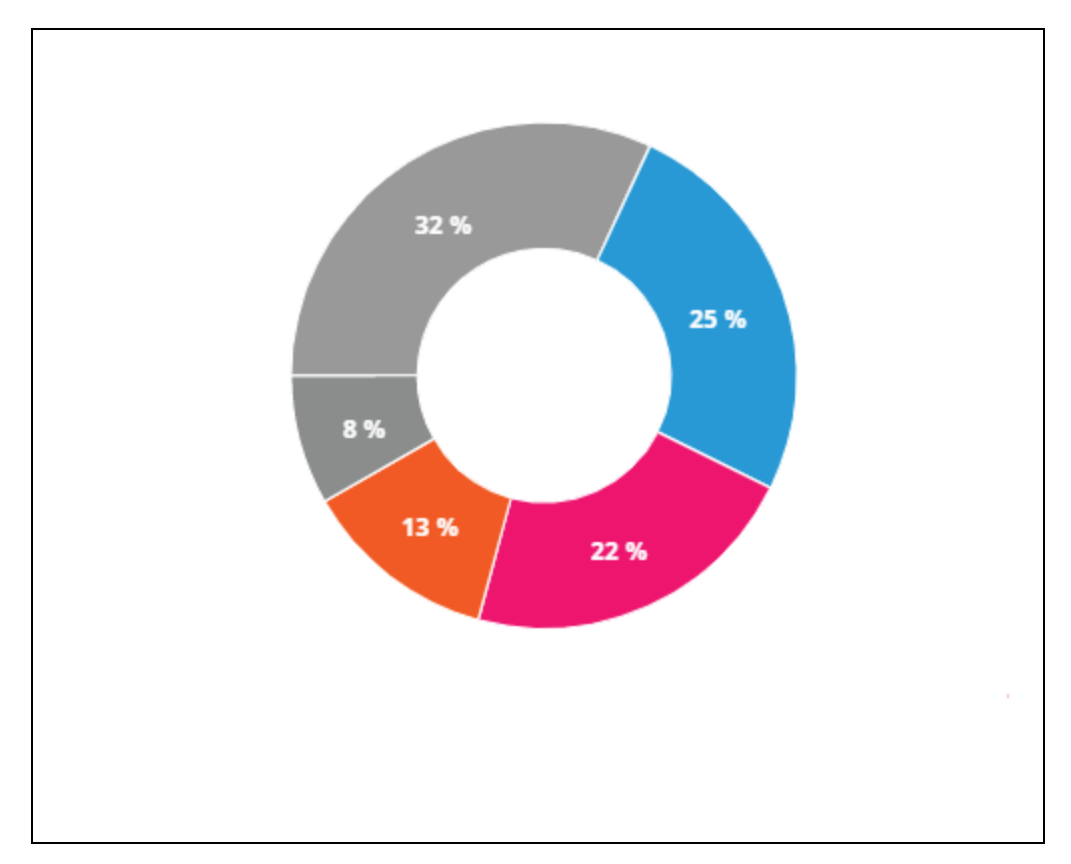

图 **3:**应用程序图表

- 显示一整天在网络中传输的数据总量(以 MB 为单位)。
- 列出网络中已阻止和解除阻止的应用程序类别。有关阻止和解除阻止网络类别的更多信息,请参阅 [阻止应用程序访问。](#page-104-0)

# <span id="page-84-0"></span>访客网络

配置访客网络是为了让非企业用户在需要访问互联网时使用。

- 要创建访客网络,请按照以下步骤操作:
	- 1. 在 Instant On Web 应用程序主页上,单击网络磁贴。
	- 2. 单击添加(十),选择无线选项卡。仅当您的网站同时存在有线和无线网络时,才会出现此选项 卡。
	- 3. 在使用情况下方选择访客,以指示此网络用于访客用户。
	- 4. 输入网络名称。
- 5. 选择下列安全级别之一:
	- a. 单击开放式,如果您希望用户自由访问此网络且不需要输入用户名或密码。另外还为您提供 在网络上启用访客门户和 **Wi-Fi Enhanced Open** 的选项。更多相关信息,请参阅[配置访客门](#page-85-0) [户和](#page-85-0) Wi-Fi [Enhanced](#page-85-1) Open (OWE)。
	- b. 单击密码,如果您希望通过 WPA2 个人或 WPA2 + WPA3 个人加密并使用共享密码 (PSK) 来 保护此网络。在网络密码字段中输入您选择的密码。如果选择此选项,将要求您首先使用 PSK 来通过访客网络的身份验证,然后将被重定向到强制网络门户页面。

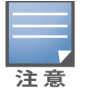

如果为无线网络只选择 6 GHz 无线电频谱,"网络密码"设置将会变灰。更多相关信息,请参阅[无线电](#page-90-0)。

- 6. 要对访客门户进行安全级别之外的配置,请单击访客门户复选框,然后遵照[配置访客门户](#page-85-0)中给出 的说明。
- 要手动更改访客网络状态,请按照以下步骤操作:
	- 1. 单击 Instant On 主页上的网络 (%) 磁贴。网络页面随即显示。单击访客网络旁的(>)箭头。
	- 2. 在标识选项卡下方,选中活动复选框来启用网络。要禁用网络,请取消选中该复选框。
	- 3. 单击保存。网络被标记为活动,并且所有网络设置均可见。

## <span id="page-85-1"></span>**Wi-Fi Enhanced Open (OWE)**

Wi-Fi Enhanced Open (OWE) 是从 WPA3 衍生出的开放式安全性类型。它与等同的旧版开放式 SSID 并发 运行。基本原理是系统广播 2 个类似 SSID,支持 OWE 功能的客户端将连接到 OWE 版本的 SSID,而不 支持 OWE 功能的客户端将连接到旧版的 SSID。Enhanced open 在开放式 Wi-Fi 网络中提供经过改进的 数据加密并保护数据免受嗅探。

要在访客网络上配置 OWE,请按照下列步骤操作:

- 1. 确保访客网络的安全性类型设为开放式。
- 2. 选中 **Wi-Fi Enhanced Open** 复选框可启用该功能。
- 3. 单击保存。

## <span id="page-85-0"></span>配置访客门户

访客门户可以使用 Web 浏览器访问。被授予更广泛网络资源访问权限之前,Wi-Fi 网络中的新连接用户 可以使用访客门户。访客门户通常用于显示登陆或登录页面,可能会要求访客在连接到互联网之前接 受您的条款和政策。您也可以使用访客门户来添加与您的业务有关的信息以及宣传特殊交易等。Aruba Instant On 让您能够使用企业徽标、图片、法律条款和其他信息来自定义访客门户。要在 Aruba Instant On Web 应用程序上配置访客门户服务,请按照下列步骤操作:

- 1. 单击 Aruba Instant On 主页中的网络。
- 2. 选择活动的访客网络连接。
- 3. 在标识选项卡的安全性下方,单击访客门户选项卡。
- 4. 单击 ( ) 自定义访客门户链接来修改强制网络门户或启动页面。"访客门户"页面随即显示。
- 5. 选择内部、外部 设置。
- 6. 根据您的选择,在必填字段中输入值。更多相关信息,请参阅:
	- a. [配置内部强制网络门户](#page-86-0)
	- b. [配置外部强制网络门户](#page-86-1)
- 7. 单击应用更改。

# 配置强制网络门户

请使用以下链接来了解如何为访客网络配置强制网络门户。

- [配置内部强制网络门户](#page-86-0)
- <sup>n</sup> [配置外部强制网络门户](#page-86-1)

## <span id="page-86-0"></span>配置内部强制网络门户

当您添加或编辑为您的 Instant On 网站创建的访客网络时,可以配置内部强制网络门户启动页面。内 部强制网络门户配置参数如下:

#### 表 **14:**内部强制网络门户配置

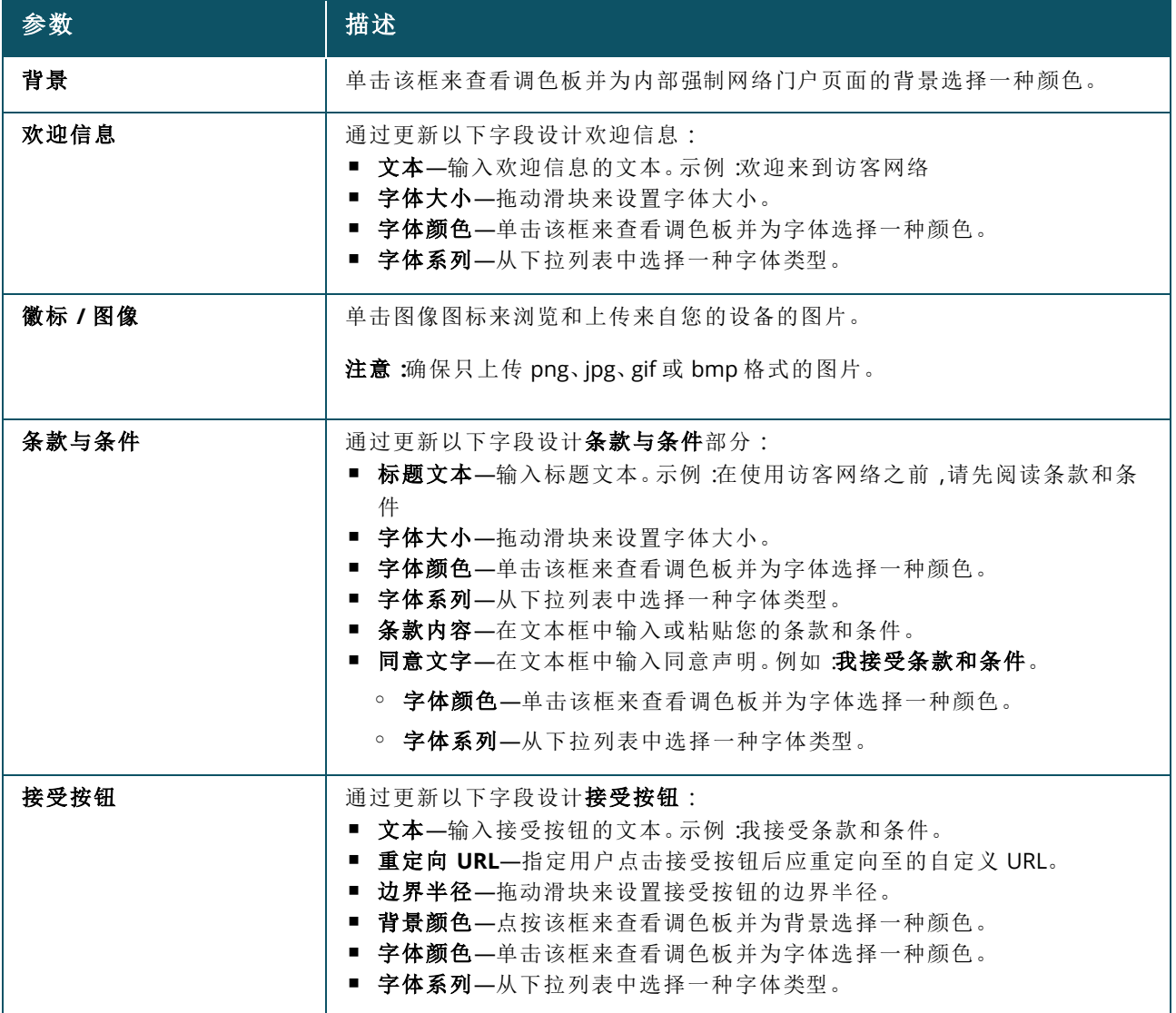

## <span id="page-86-1"></span>配置外部强制网络门户

您可以用以下方法之一为访客网络配置一个外部强制网络门户:

- 使用第三方强制网络门户
- 通过配置 RADIUS 认证和计费参数自定义外部强制网络门户。

## 使用第三方强制网络门户提供商

Instant On 支持下列第三方强制网络门户提供商:

- $\blacksquare$  Aislelabs
- Purple WiFi
- **n** Skyfii.io
- **Navespot**
- Zoox

要使用第三方外部强制网络门户提供商,请按照下列步骤操作:

- 1. 在选择首选提供商下方,选择想要的提供商磁贴。您必须拥有所选提供商的帐户。
- 2. 配置以下参数:
	- 社交 Wi-Fi 标识符—输入提供商提供的社交 Wi-Fi 标识符。该字段只适用于 Aislelabs。
	- 首选服务器—从下列列表中选择想要的服务器。该字段只适用于 Aislelabs。
	- 选择您的区域—从下列列表中选择区域。该字段不适用于 Aislelabs。
	- 允许访问的域— 将切换开关滑动到启用 ( ) 来允许访问社交网络域。在新域名中输入域 名,然后单击 十 来添加其他域名。这允许无限制访问其他域。
- 3. 单击应用更改。

### 自定义强制网络门户页面

如果您不希望使用上述的第三方提供商,可以自定义一个外部网络门户启动页面。 要自定义外部强制网络门户,请按照下列步骤操作:

- 1. 在其他下方,选择访客门户页面上的自定义磁贴。
- 2. 自定义外部强制网络门户在"访客用户访问"下方提供了两种用户通过访客门户访问互联网的身 份验证方式。选择以下选项之一。
	- 用户身份验证(默认)—要访问互联网,用户必须在访客门户页面中输入他们的凭据。用户输 入的这些凭据被发送到 RADIUS 服务器进行验证。这是自定义外部强制门户的默认设置。
	- 访客门户确认—访客门户必须返回一个预定义字符串 Aruba.InstantOn.Acknowledge 来为 用户授予互联网访问权限。选择此选项后,外部服务器会在成功验证用户身份后返回一个预 定义的身份验证文本。
- 3. 设置以下外部强制网络门户配置参数:

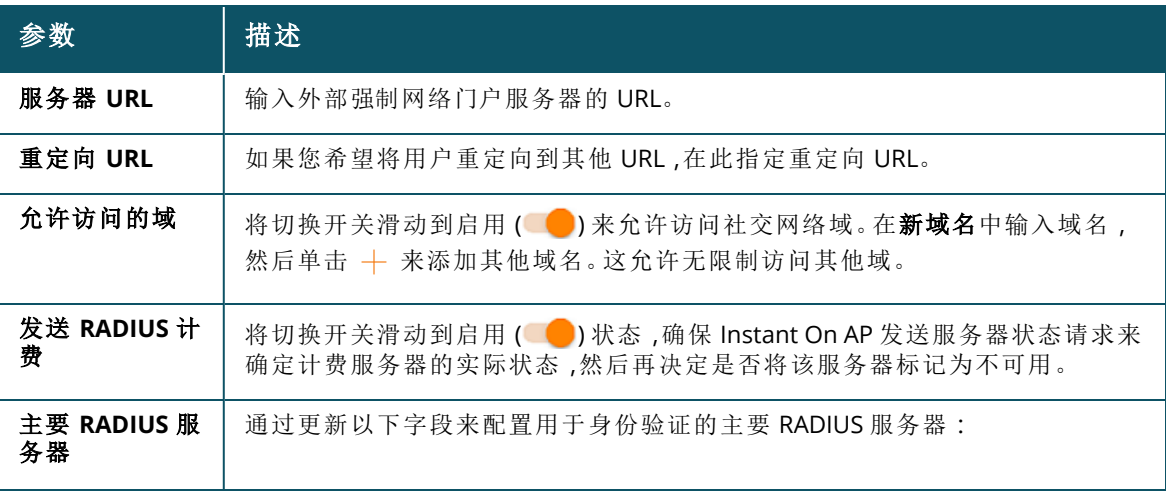

表 **15:**外部强制网络门户配置

表 **15:**外部强制网络门户配置

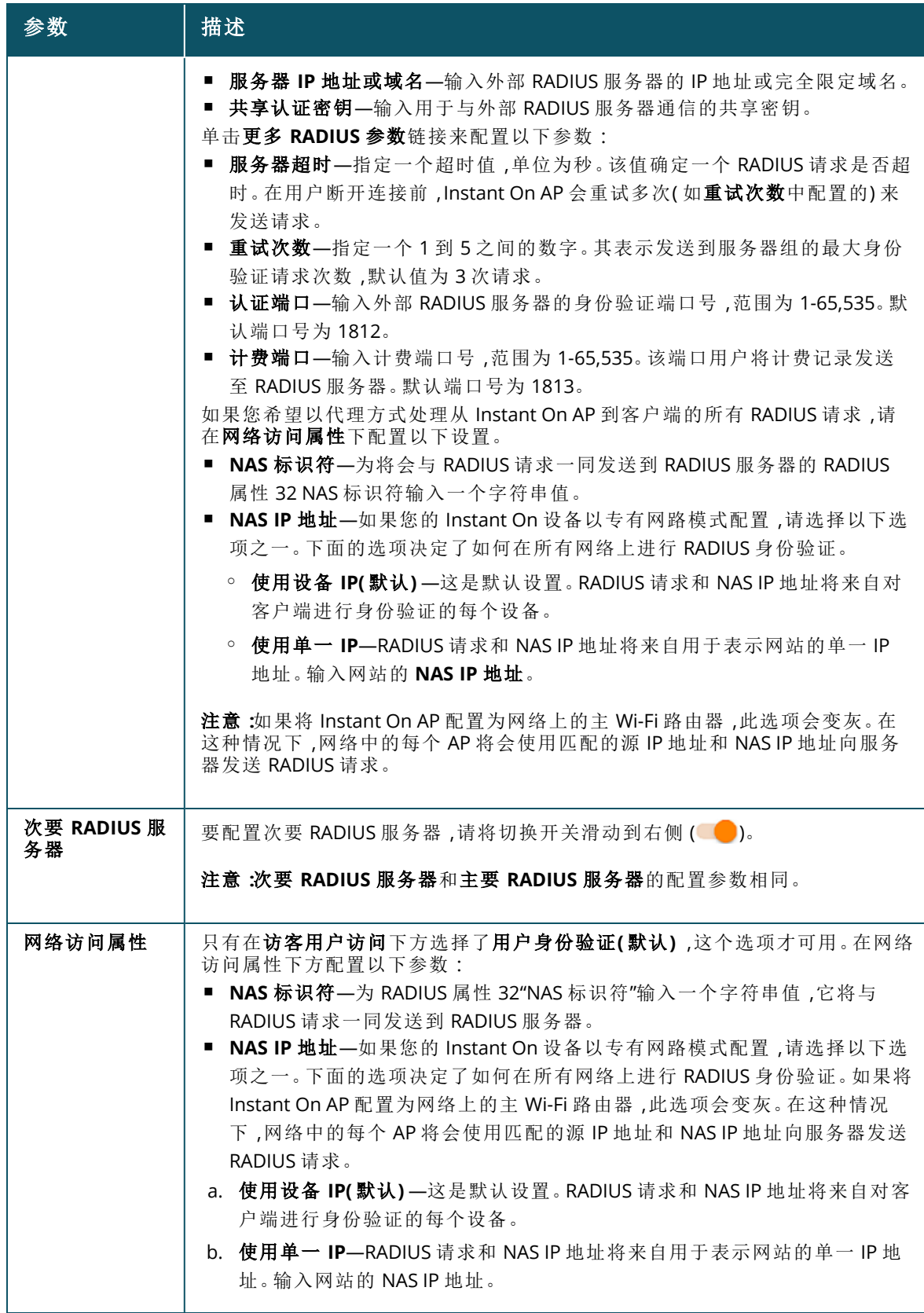

4. 单击应用更改。

## 选项

使用 Web 应用程序中的选项选项卡,您可以为雇员或访客网络上的客户端配置互联网使用带宽限制 以及 IP 和 VLAN 分配。要配置这些选项,请选择雇员网络或访客网络,然后单击选项选项卡。

#### 显示网络

显**示网络**复选框默认处于选中状态,这样系统会在可用 Wi-Fi 网络列表中广播雇员或访客网络。如果您 希望禁用所选网络,请取消选中该复选框。

#### **Wi-Fi 6**

**Wi-Fi 6** 复选框用于配置网络的 Wi-Fi 6 (802.11ax) 功能。选中后,支持 802.11ax 的客户端可以利用 802.11ax 标准的更高吞吐速率和传输能力。系统默认启用此设置。 要禁用此选项,请取消选中 **Wi-Fi 6** 复选框。

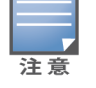

注音

■ 仅当设备清单中至少有一个 Aruba Instant On AP22 接入点时, Wi-Fi 6 选项才可用。

<sup>n</sup> 如果客户端在连接到网络时遇到问题,请禁用此功能。

#### 多客户端优化

仅当 Wi-Fi 6 切换开关启用时,此设置才可用。该功能改进了当有多个 Wi-Fi 6 客户端通过启用 OFDMA 连接时的频道效率。该设置在网络上默认处于禁用状态,选中多客户端优化复选框即可将其启用。

#### 针对视频流进行优化

此选项增强了视频流的质量和可靠性,具体途径是将无线网络上的组播流转变为单播流,同时又为非 视频客户端保留可用带宽。

系统默认禁用此选项,因为某些客户端可能与该优化不兼容。

要配置针对视频流的优化,请按照下列步骤操作:

- 1. 单击 Instant On 主页上的网络  $(\sim$  & ) 磁贴。网络页面随即显示。
- 2. 单击雇员网络或访客网络旁的(>)箭头来查看配置参数,然后单击选项。
- 3. 选中针对视频流进行优化复选框。
- 4. 单击保存。

#### 限制使用带宽

可以根据客户端 MAC 地址限制雇员网络或访客网络的带宽占用。即使客户端从网络中的一个 AP 漫游 到另一个 AP,所配置的带宽限制仍继续有效。您还可以选择设置整个网络上的带宽,而不是限制每个 客户端的使用。

要配置连接到网络的每个客户端的带宽限制,请按照下列步骤操作:

- 1. 单击 Instant On 主页上的网络 $(\sim$ 。)磁贴。网络页面随即显示。
- 2. 单击雇员网络或访客网络旁的(>)箭头来查看配置参数,然后单击选项。
- 3. 选中限制使用带宽复选框。
- 4. 在在以下方面限制使用带宽下方,选中客户端单选按钮。
- 5. 移动滑块来设置雇员网络或访客网络的带宽限制。该限制默认设置为 **1 Gbps**。

#### 6. 单击保存。

要配置每个 AP SSID 网络的带宽限制,请按照下列步骤操作:

- 1. 单击 Instant On 主页上的网络  $(\sim$  & ) 磁贴。网络页面随即显示。
- 2. 单击雇员网络或访客网络旁的(>)箭头来查看配置参数,然后单击选项。
- 3. 选中限制使用带宽复选框。
- 4. 选择网络单选按钮,然后移动滑块,在 1 Mbps 到 1 Gbps 之间设置雇员网络或访客网络的带宽 限制。
- 5. 单击保存。

#### <span id="page-90-1"></span>**IP** 和网络分配

使用 Aruba Instant On Web 应用程序中的 **IP** 和网络分配设置,您可以为雇员网络或访客网络上的客户 端配置内部/外部 DHCP 和 NAT。您可以在您的设备上配置以下设置之一:

- 与本地网络相同(默认)—该设置称为桥接模式。客户端将收到本地网络上 DHCP 服务提供的 IP 地 址。默认情况下,在安装设置期间创建的默认网络会被分配为您的本地网络。要分配其他网络,请从 已分配网络下拉列表中选择所需网络。系统将根据您的网络分配,向您的网络分配 VLAN ID。系统对 雇员网络默认启用此选项。
- 特定于此无线网络—该设置称为 NAT 模式。客户端将收到您的 Instant On 设备提供的 IP 地址。输 入 Instant On AP 的基本 **IP** 地址,并从子网掩码下拉列表中选择客户端阈值。系统对访客网络默认 启用此选项。

## <span id="page-90-0"></span>无线电

使用 Instant On Web 应用程序中的无线电选项,可以配置无线网络的无线电频率。 要配置无线电频率,请按照下列步骤操作:

- 1. 单击 Instant On 主页上的网络 (%) 磁贴。网络页面随即显示。单击雇员网络或访客网络旁的(>) 箭头来查看配置参数。
- 2. 选择雇员网络或访客网络,然后单击选项选项卡。
- 3. 在无线电下方,选择无线电频率。可用频率为:
	- 2.4 GHz—AP 将仅在 2.4 GHz 无线电频率上广播无线网络。
	- 5 GHz—AP 将仅在 5 GHz 无线电频率上广播无线网络。
	- 6 GHz-AP 将仅在 6 GHz 无线电频率上广播无线网络。

#### 扩展 *2.4 GHz* 范围

Aruba Instant On 让您可通过使用扩展 **2.4 GHz** 范围复选框来启用或禁用 802.11b 速率。默认情况下, 对于所有网络均禁用 802.11b 速率。要启用此选项,请选中此复选框。这样可以通过启用较低数据速 率,让远距离的 2.4 GHz 客户端能够连接到网络。

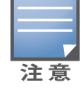

启用此选项可能会减慢网络性能。

# 计划

Aruba Instant On 让您在一天中的特定时间为用户启用或禁用网络。您现在可以创建针对雇员网络或 访客网络的时间范围计划,在该时间范围内限制对互联网或网络的访问。如果您希望 Wi-Fi 网络仅在特 定时间供用户使用,例如仅在您的业务运营时,此功能特别有用。

## 为雇员网络创建访问计划

要为雇员网络或访客网络创建网络访问计划,请按照下列步骤操作:

- 1. 单击 Instant On 主页上的网络 (%) 磁贴。网络页面随即显示。单击雇员网络或访客网络旁的(>) 箭头来查看配置参数。
- 2. 单击计划选项卡。
- 3. 选中受计划的限制复选框来启用网络计划。
- 4. 选择以下选项之一:
	- a. 固定—这种计划配置表示网络只在重复性的固定时段(每周中的特定天/钟点)活动,同等适 用于雇员网络或访客网络计划。
		- 在一天中运行的时间下方选择以下选项之一:
			- <sup>o</sup> 整天:网络在所选周日期的全天都处于活动状态。
			- <sup>o</sup> 运行时间:网络仅在指定的开始时间与结束时间之间处于活动状态。可以将网络访问 配置为在同一日或下一日结束。选择开始时间之前的时间作为结束时间时,将显示(i) 下一日警告,指出所配置的结束时间在下一日。在网络活动时间持续到下一日凌晨的 情况下,您可以利用该功能为业务配置计划网络。
	- b. 可变—这种计划配置允许用户分别对一周中的各日设置不同的时间范围。
		- 按照以下步骤来为特定周日期启用网络计划:
			- <sup>o</sup> 在选择可变后,单击您需要为其配置计划的周日期。
			- <sup>o</sup> 选中活动复选框。
			- <sup>o</sup> 在一天中运行的时间下方选择以下选项之一:
				- 整天:网络在所选周日期的全天都处于活动状态。
				- 运行时间:网络仅在指定的开始时间与结束时间之间处于活动状态。可以将网络访 问配置为在同一日或下一日结束。选择开始时间之前的时间作为结束时间时,将显 示 (i) 下一日警告,指出所配置的结束时间在下一日。在网络活动时间持续到下一 日凌晨的情况下,您可以利用该功能为业务配置计划网络。
- 5. 单击保存。

## <span id="page-91-0"></span>网络访问

使用 Instant On Web 应用程序中的网络访问选项卡,可以根据 IP 目标地址来配置无线客户端的网络访 问限制。

下面是在无线网络上配置网络访问限制的过程:

- 1. 单击 Instant On 主页上的网络  $(\sim$  )磁贴。 网络页面随即显示。
- 2. 单击雇员网络或访客网络旁的()简头,然后点击网络访问选项卡。
- 3. 在您的网络上配置以下设置之一:
	- 不限制访问(默认)—这是雇员网络的默认设置。此选择让用户能够访问对此网络可用的任何 目标地址。
	- 限制访问—这是访客网络的默认设置。此选项限制用户只能访问互联网,并阻止他们访问内 部网络资源。要允许用户访问特定网络资源,请在 IP 地址列表中输入资源 **IP** 地址,然后单击  $+$  。

如果 Instant On AP 是在路由器模式下部署,请配置以下限制访问设置之一:

- <sup>o</sup> 允许访问互联网—允许此客户端访问互联网。
- <sup>o</sup> 允许访问网络—允许相同子网的客户端之间进行通信,但阻止到其他子网的通信。
- <sup>o</sup> 允许特定 **IP** 地址—允许此客户端访问使用某个 IP 地址的特定资源。在 IP 地址列表中输入此 **IP** 地址,然后单击 十。

## 获允许客户端

获允许客户端功能用于只向添加到该列表的客户端提供网络访问。该功能只在配置了网络密码 (PSK) 身份验证方式的雇员网络上可用。系统默认禁用获允许客户端设置。该设置可以对各个网络单独启 用,而不是全局性地对所有网络启用。每个适用网络可以有自己的获允许客户端列表。您可以将最多 128 个无线客户端连接到获允许客户端列表。

以下过程描述了如何启用和编辑获允许客户端列表:

- 1. 单击 Instant On 主页上的网络  $(\sim$  & ) 磁贴。网络页面随即显示。
- 2. 单击雇员网络或访客网络旁的()简头,然后点击网络访问选项卡。
- 3. 选中使用获允许客户端列表复选框。
- 4. 单击 **+** 添加客户端。
- 5. 单击"搜索新客户端"。Instant On 设备开始扫描附近存在的可供连接到网络的客户端。
- 6. 选择应添加到获允许客户端列表的客户端。

从添加客户端向导中选择客户端后,获允许的客户端可以可以使用正确的 PSK 密钥连接到特定网络,而 且只有在此时这些客户端才会显示在"获允许客户端"列表中。 注音

#### 7. 单击保存。

保存更改后,已连接的但未在获允许客户端列表中列出的无线客户端将被立即断开。

## 共享服务

Aruba Instant On Web 应用程序让客户端能够发现设备,并能访问您的网站中相同或不同网络上可用 的共享服务。要使用共享服务功能,必须首先在 Instant On Web 应用程序中启用共享服务设置。有关 部署共享服务的信息,请参阅[部署组播共享服务](#page-21-0)。

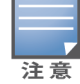

仅当网站配置了两个或更多网络/VLAN 的情况下,共享服务启用(△●)或禁用(◇●)选项才会出现在 Instant On 移动应用程序或 Web 应用程序中。

要在雇员网络、访客网络或有线网络上配置共享服务,请按照下列步骤操作:

- 1. 单击 Instant On 主页上的网络  $(\sim$  & ) 磁贴。网络页面随即显示。
- 2. 单击标题中的设置 ( $\zeta$ 3) 图标,然后从下拉菜单中选择共享服务。
- 3. 将共享服务旁的切换开关滑动到右侧 ( ),从而在网络上启用共享服务功能。
- 4. 启用共享服务设置后,导航回到主网络页面,然后单击雇员网络或访客网络旁的(>)箭头来查看 配置参数。
- 5. 单击共享服务选项卡来查看以下信息:
	- a. 在此网络上发现服务—列出当前网络上可用的所有服务。在相同网络上发现的服务总是可 供客户端无限制地访问。
	- b. 在其他网络上发现服务—列出您的网站中的其他雇员网络上可用的所有服务。连接到其他 网络的服务默认被禁用。选中**允许访问**下方的复选框,可允许访问其他网络上可用的共享服 务。

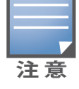

要让共享服务在访客网络上可用,网络分配必须为[桥接](#page-90-1)( 与本地网络相同) ,而且[网络访问必](#page-91-0)须设为"无限制"。

## 受支持服务列表

在 Instant On Web 应用程序上显示每部设备的受支持服务列表。如果设备提供超过一项服务,该设备 旁将会显示一个多服务图标。系统会自动共享在已知共享设备上发现的新服务。但对于新设备而言,所 发现的新服务将不会被共享,直到用户将其设为允许访问才能共享。受支持的一些主要服务包括:

- AirPlay™—Apple® AirPlay 能够将来自您的 iOS 设备的音乐、视频和幻灯片以无线流化方式传输至 Apple TV® 和支持 AirPlay 功能的其他设备。
- AirDrop™—Apple® Airdrop 让您能够与附近的其他 Apple 设备共享和从其接收照片、文档和其他内 容。
- Google Cast—该协议内建于 Chromecast 设备或安卓电视机,通过流化来自互联网或本地网络的 Wi-Fi 传输内容,让您可以在高分辨率电视机上播放音频或视频内容。
- AirPrint™—Apple® AirPrint 让您可直接从 iPad、iPhone 或 iPod Touch 使用任何 AirPrint 兼容打印机 上打印文件。
- Sharing—磁盘共享和文件共享等应用程序在一个或多个 Apple® 设备上使用属于此服务一部分的服 务 ID。
- RemoteMgmt—使用此服务可在 Apple® 设备上进行远程登录、远程管理和使用 FTP 实用工具。
- DLNA Media—Windows Media Player 等应用程序可使用此服务来在远程设备上浏览和播放媒体内 容。
- DLNA Print—支持 DLNA 的打印机可使用此服务。
- Smart Speakers—包括如 Alexa 这样的多媒体服务。
- Multiple Services—提供一种以上服务的设备将被捆绑到一起放入该类别。

## 应用程序

Aruba Instant On Web 应用程序中的应用程序选项卡提供以下信息:

- 雇员网络或访客网络的客户端和应用程序使用情况的统计信息概述。
- 显示客户端计数,即当前连接到网络的客户端总数。单击客户端下列出的编号来查看连接到网络的 客户端总数。连接的客户端选项卡提供网络中客户端的连接信息。有关客户端页面的更多信息,请 参阅[客户端详细信息。](#page-108-0)
- 按使用情况提供前五个应用程序类别的数据。数据以字节和百分比表示。

图 **4:**应用程序图表

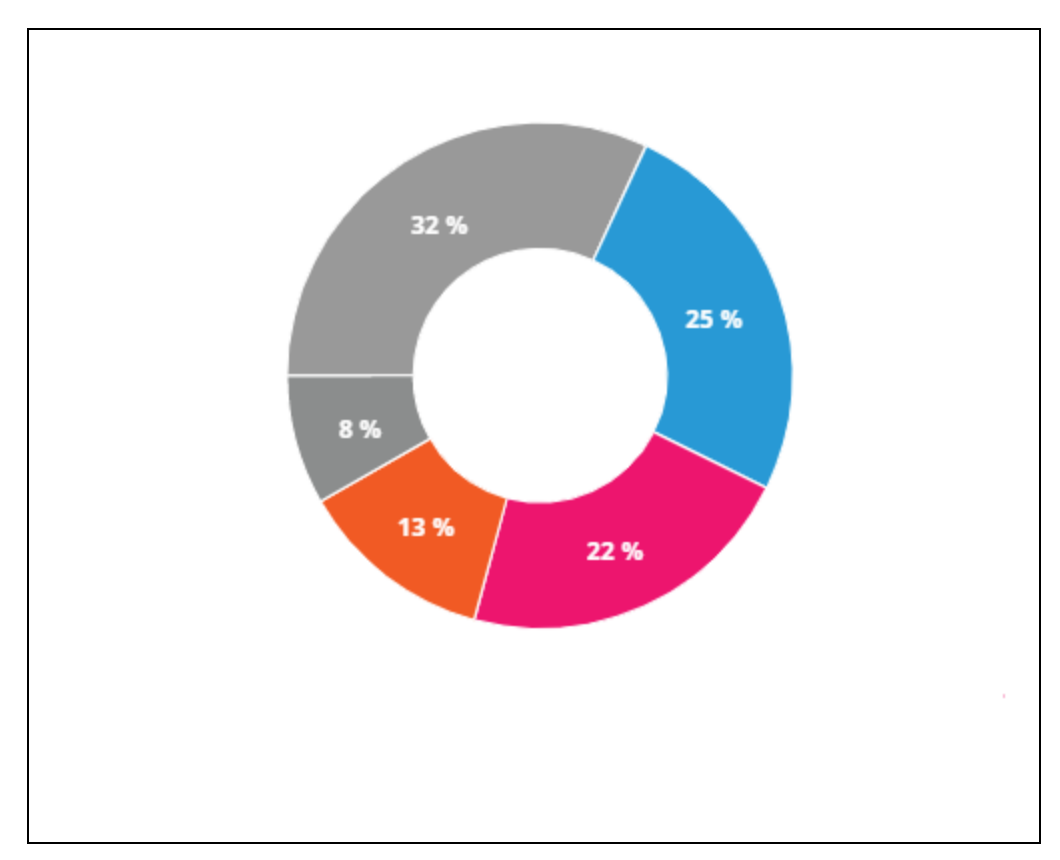

- 显示一整天在网络中传输的数据总量(以 MB 为单位)。
- 列出网络中已阻止和解除阻止的应用程序类别。有关阻止和解除阻止网络类别的更多信息,请参阅 [阻止应用程序访问。](#page-104-0)

# <span id="page-94-0"></span>有线网络

如果用户的网络基础设施主要是为了让 Instant On 交换机入网,有线网络就很适合。在初始设置期间 选择"仅有线"选项时,系统会自动创建一个默认有线网络。这个默认网络有一个管理 VLAN,其值为只 读。除非您选择完全从您的帐户中删除该网站,否则无法删除在初始设置期间创建的默认有线网络。 一旦完成了初始设置,您可以使用以下过程为网站创建最多 22 个有线网络。

下面是创建有线网络的过程:

- 1. 在 Instant On Web 应用程序主页上,单击网络磁贴。网络页面随即显示。
- 2. 单击 **+** 添加,并在标识选项卡下方选择有线作为网络类型。
- 3. 在标识选项卡下方,为网络输入一个网络名称。
- 4. 为网络输入一个 **VLAN**。
- 5. 单击保存。

## 修改网络名称或 **VLAN ID**

要修改有线网络:

- 1. 在 Instant On 主屏幕上,单击网络磁贴。网络页面随即显示。
- 2. 从网络列表中选择有线网络。
- 3. 在标识选项卡下方,在网络名称下方输入一个新名称来更改主网络名称,或输入一个新 **VLAN** 来更改 VLAN ID。
- 4. 单击保存。

如果所选无线网络是默认网络,则无法修改您的管理 **VLAN**。

## 启用或禁用有线网络

下面是启用或禁用有线网络的过程:

- 1. 在 Instant On 主屏幕上,单击网络磁贴。网络页面随即显示。
- 2. 从网络列表中选择有线网络。
- 3. 在标识选项卡下方,选中活动复选框来启用网络。要禁用网络,请取消选中该复选框。

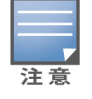

默认有线网络用于管理 Instant On 设备,没有启用或禁用的选项。

#### 应注意的要点**:**

- 停用有线网络意味着将无法连接任何有线网络。该网络将在端口级别关闭而且不能再传输流量。该 网络从所有有线端口移除。
- 停用关联有一个或多个无线网络的有线网络时,系统会显示一个对话框,指出所有这些无线网络和 关联客户端将从该网络断开。单击停用来继续该操作。
- 重新激活之前被停用的有线网络上的无线网络时,系统会显示一个对话框,指出所关联的有线网络 也会被激活。单击**激活**来继续该操作。
- 重新激活关联有一个或多个无线网络的有线网络时,系统会同时激活所关联的无线网络。单击激活 来继续该操作。

## 配置语音网络

Instant On 让您可以在交换机上配置一个 VLAN,使语音流量优先于所有其他流量。通过使用服务类别 (CoS) 值,语音流量被标记为具有较其他数据更高的优先级。

要将有线网络 VLAN 配置为语音 VLAN,请按照下列步骤操作:

- 1. 在 Instant On 主屏幕上,单击网络磁贴。网络页面随即显示。
- 2. 从网络列表中选择一个有线网络。
- 3. 在标识选项卡下方,选中语音网络复选框,以使具有语音功能的客户端能够被自动重定向到该 网络。
- 4. 单击保存。

### 应注意的要点**:**

- 每个网站只能配置一个语音网络。语音网络切换开关在其他有线网络上仍然可见,但会显示为灰 色,阻止用户将其启用。语音网络旁显示一个(?)图标。单击该图标会显示一个弹出窗,指出该语言 网络已经在另一个网络上启用。
- 不能将语音网络分配到管理 VLAN。
- 语音网络功能只可用于直接连接到交换机的 IP 电话机。
- 如果将电话机连接到限制访问的专有端口,限制访问配置也会适用于语音 VLAN。

# 高能效以太网

当数据活动很少或空闲时,高能效以太网 (EEE) 或绿色端口管理可减少交换机端口上的电能消耗。系统 定期发送心跳包来测量端口活动性。当数据活动性恢复时,系统会完全启用各端口。该功能在后台运 行,在 Instant On Web 应用程序中不会显示可配置选项或活动性状态。

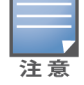

Instant On 目前只支持 EEE 功能 (802.3az) 的一个子集。不支持检测铜缆和光纤链路长度并相应降低功率的功 能。

# 网络访问

使用 Instant On Web 应用程序中的网络访问选项卡,可以根据 IP 目标地址来配置有线客户端的网络 访问限制。

下面是在有线网络上配置网络访问限制的过程:

- 1. 单击 Instant On 主页上的网络  $(\sim$  & ) 磁贴。网络页面随即显示。
- 2. 单击有线网络旁的(>)箭头,然后点击网络访问选项卡。
- 3. 在您的网络上配置以下设置之一:
	- 不限制访问(默认)—这是有线网络的默认设置。此选择让用户能够访问对此网络可用的任何 目标地址。
	- 限制访问—此选项限制用户只能访问互联网,并阻止他们访问内部网络资源。要允许用户访 问特定网络资源,请在 IP 地址列表中输入资源 IP 地址,然后单击 +。

## 应注意的要点

- 锁定端口功能和受限制网络功能是互相排斥的。对于同一端口而言,在被锁定的同时不能再用于受 限制网络。
- <sup>n</sup> 如果发生某个有线端口既用作锁定端口又用于受限制网络,端口锁定功能优先。
- 可以同时限制最多 8 个有线网络。一旦达到最大限值,在页面会显示一条消息来指出这种状况。

## 选项

通过 Web 应用程序中用于有线网络的选项选项卡,您可以配置多播优化设置。

## 多播优化

多播优化或 IGMP 窥探功能帮助减少流往网络中注册的多播组的流量。可以为每个有线网络配置该设 置,而且该设置目前只适用于 Aruba Instant On 交换机。如果在使用多播应用程序时遇到问题,请禁用 该设置。

要在有线网络上配置多播优化,请按照下列步骤操作:

- 1. 单击 Instant On 主页上的网络  $(\sim$  & ) 磁贴。网络页面随即显示。
- 2. 单击有线网络旁的()简头来查看配置参数,然后单击选项。
- 3. 选中"多播优化"复选框。
- 4. 单击保存。

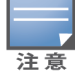

目前在 AP11D 和 AP22D 设备上不能配置该功能。

# 共享服务

Aruba Instant On Web 应用程序让客户端能够发现设备,并能访问您的网站中相同或不同网络上可用 的共享服务。要使用共享服务功能,必须首先在 Instant On Web 应用程序中启用共享服务设置。有关 部署共享服务的信息,请参阅[部署组播共享服务。](#page-21-0)

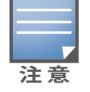

注意

仅当网站配置了两个或更多网络/VLAN 的情况下,共享服务启用( ●)或禁用( ●) 选项才会出现在 Instant On 移动应用程序或 Web 应用程序中。

要在雇员网络、访客网络或有线网络上配置共享服务,请按照下列步骤操作:

- 1. 单击 Instant On 主页上的网络  $(\sim$  & ) 磁贴。网络页面随即显示。
- 2. 单击标题中的设置 ( $\zeta$ 3) 图标,然后从下拉菜单中选择共享服务。
- 3. 将共享服务旁的切换开关滑动到右侧 ( ),从而在网络上启用共享服务功能。
- 4. 启用共享服务设置后,导航回到主网络页面,然后单击雇员网络或访客网络旁的(>)箭头来查看 配置参数。
- 5. 单击共享服务选项卡来查看以下信息:
	- a. 在此网络上发现服务—列出当前网络上可用的所有服务。在相同网络上发现的服务总是可 供客户端无限制地访问。
	- b. 在其他网络上发现服务—列出您的网站中的其他雇员网络上可用的所有服务。连接到其他 网络的服务默认被禁用。选中允许访问下方的复选框,可允许访问其他网络上可用的共享服 务。

要让共享服务在访客网络上可用,网络分配必须为[桥接](#page-90-1)( 与本地网络相同) ,而且[网络访问必](#page-91-0)须设为"无限制"。

### 受支持服务列表

在 Instant On Web 应用程序上显示每部设备的受支持服务列表。如果设备提供超过一项服务,该设备 旁将会显示一个多服务图标。系统会自动共享在已知共享设备上发现的新服务。但对于新设备而言,所 发现的新服务将不会被共享,直到用户将其设为允许访问才能共享。受支持的一些主要服务包括:

- AirPlay™—Apple® AirPlay 能够将来自您的 iOS 设备的音乐、视频和幻灯片以无线流化方式传输至 Apple TV® 和支持 AirPlay 功能的其他设备。
- AirDrop™—Apple® Airdrop 让您能够与附近的其他 Apple 设备共享和从其接收照片、文档和其他内 容。
- Google Cast—该协议内建于 Chromecast 设备或安卓电视机, 通过流化来自互联网或本地网络的 Wi-Fi 传输内容,让您可以在高分辨率电视机上播放音频或视频内容。
- AirPrint™—Apple® AirPrint 让您可直接从 iPad、iPhone 或 iPod Touch 使用任何 AirPrint 兼容打印机 上打印文件。
- Sharing—磁盘共享和文件共享等应用程序在一个或多个 Apple® 设备上使用属于此服务一部分的服 务 ID。
- RemoteMgmt—使用此服务可在 Apple® 设备上进行远程登录、远程管理和使用 FTP 实用工具。
- DLNA Media—Windows Media Player 等应用程序可使用此服务来在远程设备上浏览和播放媒体内 容。
- DLNA Print—支持 DLNA 的打印机可使用此服务。
- Smart Speakers—包括如 Alexa 这样的多媒体服务。
- Multiple Services—提供一种以上服务的设备将被捆绑到一起放入该类别。

# 网络安全性

使用 Instant On Web 应用程序中的网络安全性选项,可以配置针对 DHCP 和 ARP 攻击的安全性保护。

#### **DHCP** 监听

DHCP 监听通过过滤来自网络中非信任来源的 DHCP 消息来实现网络安全性。它区分连接到非信任最 终用户设备的端口和连接到受信任 DHCP 服务器或其他 Instant On 设备的端口。为使保护生效,必须 在网络和端口级别均启用安全性保护。系统会自动将上行链路端口以及用于互连 Instant On 设备的端 口配置为信任所连接的设备。

### **ARP** 攻击保护

ARP 攻击保护是一种安全功能,它验证网络中的 ARP 数据包,丢弃具有无效 IP 与 MAC 地址绑定的 ARP 数据包。系统自动从网络中的 DHCP 交换获取 IP 与 MAC 绑定,保护网络免受某些中间人或假冒攻 击。

用于启用 DHCP 监听和 ARP 攻击安全性保护的选项仅适用于 Instant On 交换机端口,且在网站的设备 存单中至少有一个 Instant On 交换机时才会显示出来。下面是在 Instant On 网络上启用网络安全性的 过程:

- 1. 单击 Instant On 主页上的网络  $(\sim$  3) 磁贴。 网络页面随即显示。
- 2. 单击有线网络旁的(>)箭头,然后点击网络安全性选项卡。
- 3. 选中网络安全性保护复选框来启用网络保护。系统默认禁用此设置。
- 4. 在弹出窗口中单击启用。
- 5. 确保配置网络时所用端口的端口详细信息页面中也启用了安全性保护设置。有关安全性保护的 更多信息,请参阅[交换机详细信息](#page-51-0)。
- 6. 单击保存来保存配置。

## 网络分配

### 有线网络的网络分配

使用网络分配页面,可将有线网络分配到网站上的 Instant On 设备。现在可以同时配置 Instant On AP11D 路由器或交换机上的所有端口并将其分配到一个特定 VLAN 网络。网络分配页面提供了一个有 线网络的全局视图,并显示该网站上部署的所有设备。可以将网站的 Instant On 设备上的所有端口批 量分配到一个特定 VLAN,但以下端口除外:

- 上行链路端口
- 连接了 Instant On 设备的端口。
- 配置为 Trunk( 端口聚合) 成员的端口
- 使用 802.1x 的端口

下面是在 Instant On 设备上配置网络分配的过程:

- 1. 单击 Instant On 主页上的网络  $(\sim$  & ) 磁贴。网络页面随即显示。
- 2. 单击有线网络旁的(>)箭头,然后单击网络分配选项卡。
- 3. 在**设备**下方,选择一个有线网络,然后点按以下选项之一来将 VLAN 网络批量分配给所有端口:
	- 清除—将该 VLAN 从所有端口移除。
	- 全部已标记—将特定有线网络的 VLAN 分配给所选 Instant On 设备的所有端口,并标记该 VLAN。
	- 全部未标记—将特定网络的 VLAN 分配给所选 Instant On 设备的所有端口,并取消标记该 VLAN。

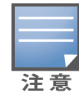

将 VLAN 批量分配给所有端口之前,您还可以通过点按各端口来修改其状态。每点按一次端口,其状态会依次变 为 **C**( 清除) 、**T**( 已标记) 或 **U**( 未标记) 。

4. 单击保存。

## 无线网络的网络分配

Instant On 提供了将员工和访客无线网络分配到网站上的 AP 的选项。默认情况下,系统会为新创建的 无线网络选中全部 AP。您也可以选择不将某个或某些 AP 分配到特定无线网络。 以下过程描述了如何将 Instant On AP 分配到无线网络:

- 1. 单击 Instant On 主页上的网络 (%) 磁贴。网络页面随即显示。
- 2. 单击无线网络旁的(>)箭头,然后单击网络分配选项卡。
- 3. 在选择将接受至此网络的连接的设备下方,单击所列出的 AP 旁的复选框,即可将它们分配到无 线网络。
- 4. 单击保存。

此外,还可以在设备详细信息页面中为 Instant On 接入点分配无线网络。有关更多信息,请参阅 Instant On AP [的网络分配。](#page-42-0)

# 第 **10** 章 分析应用程序使用情况

<span id="page-100-0"></span>应用程序是一个程序或程序组,其可使最终用户在计算机和智能手机等设备上执行特定任务或活动。 Aruba Instant On 提供网络中客户端访问的不同类型应用程序和网站的每日使用数据。

Aruba Instant On 解决方案将流量分类为众多类别,以便降低 Aruba Instant On 解决方案中功能的复杂 性。这些众多类别根据它们的分类被分组到一个主要类别中。

以下是不同的应用程序类别以及各自的 Web 内容分类:

#### 表 **16:**应用程序类别及其分类

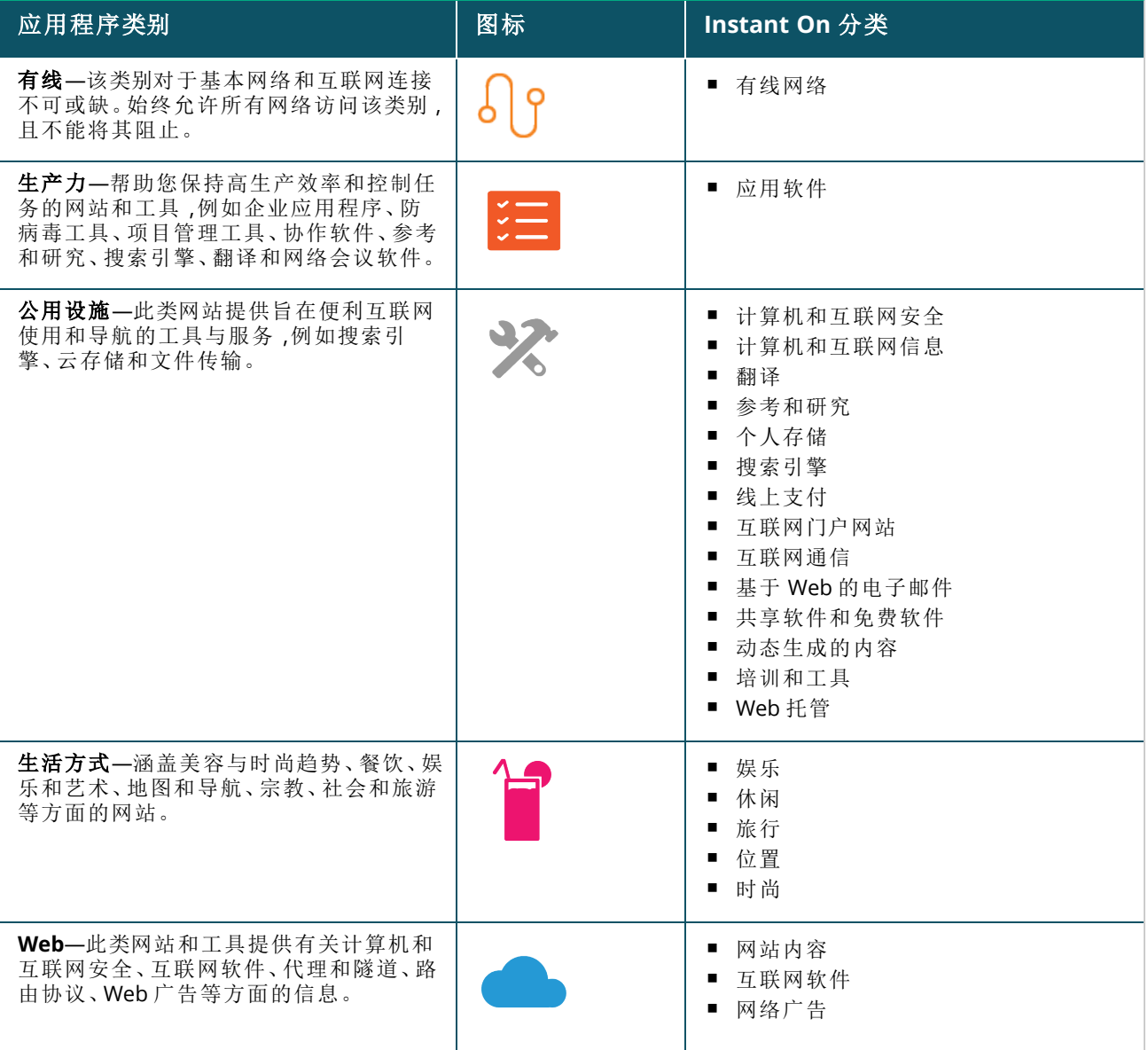

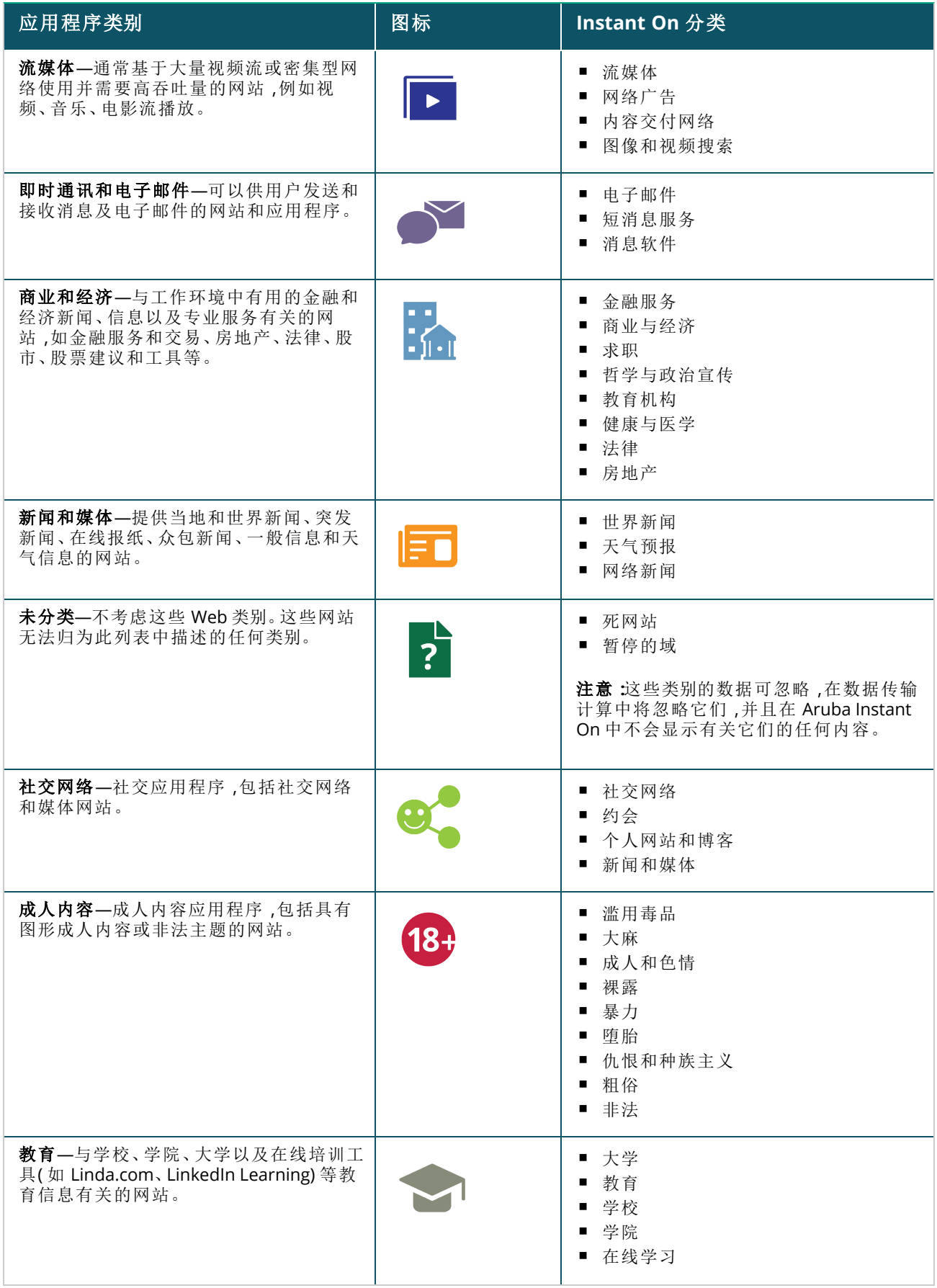

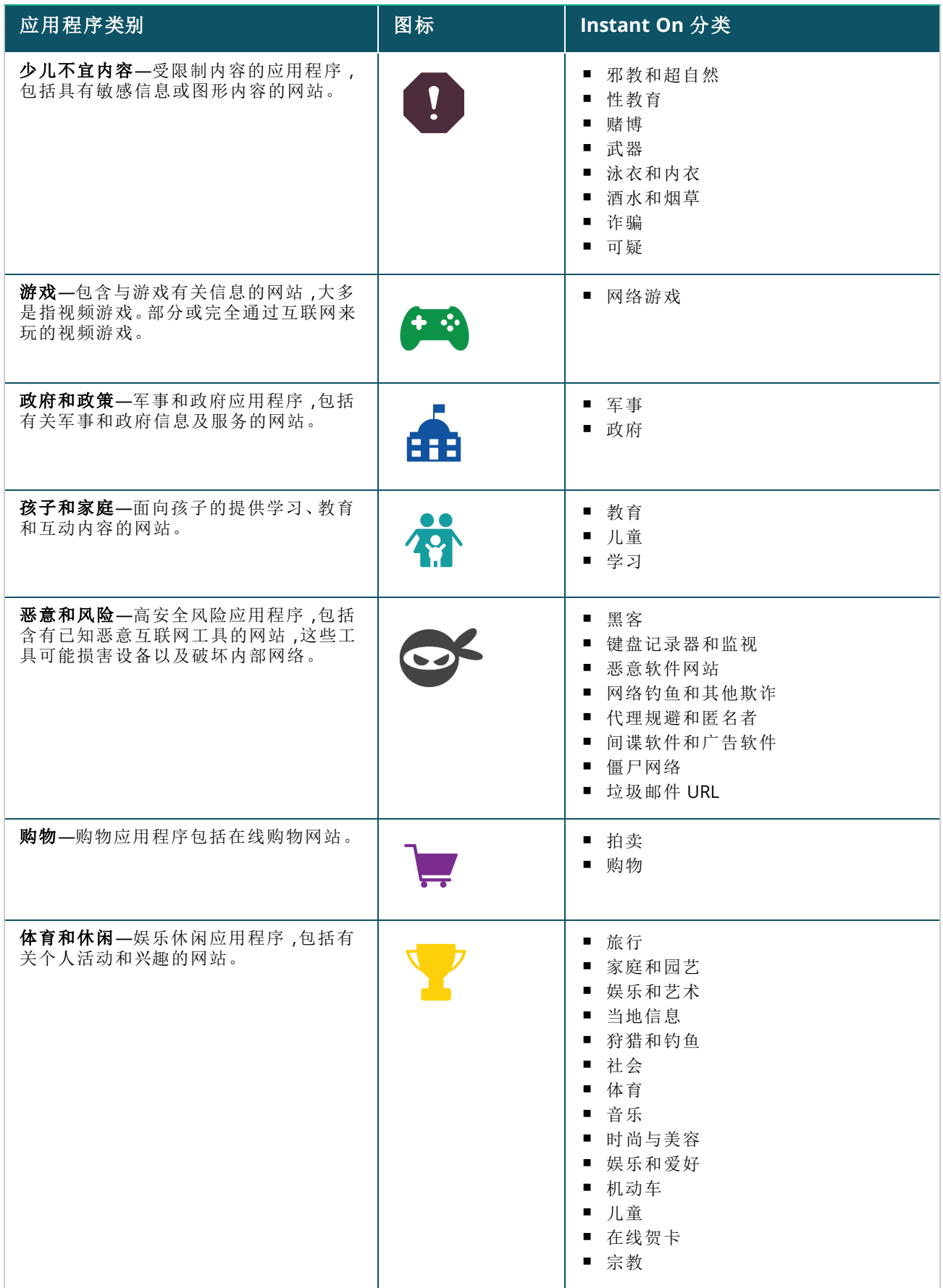

# 查看应用程序信息

应用程序页面列出各应用程序的数据使用情况。 表 **17:**应用程序信息

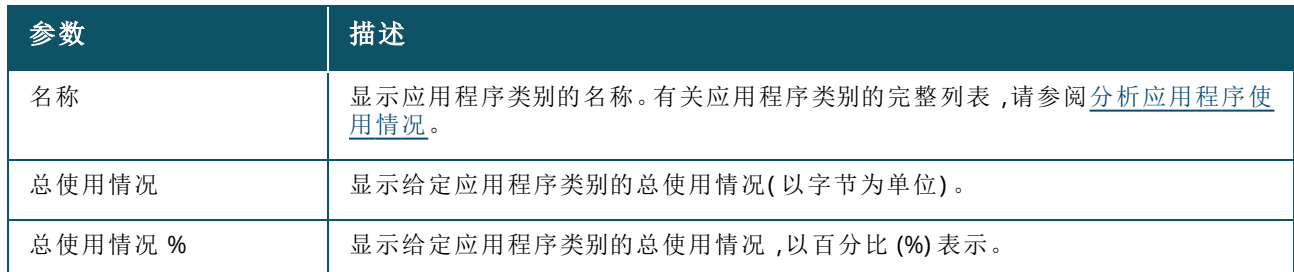

## 应用程序可见性和控制

此页面可让您配置网络的应用程序可见性和控制设置。要配置网络上的应用程序可见性和控制设置, 请按照下列步骤操作:

- 1. 在 Instant On 主页上单击**应用程序 (** ${}^{o}C_{2}^{s}$ **)** 磁贴。单击**概述**页面标题上的设置 ( ${}^{o}C_{0}$ ) 图标,然后选择 可见性和控制。此时显示可见性和控制页面。
- 2. 选择可用选项之一:
	- 应用程序详细信息(默认)—详细列出网络中客户端访问的不同应用程序和网站的使用数据。 只有选择了此选项,系统才会显示应用程序图表和应用程序列表。系统默认启用此选项。
	- 应用程序活动汇总—在"应用程序"页面中只提供所有网络在过去 24 小时上传和下载数据的 概述。选择此选项可获得更好的网络性能。选择此选项会隐藏 Web 应用程序中的"应用程序" 选项卡。

此页面中配置的应用程序可见性和控制设置决定了在以下页面中如何显示客户端就具体应用程序而 言的数据使用情况信息。

- 应用程序页面。
- 客户端详细信息页面。
- 网络页面中的应用程序选项卡。

# 将 **Web** 应用程序中的应用程序信息过滤

要过滤 Instant On Web 应用程序的应用程序页面上所显示的信息,请按照下列步骤操作:

- 1. 单击 Instant On 主页上的应用程序。应用程序页面随即打开。
- 2. 单击应用程序列表右上角的工具(1) 按钮,以打开参数下拉列表。
- 3. 从应用程序页面中选择要显示或隐藏的参数。
	- 带有橙色复选标记的参数显示在应用程序页面上。
	- 没有复选标记的参数不会显示在应用程序页面上。

要还原默认设置,请按照下列步骤操作:

- 1. 单击 Instant On 主页上的应用程序。应用程序页面随即打开。
- 2. 单击应用程序列表右上角的工具(1) 按钮,以打开参数下拉列表。
- 3. 选择恢复默认值将 Instant On 恢复为默认设置。

## 按类别分析应用程序使用数据

根据不同的应用程序类别筛选出总使用情况数据后,您可以查看网站的每个雇员或访客网络的数据使 用情况。

要查看基于类别的应用程序数据,请单击 Instant On 主页上的应用程序 ( $\mathcal{E}^{\infty}$ ) 磁贴。应用程序选项卡显 示 Web 类别以及它们在相应网络上的总使用情况数据。单击任何 Web 类别的名称旁的 ( 2 ) 箭头来杳 看使用情况数据。

系统为每个类别显示以下数据:

- 最常访问的网站和应用程序—显示前五个应用程序类别的数据( 按使用情况)。
- 网络—显示过去 24 小时活动的雇员和访客网络。
- 类型—指示网络为雇员网络还是访客网络。
- 图例—给出每个不同网络的颜色代码。图例中的颜色代码用于显示圆环图。
- 允许使用—允许您阻止来自所选应用程序类别的流量。
- 已传输数据—指示过去 24 小时在网络上传输的特定于所选 Web 类别的数据。
- 每个客户端使用的流量—显示特定于所选 Web 类别的前五个客户端的数据使用情况。

## 将 **Web** 应用程序中的应用程序信息排序

可以在 Instant On Web 应用程序中对应用程序数据进行排序,以帮助您有效地找到所需的信息。例 如,以应用程序类别名称,按字母顺序对应用程序数据进行排序。单击应用程序列表顶部的其中一个参 数,根据您的需要对信息进行排序。

## 应用程序图表

前五个应用程序类别的数据( 按使用情况) 显示在圆环图中。如果一天中访问的应用程序类别超过五 个,则**应用程序**图表的第五部分以其他表示。任何不属于前四个应用程序类别的应用程序都分组为其 他。

## 应用程序列表

每个应用程序类别的数据都显示在一个列表中,该列表按使用情况按降序排列。

# 查看和阻止应用程序访问

应用程序页面提供了各种应用程序类别的简要说明,并可让您在雇员或访客网络上限制或许可对这些 应用程序的访问。此页面还提供了总数据使用情况( 以字节为单位) 、总使用百分比,以及已阻止的应用 程序类别网络的详细信息。

## 查看应用程序

要查看特定应用程序类别的**应用程序详细信息**,请按照下列步骤操作:

- 1. 单击 Aruba Instant On 主页上的应用程序。应用程序页面随即打开。
- 2. 从应用程序列表中选择一个应用程序类别来查看应用程序的详细信息。

## <span id="page-104-0"></span>阻止应用程序访问

Aruba Instant On Web 应用程序可让您按类别设置对某些应用程序的访问限制:

- 1. 在 Instant On 主屏幕上,单击应用程序。显示各种应用程序类别。
- 2. 导航到应用程序选项卡,然后从应用程序 列表中选择一个应用程序类别。所选应用程序类别随 即打开。
- 3. 在过去 **24** 小时的活动下方,对所选雇员或访客网络取消选中允许使用复选框。

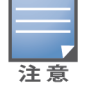

如果客户端尝试访问被阻止的网站,屏幕上会显示一条通知,指出管理员设置的 Web 政策阻止访问此网站。

<span id="page-106-0"></span>Aruba Instant On 提供有关网络中客户端的详细信息。客户端是连接到 Wi-Fi 或有线网络的硬件,例如 计算机、服务器、平板电脑或手机。Instant On 移动应用程序或 Web 应用程序中的客户端选项卡在不同 页面列出已连接客户端和已阻止客户端。要查看客户端页面,请单击 Instant On 主页上的客户端磁贴。 连接的客户端页面列出网站中的活动客户端,已阻止客户端页面列出网站中的已阻止客户端。要访问 连接的客户端页面和已阻止客户端页面,请单击"客户端"页面中的连接的客户端和已阻止客户端选项 卡。

# 查看网站中的无线客户端

## 连接的客户端

连接的客户端页面列出网站中的所有活动客户端。连接的客户端列表中包括连接到网站中网络的有 线、无线和基础设施客户端。连接到网络的无线客户端用 s 图标表示, 有线客户端用 。 图标表示。通 过在连接的客户端列表中单击客户端名称旁的 > 图标,可以在[连接的客户端页](#page-108-0)面中查看已连接客户 端的详细信息。连接的客户端列表显示以下信息:

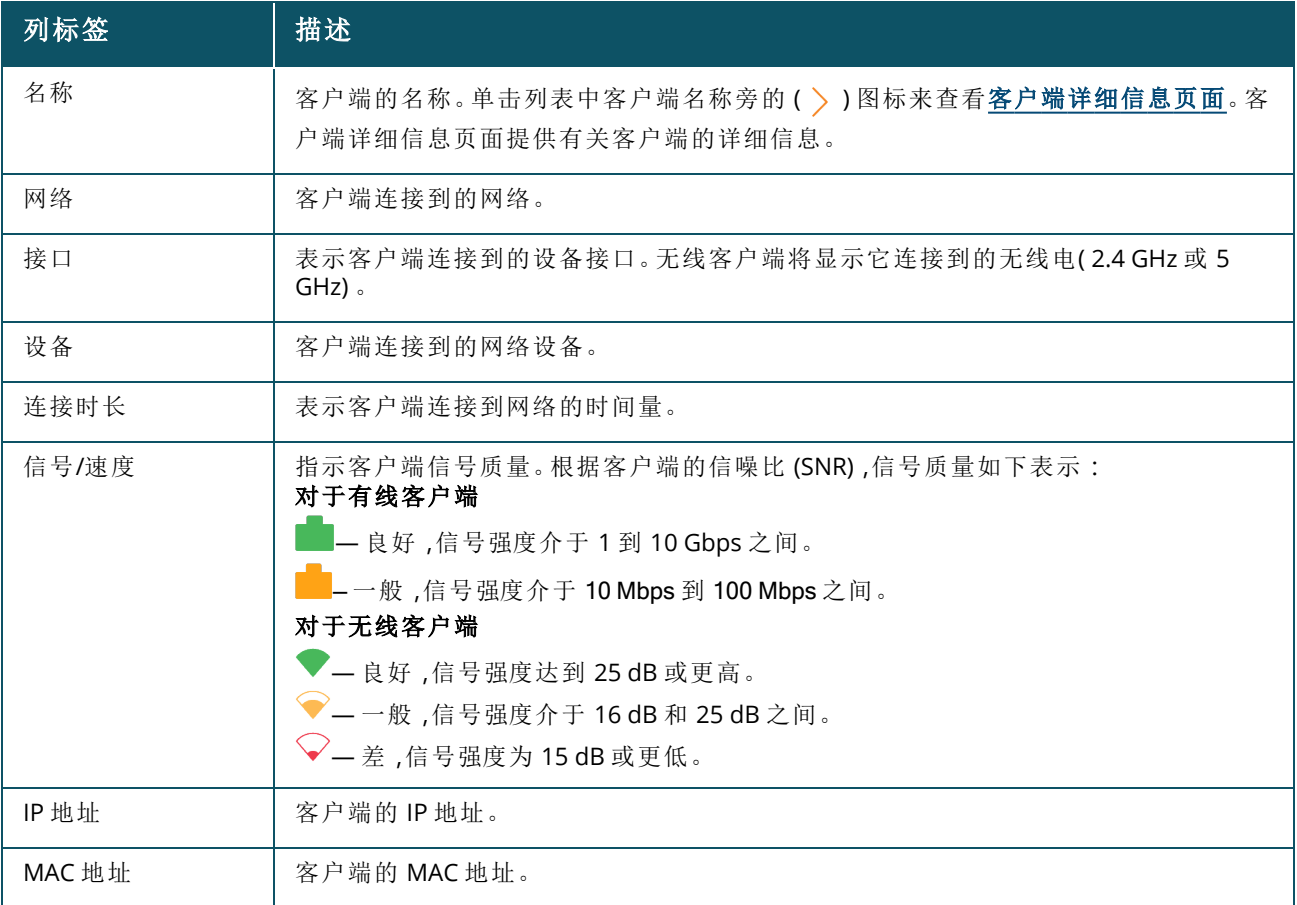

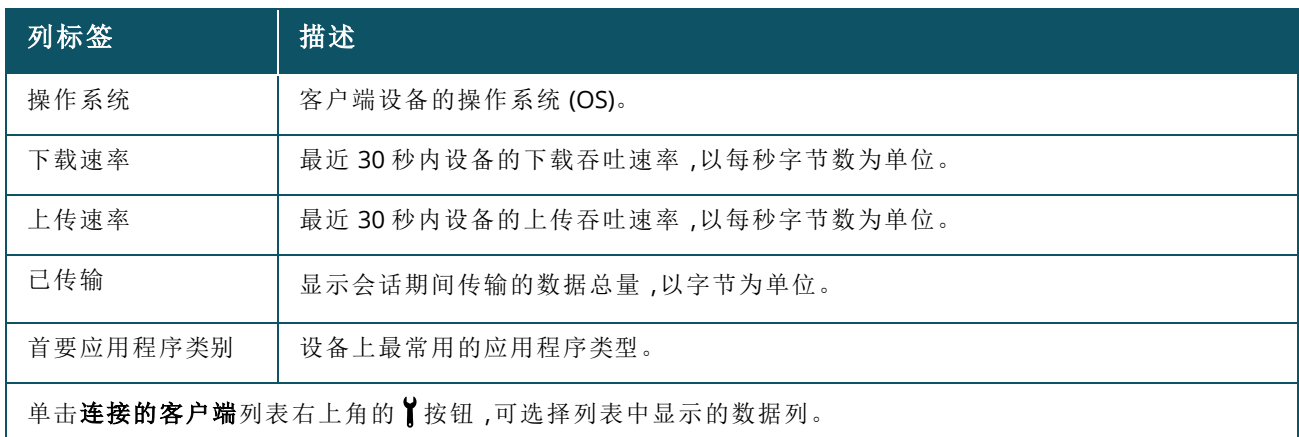

## 阻止无线客户端

Instant On 可让您阻止无线客户端与网站上任何 AP 关联。只能阻止已经连接到网络的客户端。您可以 随时选择[解除阻止已被阻止的客户端](#page-108-1)。

按照以下步骤来阻止无线客户端访问网络:

- 1. 在 Web 应用程序的 Instant On 主页中单击客户端(Cip)磁贴。将显示客户端页面。
- 2. 单击**连接的客户端**选项卡来查看已连接客户端列表。
- 3. 将光标悬停到无线客户端上。在行的末尾会出现一个 ◯按钮。
- 4. 单击 〇 按钮来阻止客户端。该客户端被立即阻止并转移到已阻止客户端列表中。

### 将 **Web** 应用程序中的客户端信息排序

可以在Instant On Web 应用程序中对客户端数据进行排序,以帮助您高效查找信息。例如,客户端数据 可以根据客户端名称按升序或降序排序。单击连接的客户端或已阻止客户端客户端列表上的列标签, 即可对列表进行排序。

## 已加入监视列表的客户端

通过客户端监视功能,您可以监控连接到 Instant On 设备的有线或无线客户端的状态。将客户端添加 到监视列表(个)后,当受监视的客户端离线时,系统会触发一条警告消息,当该客户端重新在线或将 其从监视列表移除时,系统会清除这条警告消息。

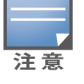

您可以将最多 128 个有线或无线客户端添加到监视列表。

以下过程描述了如何将客户端添加到监视列表:

- 1. 在 Web 应用程序的 Instant On 主页中单击客户端(F)磁贴。将显示客户端页面。
- 2. 单击**连接的客户端**选项卡来查看已连接客户端列表。
- 3. 将光标悬停到有线或无线客户端上。此时在行的末尾会出现一个监视列表图标(
- 4. 单击监视列表 (n)。该客户端现在即添加到已加入监视列表的客户端(y) 列表中。

以下过程描述了如何将客户端从监视列表移除:

- 1. 在 Web 应用程序的 Instant On 主页中单击客户端(F)磁贴。将显示客户端页面。
- 2. 单击已加入监视列表的客户端 ( ) 选项卡来查看已添加到监视列表的客户端列表。
- 3. 将光标悬停到有线或无线客户端上。此时在行的末尾会出现一个解除监视图标。
- 4. 单击解除监视 (二门。该客户端现在即从已加入监视列表的客户端列表中移除。

## 已阻止客户端

已阻止客户端页面列出被禁止加入网站中网络的无线客户端的详细信息。在可以在该页面中解除阻止 网站中被阻止的客户端。已阻止客户端页面显示以下信息:

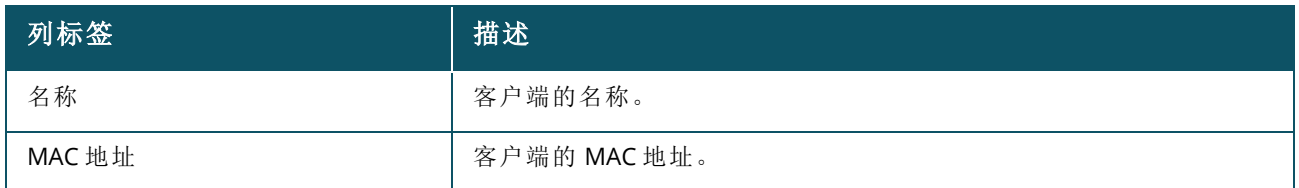

### 解除阻止已被阻止的客户端

按照以下步骤解除阻止已被阻止的无线客户端:

- 1. 在 Web 应用程序的 Instant On 主页中单击客户端(Fi)磁贴。将显示客户端页面。
- 2. 单击已阻止客户端选项卡来查看已阻止客户端列表。
- 3. 将光标悬停到已阻止客户端上。在行的末尾会出现一个LFi按钮。
- 4. 单击 二门按钮来解除阻止客户端。该客户端即被解除阻止并转移到**连接的客户端**列表中。

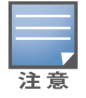

当某个客户端被阻止后,它将无法连接到网络,而且只有在重新连接到网络后才会出现在连接的客户端 列表中,也就是说,在解除阻止后它并不会直接出现在该列表中。

# 客户端详细信息

客户端详细信息页面提供有关网络中客户端的详细信息。客户端详细信息页面可从连接的客户端页面 访问。Instant On 客户端分为两种类型 — 有线和无线。无线客户端包括通过无线方式连接到 Instant On 网络的笔记本电脑、个人计算机、平板电脑、手机等。有线客户端则包括连接到有线网络的打印机、服 务器、交换机和基础设施设备。有线客户端进一步分类为基础设施客户端。基础设施客户端是一些交换 机和其他网络设备,用于让其他有线客户端通过它们连接到网络。

要查看特定客户端的客户端详细信息页面,请按照以下步骤操作:

- 1. 单击 Instant On 主页上的 下 客户端磁贴。将显示客户端页面。
- 2. 选择**连接的客户端**选项卡来查看已连接到您的网站的客户端列表。
- 3. 单击列表中客户端名称旁的 > 图标来查看客户端详细信息页面。

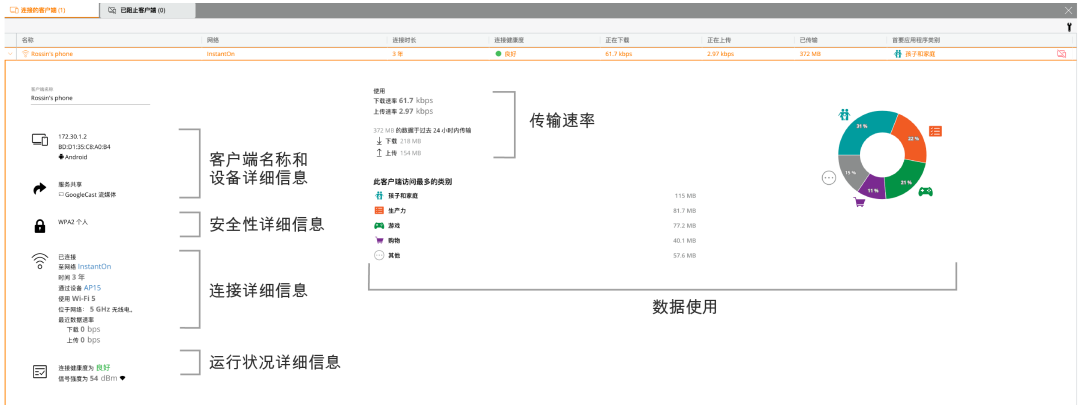

客户端详细信息页面列出以下信息:

- [客户端名称和设备详细信息](#page-109-0)
- [安全性详细信息](#page-109-1)
- <sup>n</sup> [连接详细信息](#page-109-2)
- [连接健康度](#page-110-0)
- [数据使用和传输速率](#page-110-1)
- [应用程序数据使用情况](#page-110-2)( 仅针对无线客户端)

<span id="page-109-2"></span><span id="page-109-1"></span><span id="page-109-0"></span>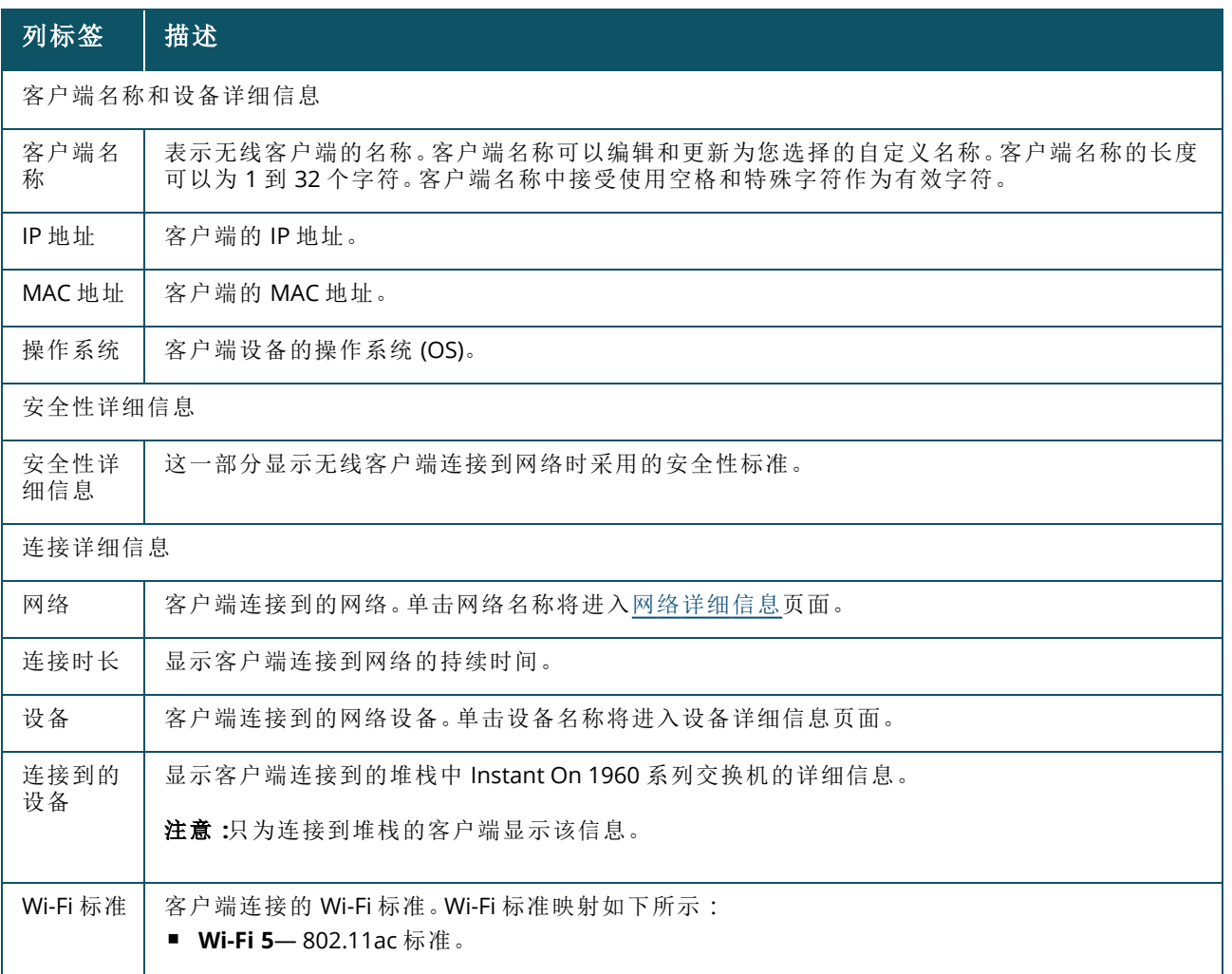

<span id="page-110-0"></span>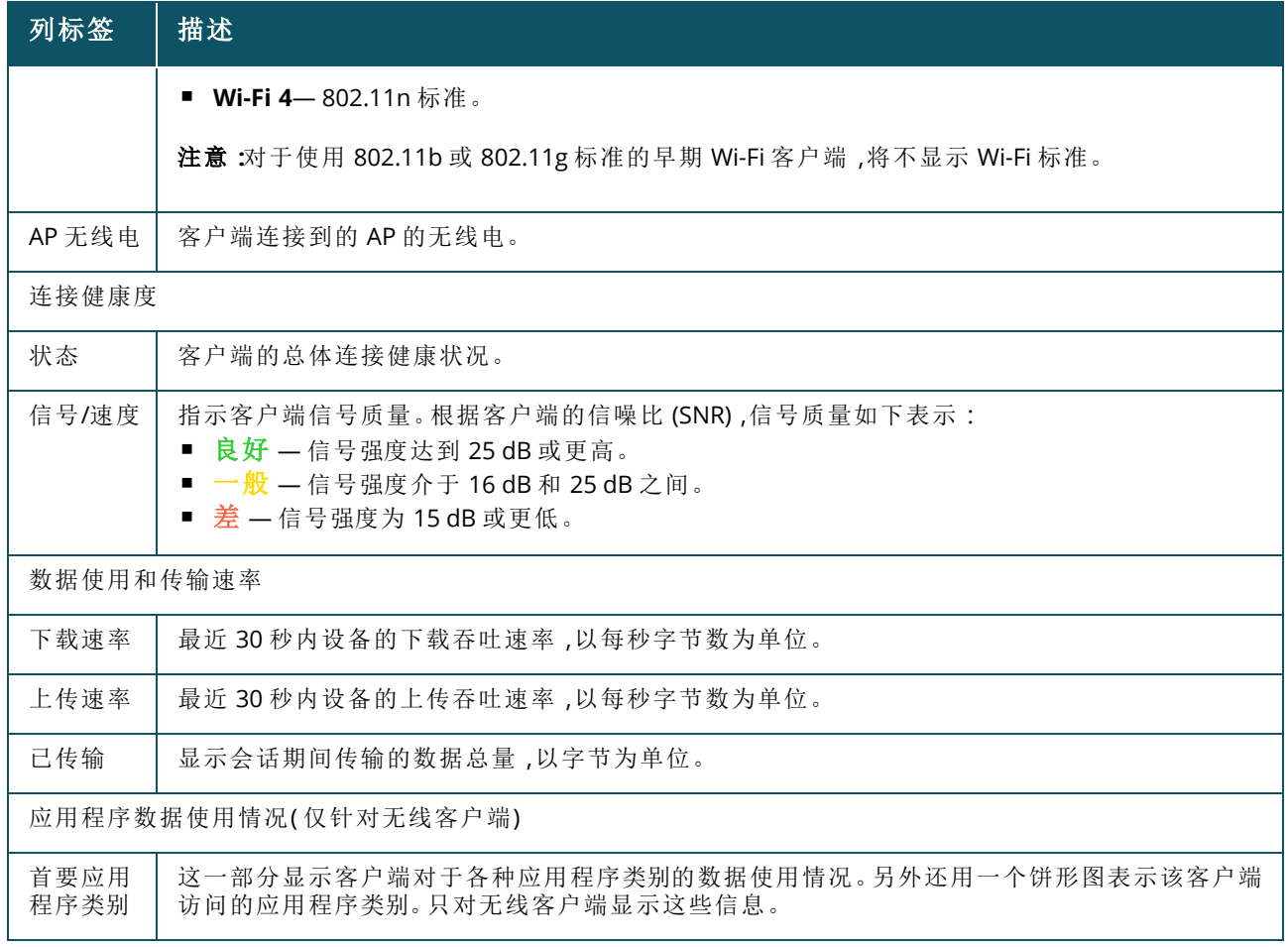

# <span id="page-110-2"></span><span id="page-110-1"></span>有线客户端

有线客户端的定义是连接到支持以太网交换的 Instant On 设备的客户端。有线客户端根据以下情景进 行分类。

图 **5:**有线客户端情景

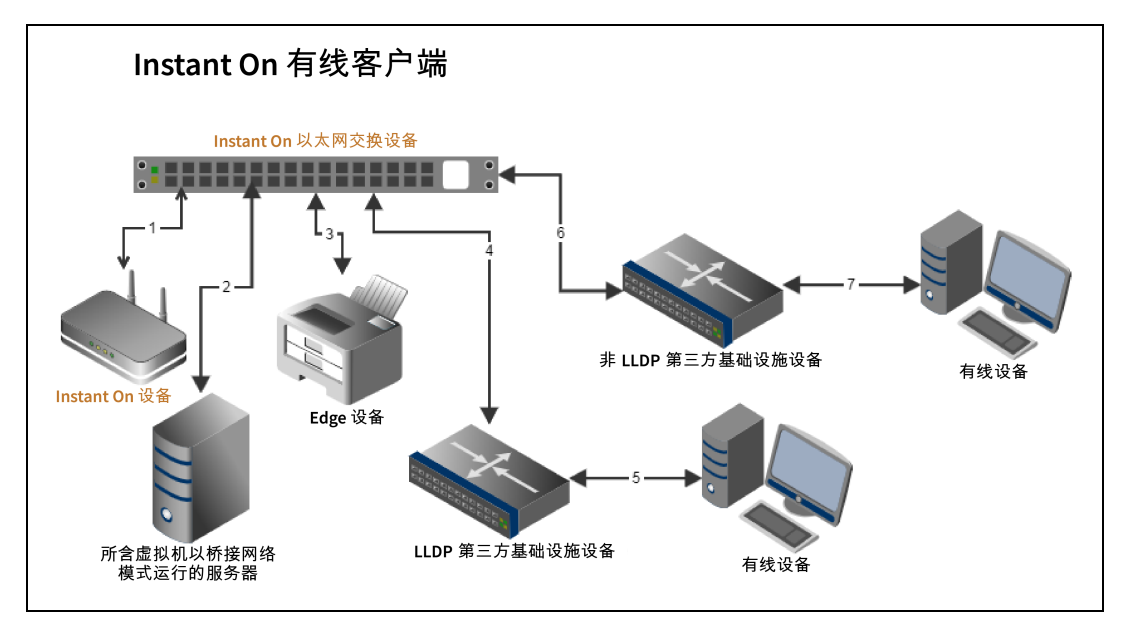

- 情景 1 :连接到 Instant On 交换设备的 Instant On 设备将不会被显示为有线客户端。
- 情景 2:服务器将被显示为 Edge 有线客户端。

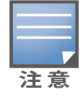

在服务器上运行的虚拟机 (VM) 可能会向相同以太网端口报告更多 MAC 地址。在这种情况下,每个 MAC 地址将 被显示一个有线客户端。

- 情景 3 :Edge 设备将被显示为 Edge 有线客户端。
- 情景 4:第三方基础设施设备将被显示为基础设施有线客户端。
- 情景 5 连接到第三方基础设施设备的有线设备将不会被显示为有线客户端。
- 情景 6 :基础设施设备将被显示为 Edge 有线客户端。
- 情景 7:有线设备将被显示为有线客户端。

### 有线客户端详细信息

客户端详细信息页面提供有关网络中客户端的更多信息。 要查看特定客户端的客户端详细信息页面,请按照以下步骤操作:

- 1. 单击 Instant On 主页上的客户端 (Fa)磁贴。将显示客户端页面。
- 2. 单击连接的客户端列表中的客户端名称旁的(>)图标。将显示所选客户端的客户端详细信息页 面。

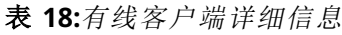

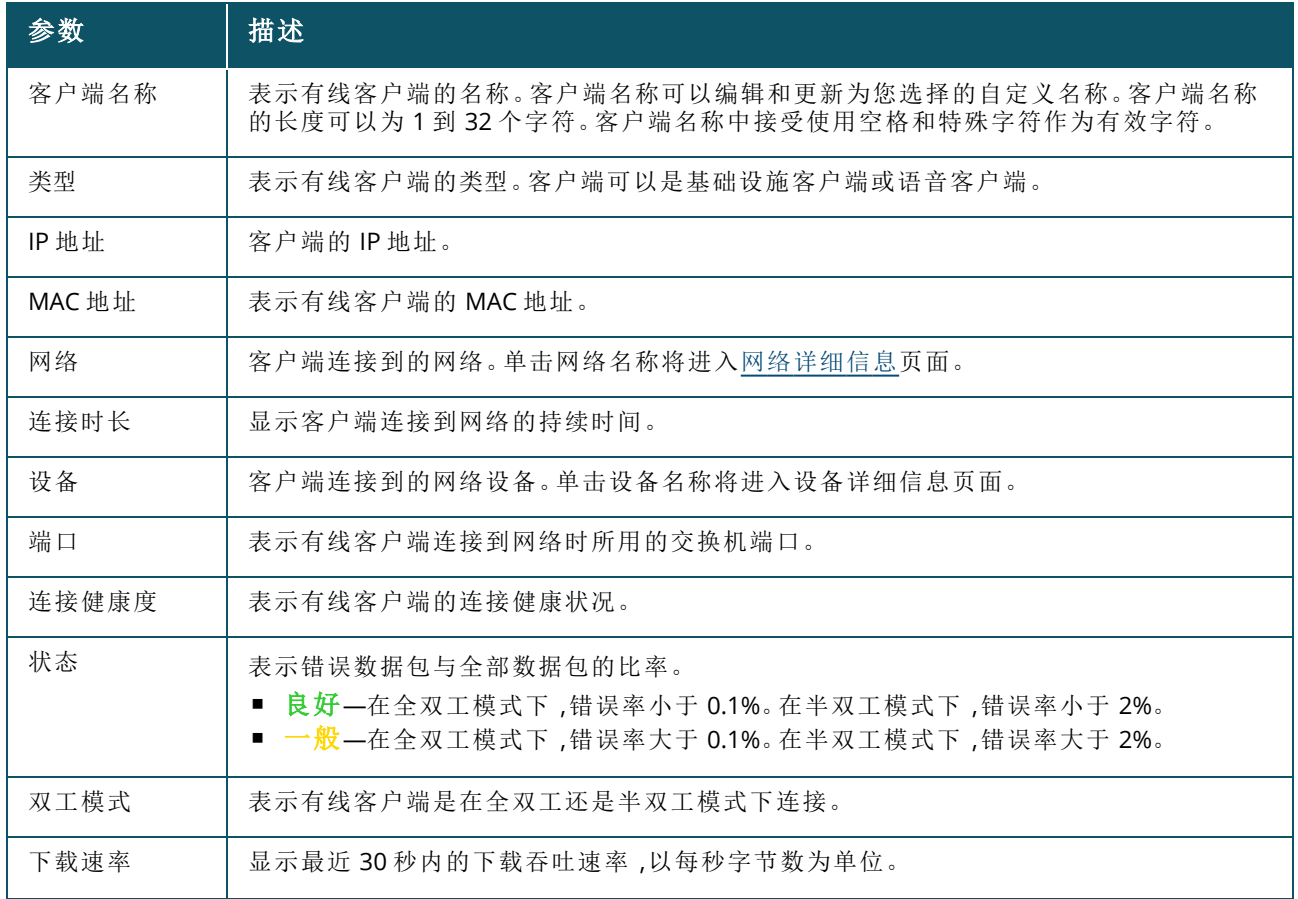

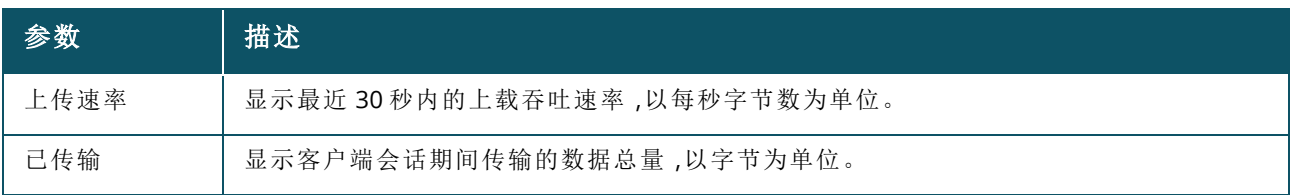

#### **PoE** 关机重启

Instant On 让用户能够远程关机重启有线客户端。仅当客户端连接到 Instant On 路由器或交换机上的 PoE 端口时,该选项才可用。请按照以下步骤关机重启有线客户端的端口:

- 1. 单击 Instant On 主页上的客户端 (ER)磁贴。将显示客户端页面。
- 2. 在连接的客户端列表中,将光标悬停到所需的有线客户端上方。在行的末尾会出现一个关机重 启 心按钮。

3. 单击 12 按钮来关机重启该有线客户端。然后该端口将自动关闭电源后再打开电源。连接时长列 中显示一条消息,指出该客户端正在关机重启。

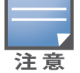

供应 PoE 电能的设备应该是一个 Instant On 设备。

# 已加入监视列表的客户端

通过客户端监视功能,您可以监控连接到 Instant On 设备的有线或无线客户端的状态。将客户端添加 到监视列表(  $\zeta$  ) 后,当受监视的客户端离线时,系统会触发一条警告消息,当该客户端重新在线或将 其从监视列表移除时,系统会清除这条警告消息。

您可以将最多 128 个有线或无线客户端添加到监视列表。

以下过程描述了如何将客户端添加到监视列表:

- 1. 在 Web 应用程序的 Instant On 主页中单击客户端(Fi)磁贴。将显示客户端页面。
- 2. 单击**连接的客户端**选项卡来查看已连接客户端列表。
- 3. 将光标悬停到有线或无线客户端上。此时在行的末尾会出现一个监视列表图标 $(\gamma'_{\lambda})$ 。
- 4. 单击监视列表 (right)。该客户端现在即添加到已加入监视列表的客户端(x)列表中。

以下过程描述了如何将客户端从监视列表移除:

- 1. 在 Web 应用程序的 Instant On 主页中单击客户端(F)磁贴。将显示客户端页面。
- 2. 单击已加入监视列表的客户端 ( ) 选项卡来查看已添加到监视列表的客户端列表。
- 3. 将光标悬停到有线或无线客户端上。此时在行的末尾会出现一个解除监视图标。
- 4. 单击解除监视 ( | | )。该客户端现在即从已加入监视列表的客户端列表中移除。

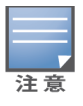

帐户管理页面可让您修改所有关联网站的管理员帐户信息。

如果您的帐户注册到多个 Aruba Instant On 网站,帐户管理页面仅可从我的网站页面使用。

# 更改帐户密码

要修改所有关联 Aruba Instant On 网站的管理员帐户信息,请按照下列步骤操作:

- 1. 单击标题上显示的帐户名称,然后从下拉菜单选择帐户管理。此时显示帐户管理页面。
- 2. 在密码和安全性 > 密码下方,输入您当前的密码,然后输入新密码。
- 3. 单击更改密码以保存更改。

帐户管理页面还可让您启用或禁用网站的警告通知。更多相关信息,请参阅[通知](#page-114-0)。

# 安全性

安全性页面让管理员可在自己的帐户上添加双因素身份验证 (TFA) 。启用双因素身份验证的帐户可以 多一层保护。该功能默认为禁用,而且只可用于经过验证的管理员帐户。

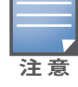

设置双因素身份验证要求使用一种身份验证器应用程序。如果您还没有安装身份验证器应用程序,请根据您的 操作系统下载合适的安装程序。

### 激活双因素身份验证

要为管理员帐户设置双因素身份验证,请按照下列步骤操作:

- 1. 单击标题上显示的帐户名称,然后从下拉菜单选择帐户管理。此时显示帐户管理页面。
- 2. 在密码和安全性 > 双因素身份验证下方,选择设置双因素身份验证。
- 3. 在验证密码下方,输入您当前的 Instant On 帐户密码。
- 4. 点按验证密码。
- 5. 在身份验证器下方,复制下面的密钥并将其手动输入身份验证器应用程序,或者使用身份验证器 应用程序扫描二维码。
- 6. 单击继续。
- 7. 输入一个恢复电子邮箱,当您使用身份验证器应用程序遇到问题时可以用它来登录。
- 8. 重新输入恢复电子邮箱。
- 9. 输入您的身份验证器应用程序生成的一次性密码。
- 10. 单击激活双因素身份验证。

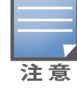

一旦在管理员帐户上激活了双因素身份验证,每次登录 Instant On Web 应用程序时,都会要求您输入身份验证 器应用程序生成的一次性密码。

# 停用双因素身份验证

要为管理员帐户停用双因素身份验证,请按照下列步骤操作:

- 1. 单击标题上显示的帐户名称,然后从下拉菜单选择帐户管理。此时显示帐户管理页面。
- 2. 在密码和安全性下方,单击双因素身份验证旁的设置图标((oo),然后从下拉列表选择禁用双因 素身份验证。页面上将显示一个确认弹出框。
- 3. 单击禁用。

### 更改恢复电子邮箱地址

一旦激活了双因素身份验证,系统会为您提供一个选项,让您可以更改当使用身份验证器应用程序遇 到问题时用来登录的电子邮箱地址。

以下过程描述了如何更改恢复电子邮箱地址:

- 1. 单击标题上显示的帐户名称,然后从下拉菜单选择帐户管理。此时显示帐户管理页面。
- 2. 在密码和安全性下方,单击双因素身份验证旁的设置图标( $\zeta$ 3),然后从下拉列表选择更改恢复 电子邮箱。
- 3. 输入新的恢复电子邮箱地址。
- 4. 通过重新输入新的电子邮箱地址来确认新的恢复电子邮箱。
- 5. 单击更改恢复电子邮箱以应用更改。

# <span id="page-114-0"></span>通知

通知是在系统触发警告时发送到用于管理网站的 Aruba Instant On 移动设备的推送消息。通知机制让 管理员知道在网站上触发的任何警告。通知分为两行显示,第一行显示警告名称,第二行显示网站名 称。但当系统从同一网站触发多个警告时,通知机制会折叠从警告生成的所有通知,将其作为单个警 告显示在所注册的设备上。

在 Web 应用程序,通知作为页面标题中的警告 ( - ) 显示出来。如果未对警告执行任何操作,则通知将 保留在警告区,并且仍可随时查看,直至被清除为止。通过在网站运行状况磁贴中单击显示所有警告, 可以查看在网站上触发的所有警告。

### 启用或禁用警告通知

要启用警告通知,请按照以下步骤操作:

- 1. 单击标题上显示的帐户名称,然后从下拉菜单选择**帐户管理。帐户管理**页面随即显示。
- 2. 在帐户管理页面中,选择通知来查看通知选项。
- 3. 在警告类别下方,您可以选择启用移动和/或电子邮件通知。滑动切换开关,启用( ( ) 或禁用 ( ) 您希望收到的移动设备或电子邮件通知。当网站中触发所选择的警告时,您将在移动设 备上收到通知或收到电子邮件。有关查看和管理警告的详细信息,请参阅:
- 使用 Web [应用程序查看和管理警告](#page-30-0)

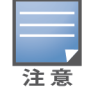

默认情况下,对于所有四种警告类型均启用移动通知。

### 警告类别

警告类别区分您可能收到警告通知的设备相关事件。您可以选择启用或禁用特定警告类别的通知。可 用的警告类别类型包括:

- [连接问题](#page-115-0)
- <sup>n</sup> [设备问题](#page-115-1)
- <sup>n</sup> [设备容量已用尽](#page-115-2)
- [有新软件可用](#page-115-3)
- [客户端已加入监视列表](#page-115-4)

#### <span id="page-115-0"></span>连接问题

启用此选项后,当网站中存在连接问题时,将触发警告通知。此警告指出客户端在连接互联网时遇到问 题。下面是触发该警告的可能情景:

- 互联网网关已断开与互联网服务提供商的连接。
- 内部网络问题。

#### <span id="page-115-1"></span>设备问题

启用此选项后,当 Instant On 设备出现故障或与网络断开连接时,将触发警告通知。下面是触发该警告 的可能情景:

- Instant On 设备断电。
- Instant On 设备与网络断开连接。
- 本地网络或互联网连接问题。
- Instant On 设备由于意外情况重新启动。

### <span id="page-115-2"></span>设备容量已用尽

启用此选项后,当交换机的供电功率预算达到最大限值而且无法再通过 PoE 为新设备供电时,将触发 警告。当交换机拒绝设备的 PoE 供电请求时,将触发该警告。交换机的总供电功率预算和总功耗信息 显示在清单模块的[交换机详细信息页](#page-51-0)面。

#### <span id="page-115-3"></span>有新软件可用

启用此选项后,当有可在 Instant On 网络上安装的新软件更新时,将触发一条通知。在 Instant On 移动 应用程序和 Web 应用程序上会生成提醒消息,指出有新软件可供安装。点按此提醒消息将进入软件更 新页面。有关安装软件更新的更多信息,请参阅在 Instant On [网站上更新软件映像。](#page-28-0) 如果该网站中的某个设备没有成功安装新软件,也会通知用户。

<span id="page-115-4"></span>

### 客户端已加入监视列表

如果启用此选项,当监视列表中的客户端离线时,将会触发一条通知。当列表中的每个客户端的状态变 化时,就会分别触发该通知。当离线的客户端重新连接时,就会从网站清除该通知。

# 通信首选项

在"通信首选项"屏幕中,您可以选择订阅 HPE 或 Aruba 的最新优惠和促销通知。请按照以下步骤订阅 这些更新:

- 1. 单击标题上显示的帐户名称,然后从下拉菜单选择帐户管理。此时显示帐户管理页面。
- 2. 在帐户管理页面中,单击通信首选项。
- 3. 在优惠和促销下方执行以下操作:
	- a. 选中是否允许 **HPE/Aruba** 向您发送有关 **HPE/Aruba** 及其合作伙伴精选产品、服务、优惠和 活动有关的个人化电子邮件**?**复选框。

HPE/Aruba 最新优惠和促销的详细信息将会发送到您注册的电子邮件帐户。

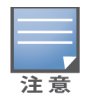

该复选框也在创建一个帐户页面中显示。

b. 在验证您的国家下方,单击下拉图标,然后从列表中选择您所在的国家/地区。

要详细了解 HPE/Aruba 如何管理、使用和保护用户数据,请单击 **HPE** 隐私声明链接。

# 删除帐户

在删除帐户屏幕中,您可以删除 Instant On 管理员帐户,并撤消对任何关联设备和服务的访问权限。此 管理员帐户及其全部关联数据都会被删除。如果所删除的帐户用作主要管理员帐户,那么属于该帐户 的所有网站都会被删除,而且所有设备都将被重置为出厂状态。对于具有多个管理员帐户的网站,删 除其中一个帐户并不会导致此网站被删除。您可以通过以下过程删除 Instant On 管理员帐户:

- 1. 单击标题上显示的帐户名称,然后从下拉菜单选择帐户管理。此时显示帐户管理页面。
- 2. 在帐户管理页面中,单击删除帐户。
- 3. 在删除帐户页面中,选中永久删除我的帐户数据**,**包括关联网站和设备配置复选框。删除帐户按 钮变为激活状态。
- 4. 单击删除帐户按钮。
- 5. 此时屏幕上显示一个带警告标志的弹出窗口,其中指出帐户将被永久删除,并会给出一个代码。
- 6. 将该代码输入下方的文本框,然后单击删除,即可永久删除您的 Instant On 帐户。

为帮助管理员解决有问题的情况,Aruba Instant On 应用程序中嵌入了一个疑难解答助手。它可以帮助 用户识别问题并提供有关如何解决问题的指导。疑难解答助手的设计涵盖大多数典型情况,并且依赖 LED 行为模式来识别问题。可从警告明细页面调用疑难解答助手。

要打开疑难解答助手,请按照下列步骤操作:

- 1. 选择网站运行状况模块,然后在警告部分单击警告记录,或者在页面标题中单击(O)按钮。警 告页面随即显示。
- 2. 单击警告旁的 > 图标可查看警告明细页面。
- 3. 在警告明细页面中,查看建议的行动以清除警告。
- 4. 若需更多疑难解答信息,请单击 **Instant On** 设备疑难解答。将显示疑难解答助手页面,其中包 含以下信息:
	- a. 基于 LED 行为模式的大多数典型情况。
	- b. 建议的行动。

图 **6:**疑难解答助手页面

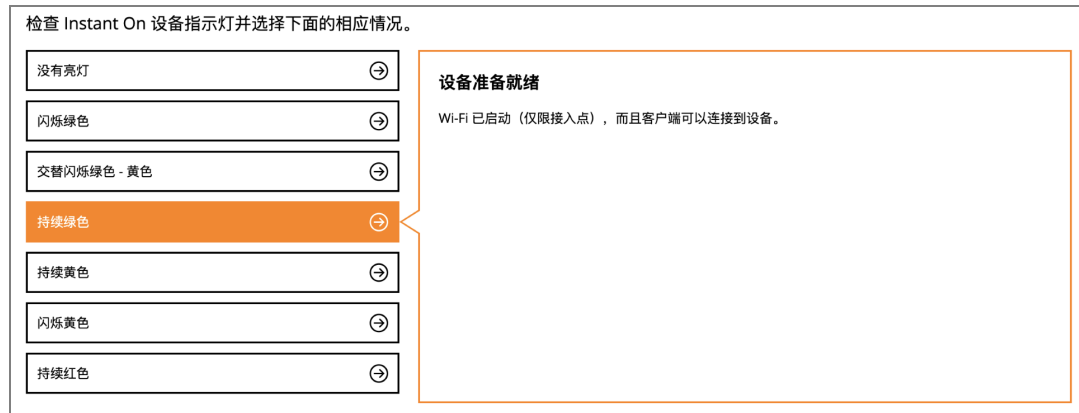

- 5. 在 Instant On 上检查 LED 指示灯的状态,然后在疑难解答助手中选择相应情况。该助手将给出解 决所警告问题的行动建议。
- 6. 如果无法找到问题的解决方案,请导航到以下链接来查看更多支持选项。
	- Web [应用程序中的帮助](#page-21-0)